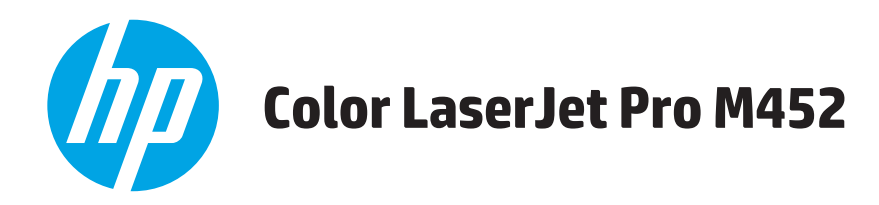

# **User Guide**

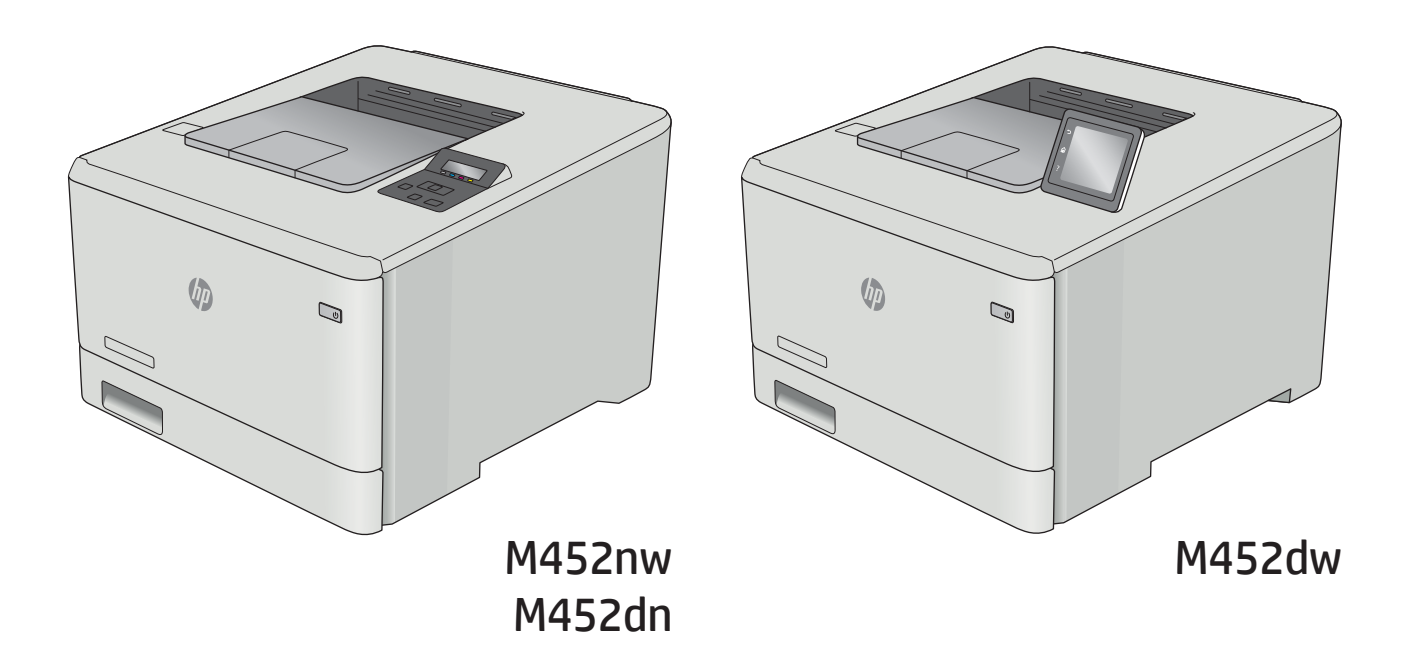

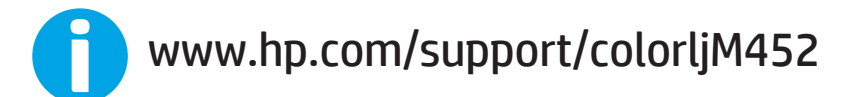

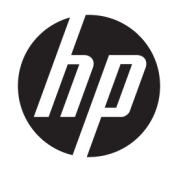

# HP Color LaserJet Pro M452

User Guide

#### Copyright and License

© Copyright 2019 HP Development Company, L.P.

Reproduction, adaptation, or translation without prior written permission is prohibited, except as allowed under the copyright laws.

The information contained herein is subject to change without notice.

The only warranties for HP products and services are set forth in the express warranty statements accompanying such products and services. Nothing herein should be construed as constituting an additional warranty. HP shall not be liable for technical or editorial errors or omissions contained herein.

Edition 3, 8/2019

#### Trademark Credits

Adobe® , Adobe Photoshop® , Acrobat® , and PostScript® are trademarks of Adobe Systems Incorporated.

Apple and the Apple logo are trademarks of Apple Computer, Inc., registered in the U.S. and other countries. iPod is a trademark of Apple Computer, Inc. iPod is for legal or rightholderauthorized copying only. Don't steal music.

Microsoft®, Windows®, Windows® XP, and Windows Vista® are U.S. registered trademarks of Microsoft Corporation.

UNIX® is a registered trademark of The Open Group.

# **Table of contents**

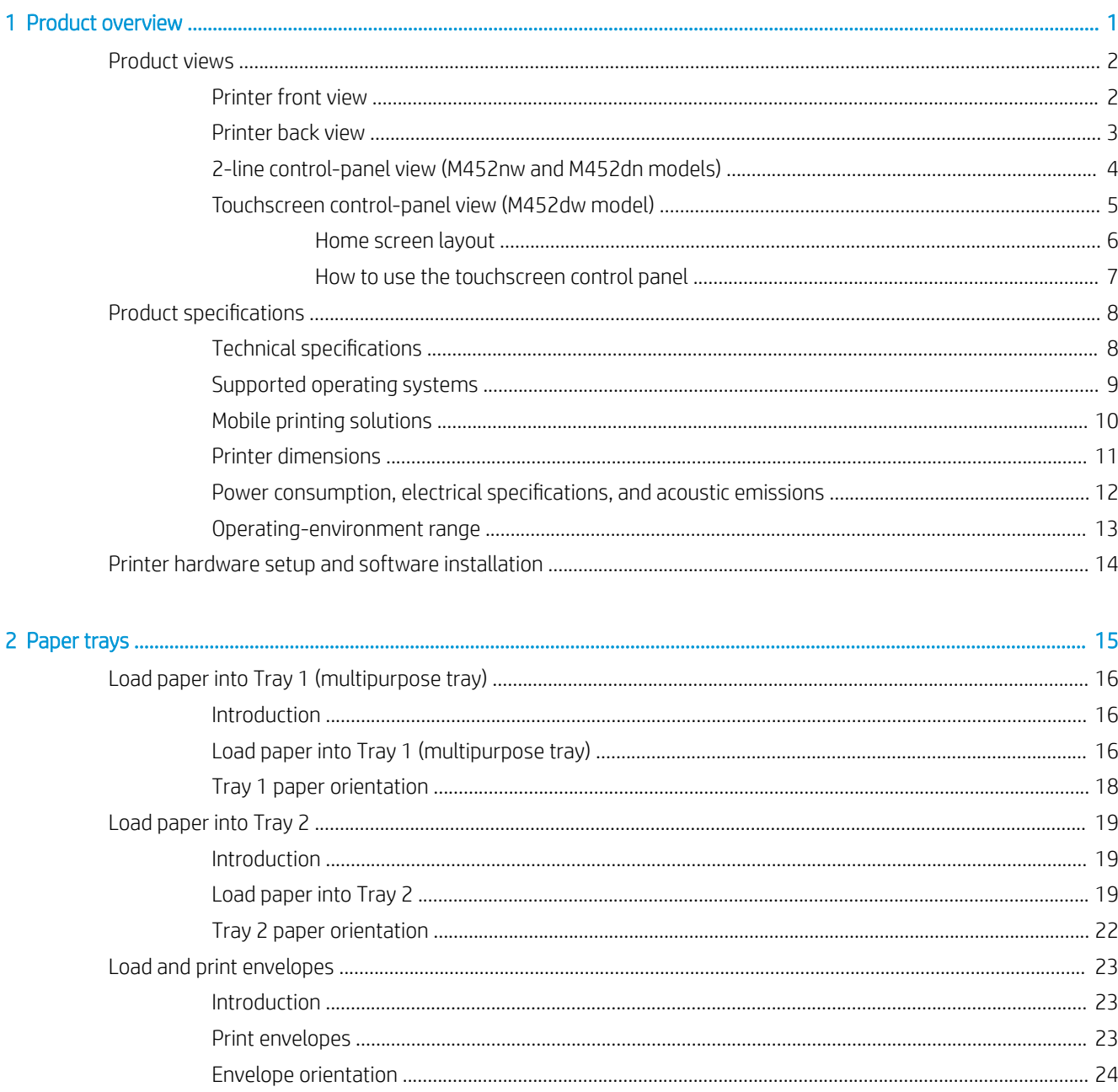

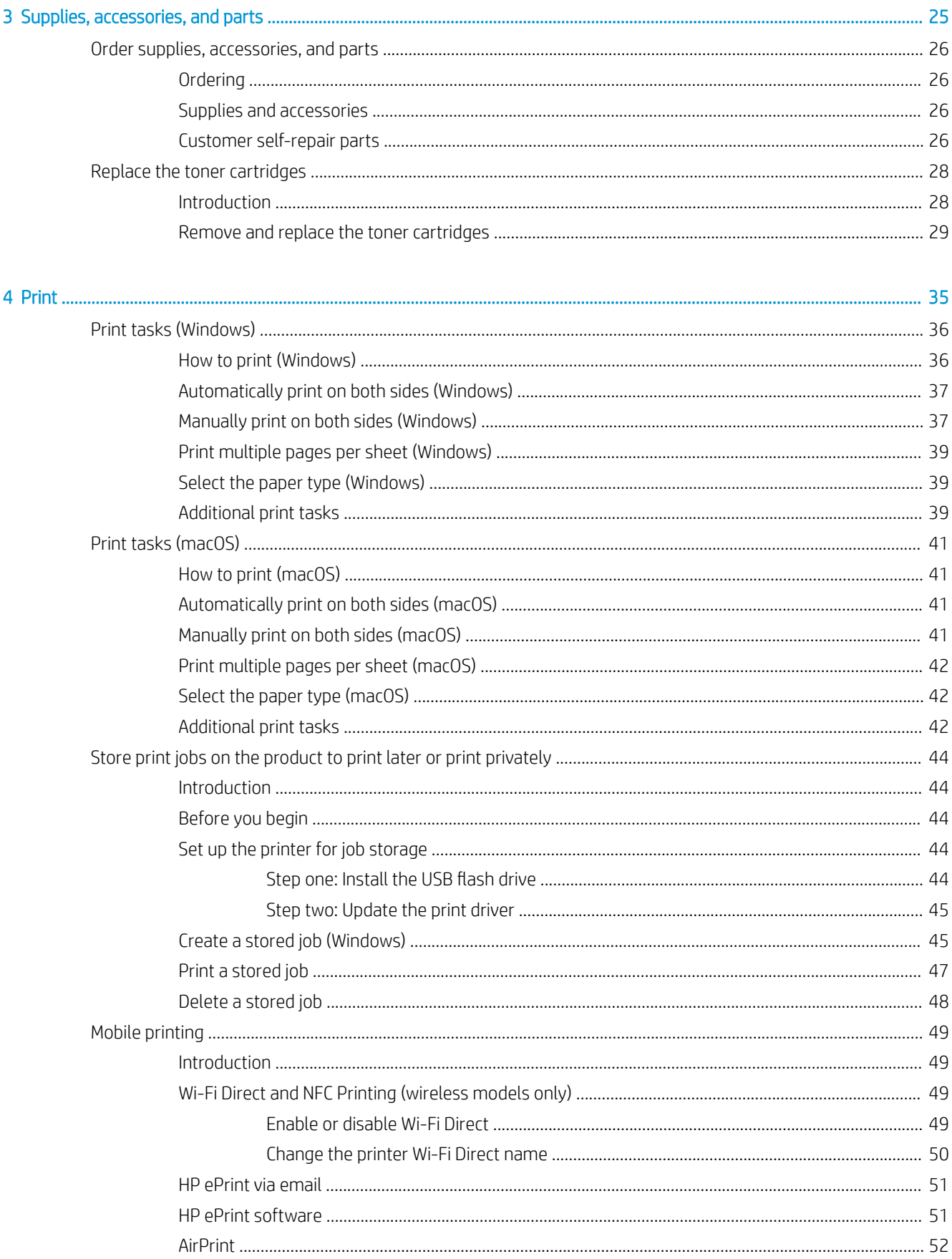

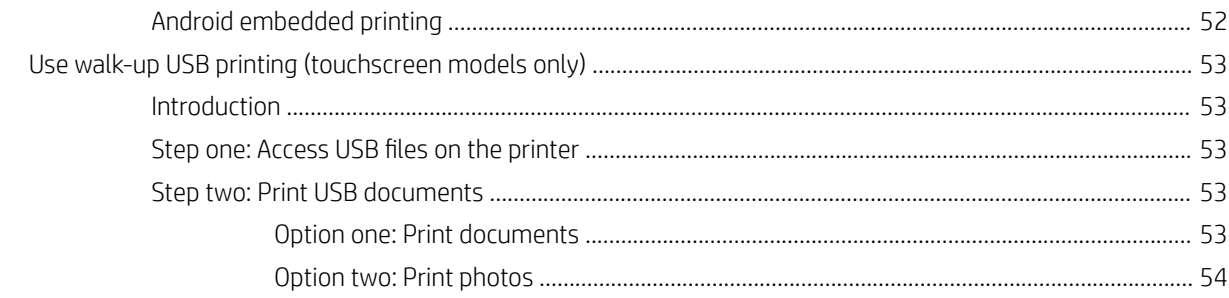

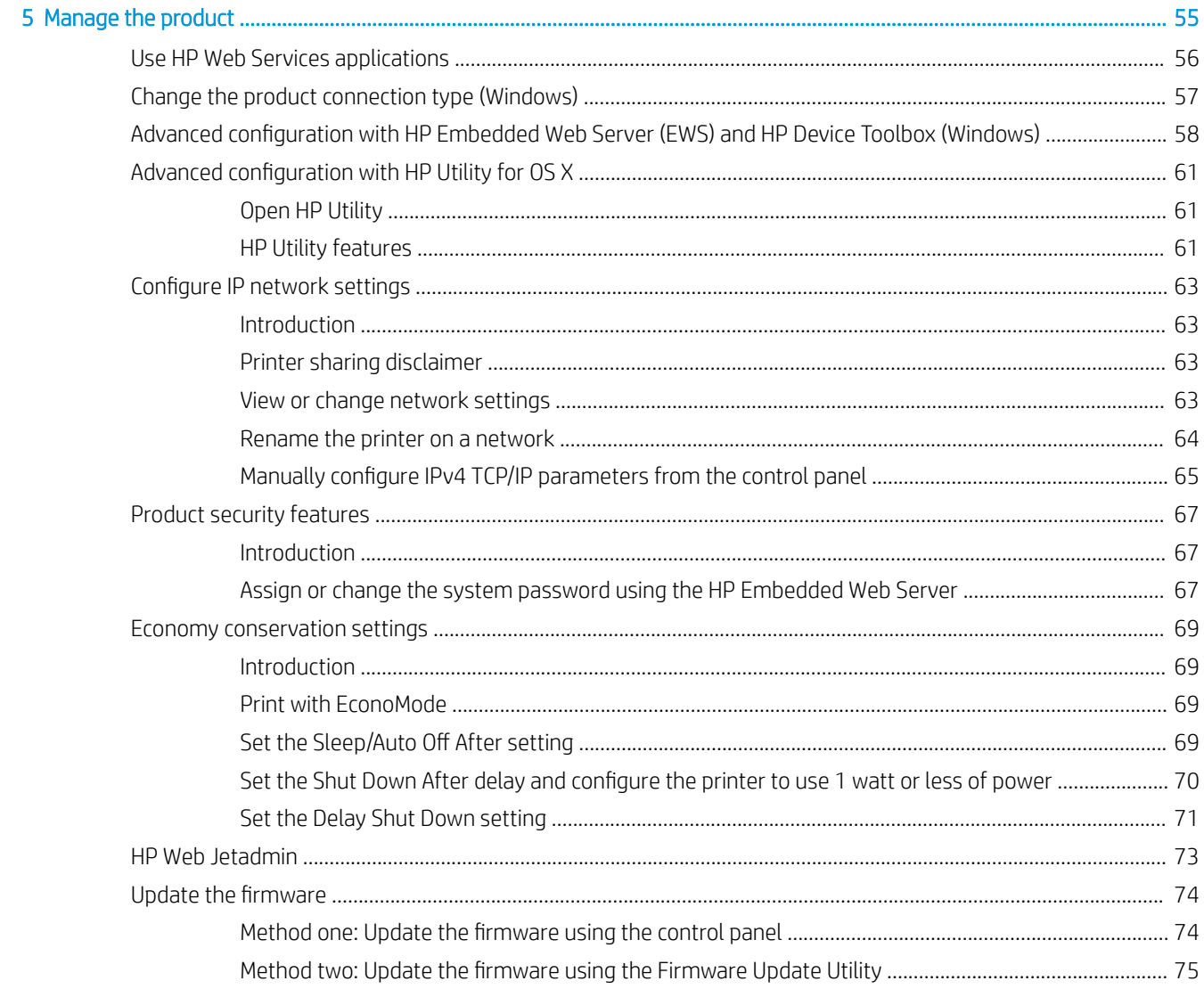

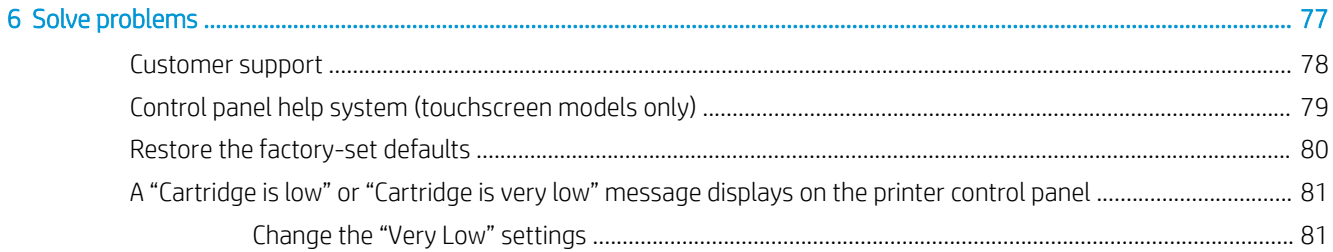

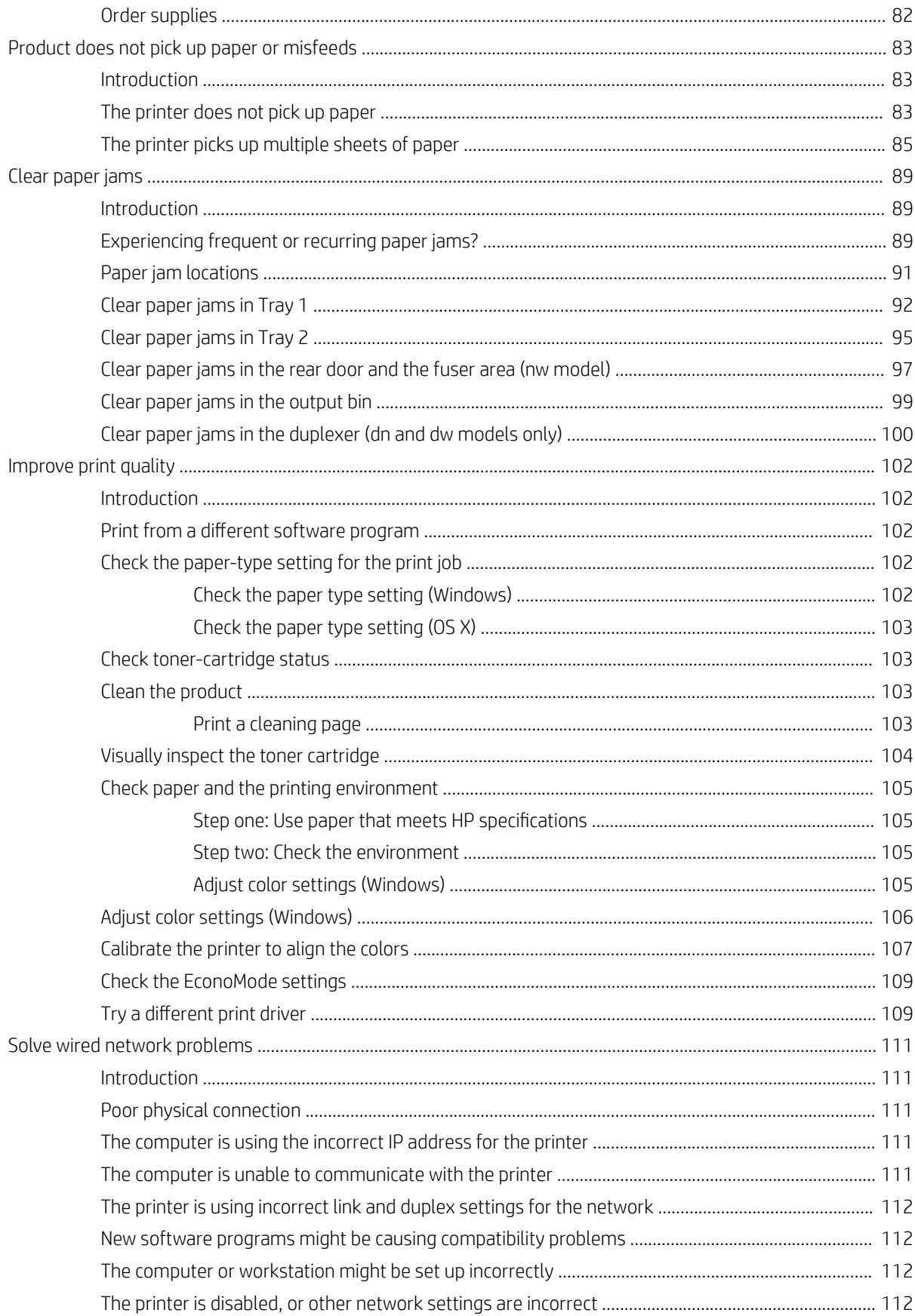

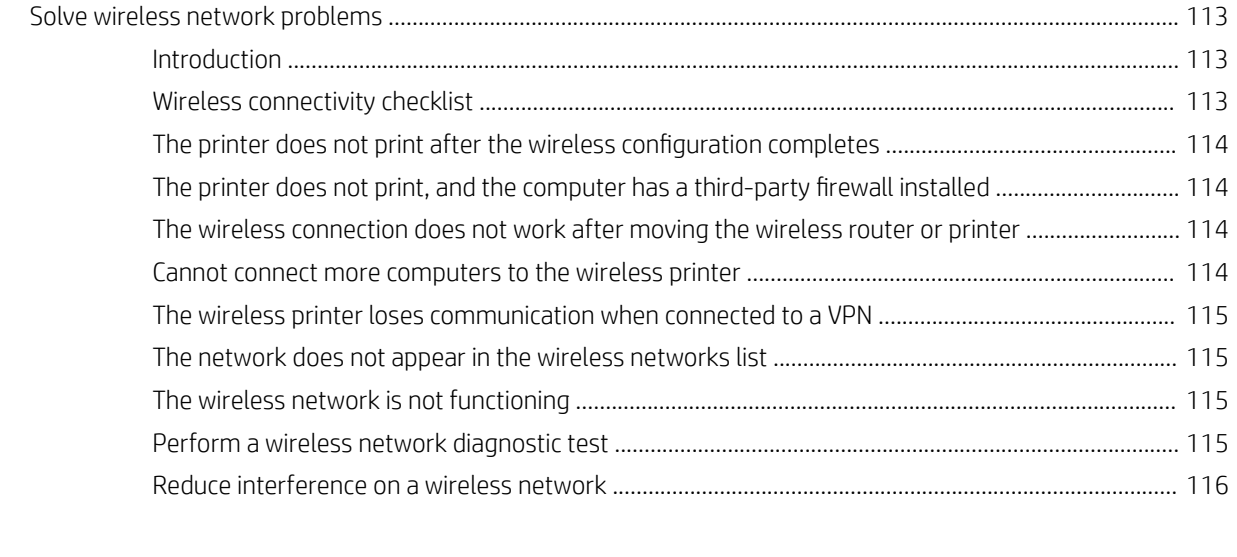

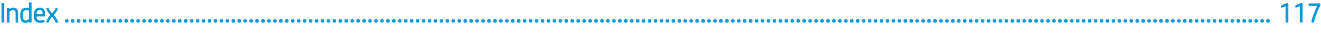

# <span id="page-10-0"></span>1 Product overview

- **[Product views](#page-11-0)**
- Product specifications
- **•** [Printer hardware setup and software installation](#page-23-0)

#### For more information:

The following information is correct at the time of publication. For current information, see [www.hp.com/](http://www.hp.com/support/colorljM452) [support/colorljM452.](http://www.hp.com/support/colorljM452)

HP's all-inclusive help for the printer includes the following information:

- **•** Install and configure
- Learn and use
- **•** Solve problems
- **•** Download software and firmware updates
- Join support forums
- **•** Find warranty and regulatory information

# <span id="page-11-0"></span>Product views

- Printer front view
- [Printer back view](#page-12-0)
- [2-line control-panel view \(M452nw and M452dn models\)](#page-13-0)
- [Touchscreen control-panel view \(M452dw model\)](#page-14-0)

## Printer front view

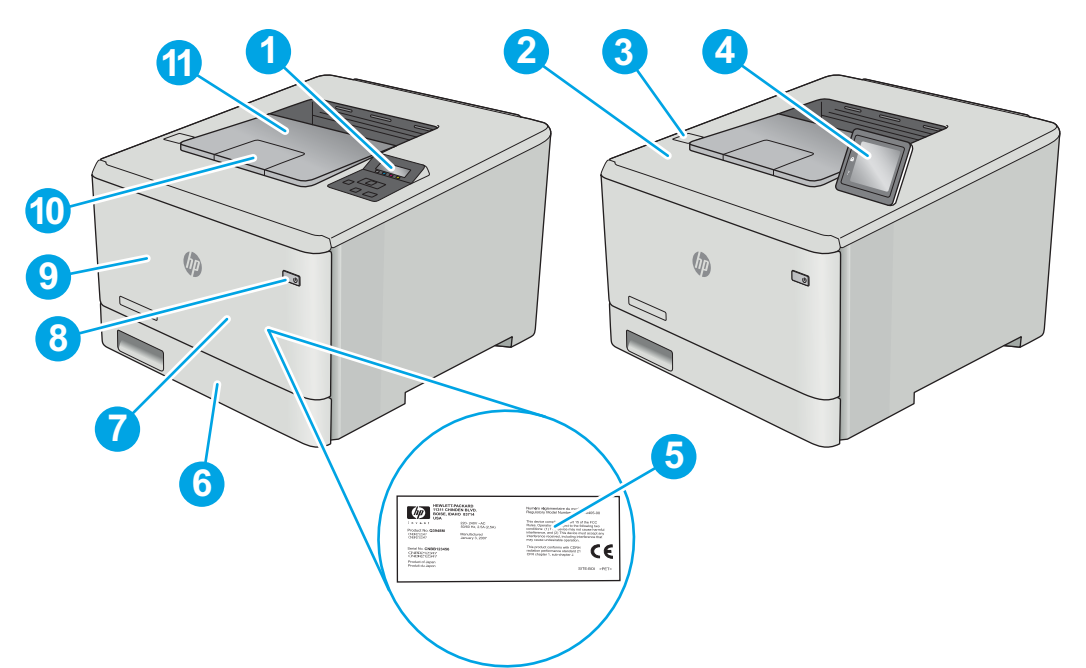

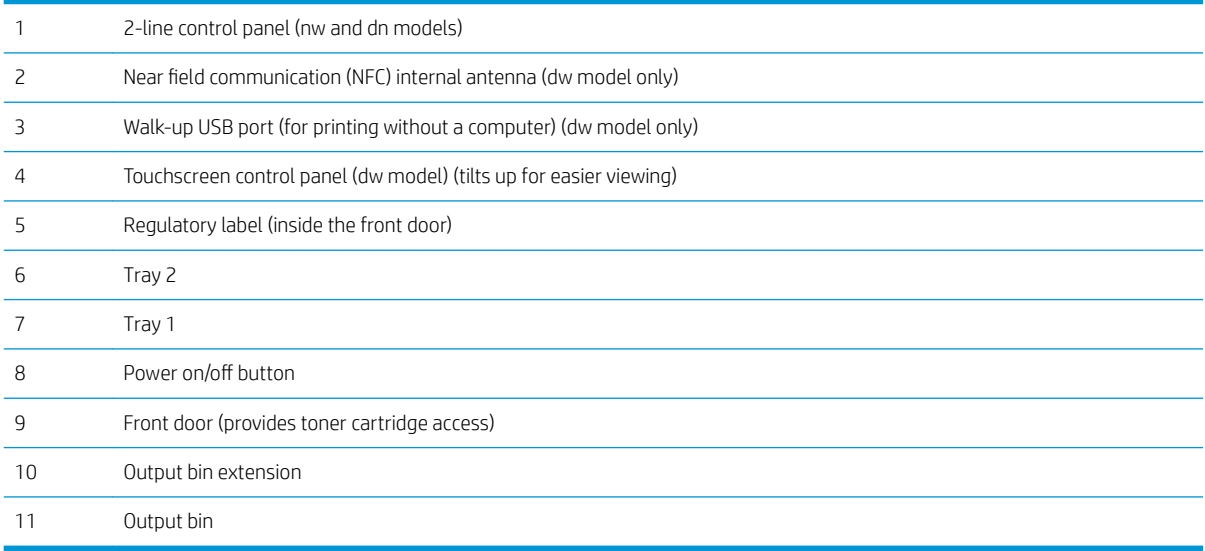

# <span id="page-12-0"></span>Printer back view

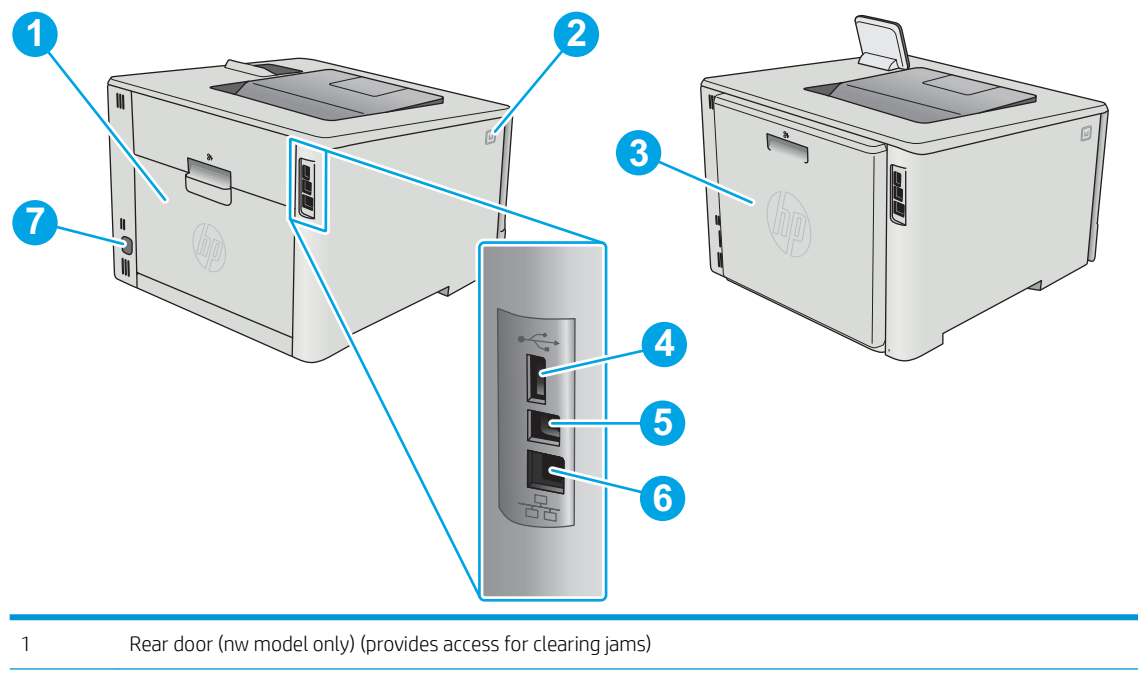

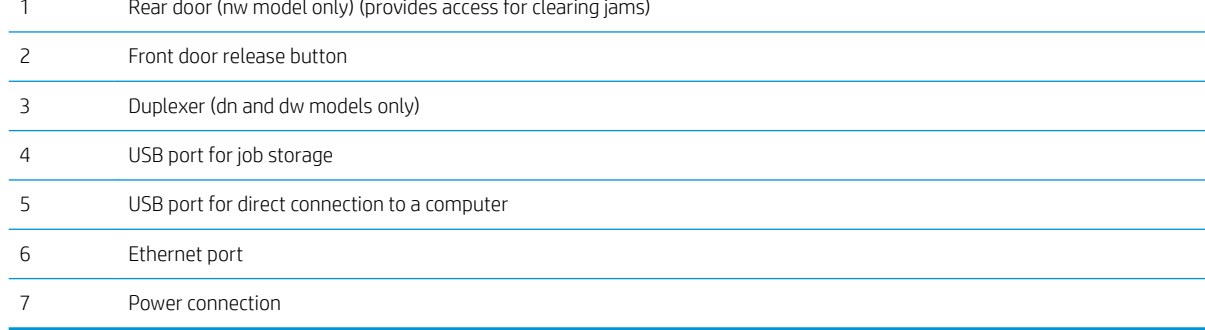

# <span id="page-13-0"></span>2-line control-panel view (M452nw and M452dn models)

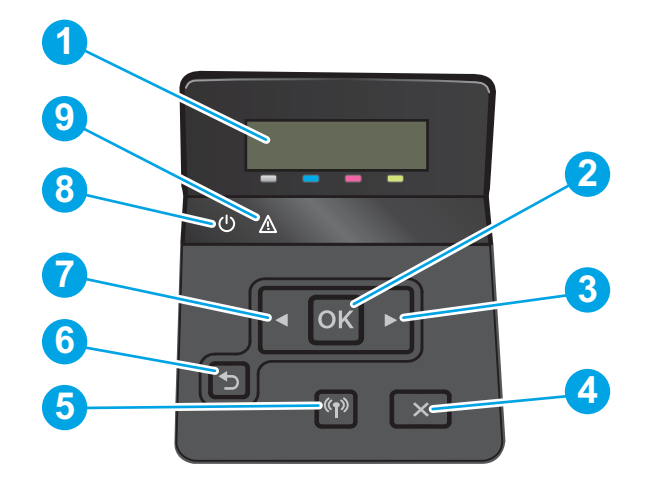

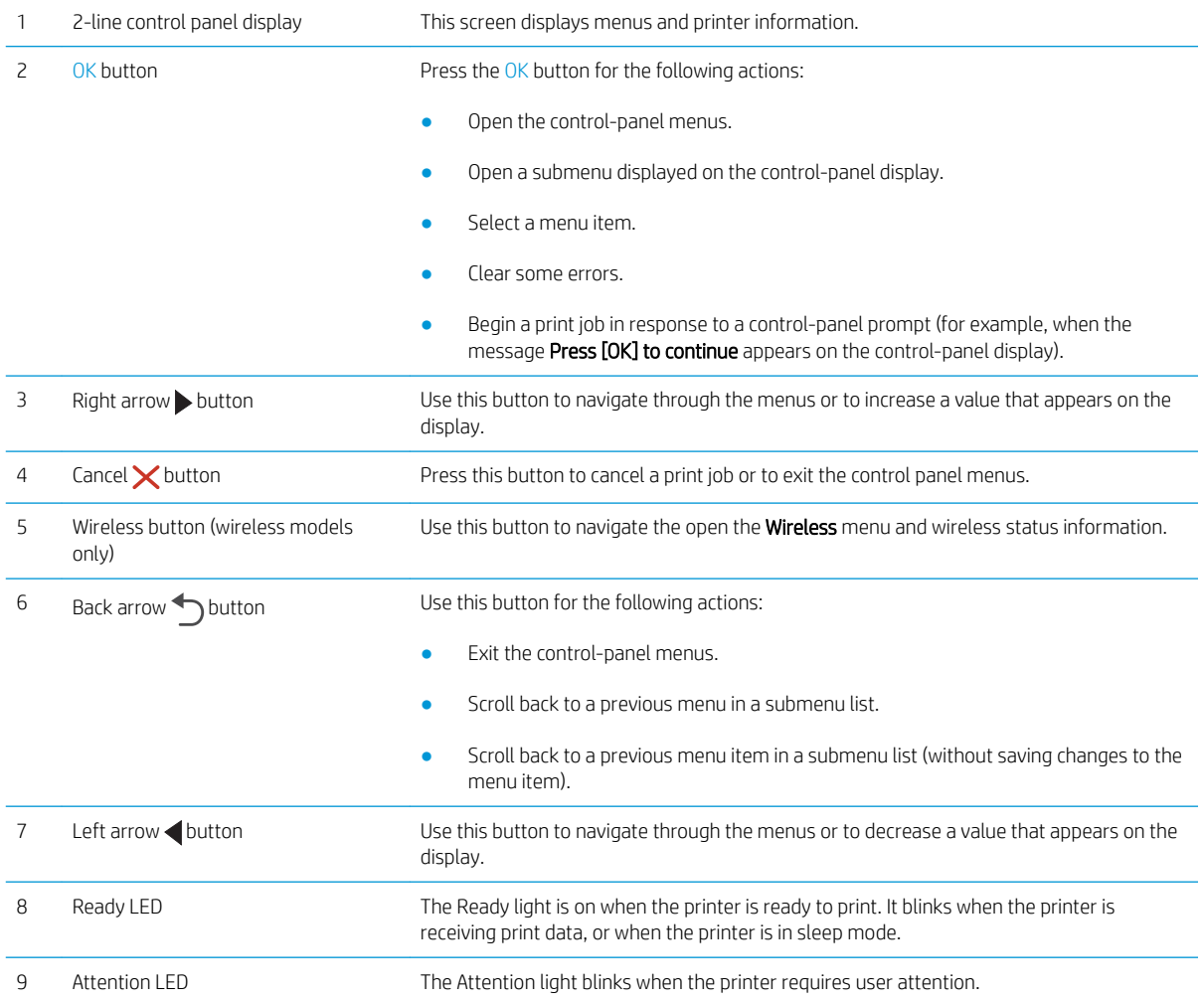

# <span id="page-14-0"></span>Touchscreen control-panel view (M452dw model)

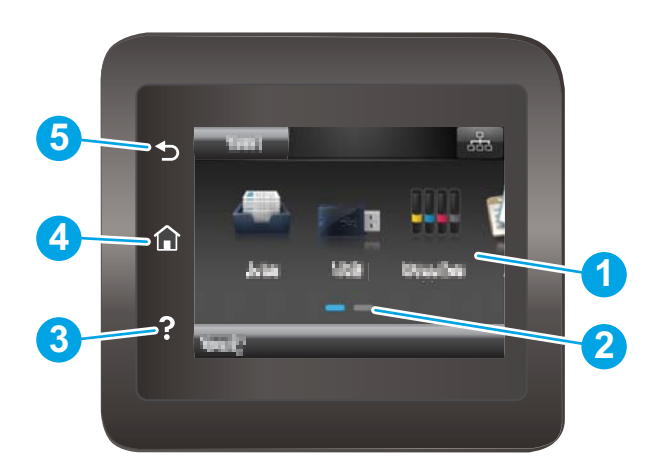

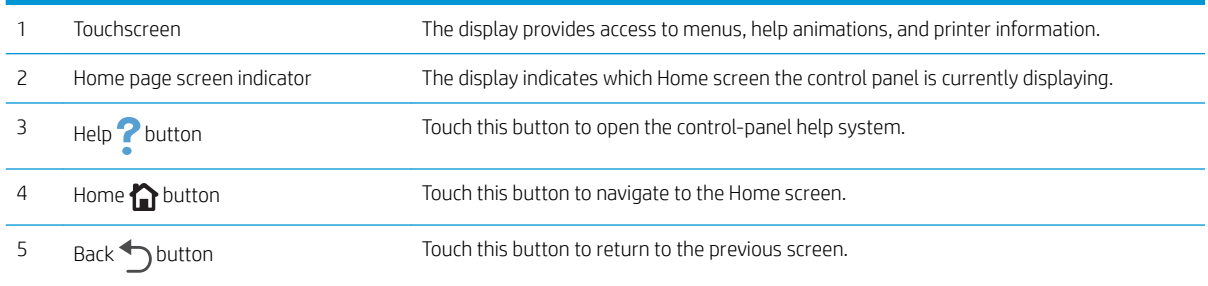

**NOTE:** While the control panel does not have a standard Cancel button, during many printer processes a Cancel button appears on the touchscreen. This permits users to cancel a process before the printer completes it.

### <span id="page-15-0"></span>Home screen layout

The Home screen provides access to the printer features and indicates the current status of the printer.

Return to the Home screen at any time by touching the Home button on the printer control panel.

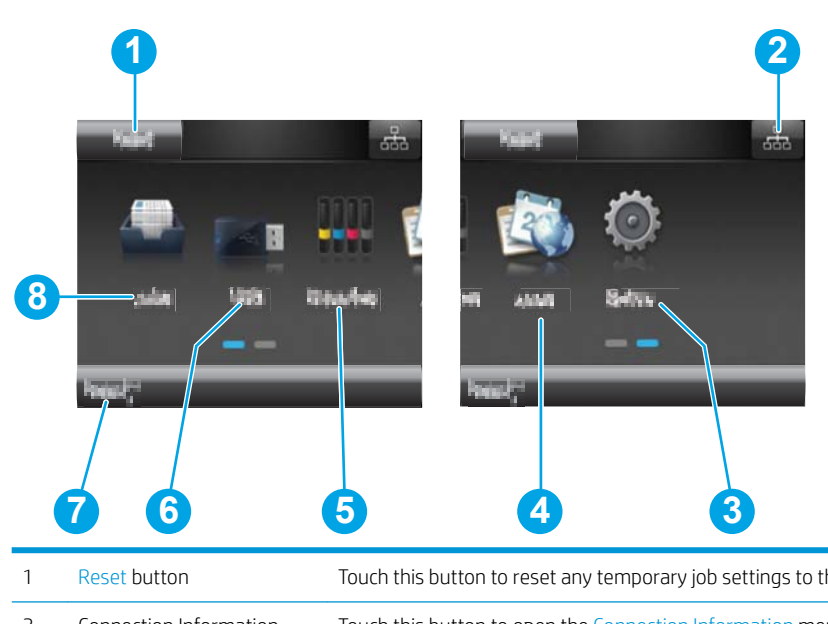

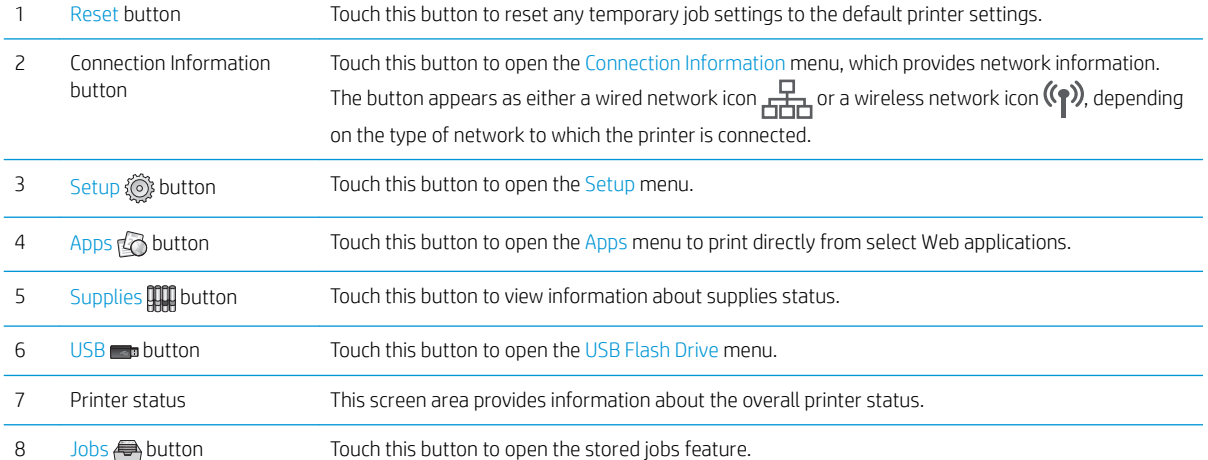

NOTE: The features that appear on the Home screen can vary, depending on the printer configuration.

#### <span id="page-16-0"></span>How to use the touchscreen control panel

Use the following actions to use the printer touchscreen control panel.

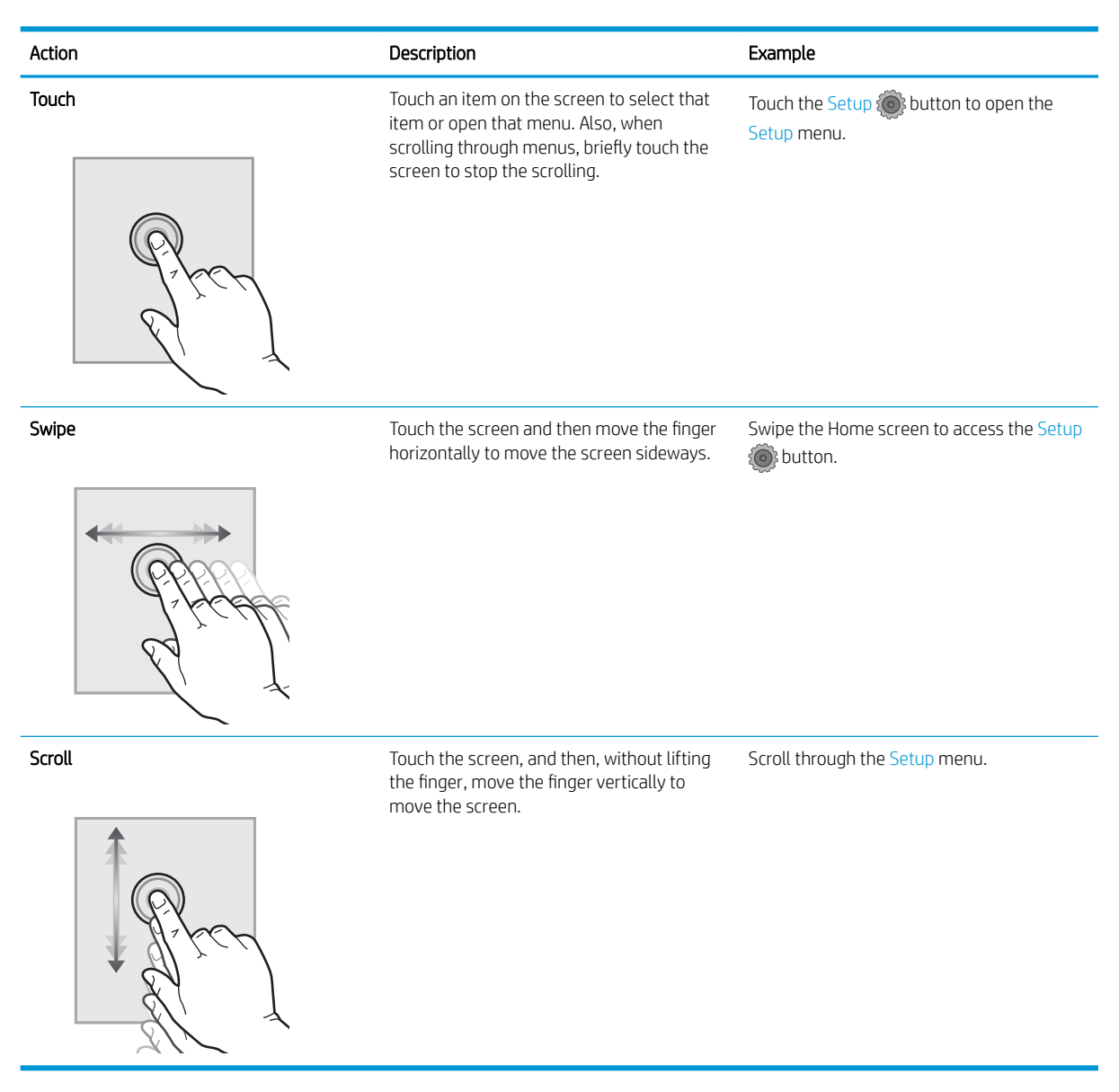

# <span id="page-17-0"></span>**Product specifications**

**IMPORTANT:** The following specifications are correct at the time of publication, but they are subject to change. For current information, see [www.hp.com/support/colorljM452](http://www.hp.com/support/colorljM452).

- **•** Technical specifications
- [Supported operating systems](#page-18-0)
- [Mobile printing solutions](#page-19-0)
- [Printer dimensions](#page-20-0)
- Power consumption, electrical specifications, and acoustic emissions
- [Operating-environment range](#page-22-0)

# Technical specifications

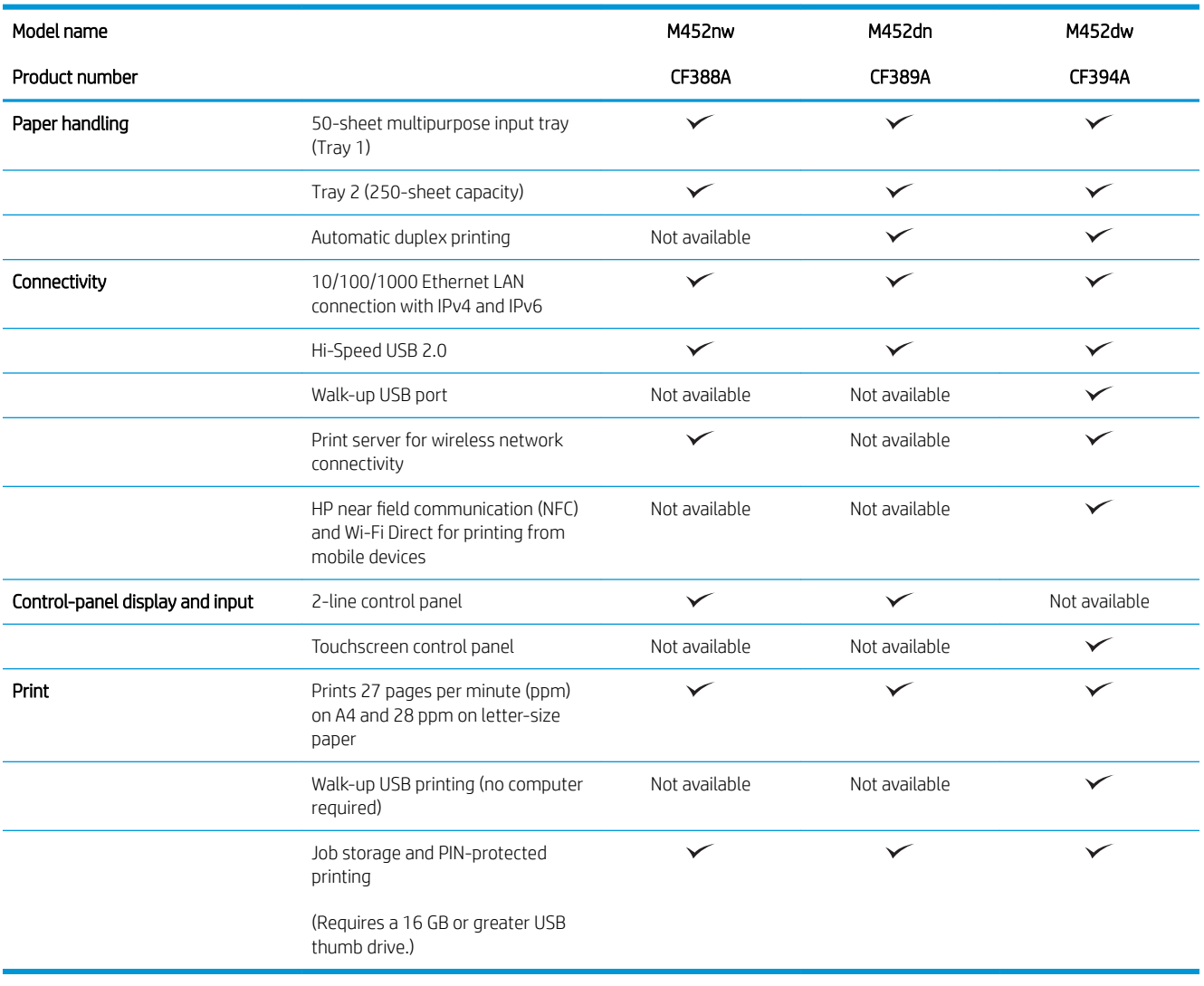

### <span id="page-18-0"></span>Supported operating systems

The following information applies to the printer-specific Windows PCL 6 and OS X print drivers.

Windows: The HP Software Installer installs the HP PCL.6, HP PCL-6, or HP PCL 6 driver depending on the Windows operating system along with optional software when using the full software installer. See the software installation notes for more information.

Mac computers and OS X: Mac computers and Apple mobile devices are supported with this printer. The OS X print driver and print utility are available for download from hp.com and may also be available via Apple Software Update. The HP installer software for OS X is not included in the in-box CD. Follow these steps to download the OS X installer software:

- 1. Go to [www.hp.com/support/colorljM452](http://www.hp.com/support/colorljM452).
- 2. Select Support Options, and then under Download Options select Drivers, Software & Firmware.

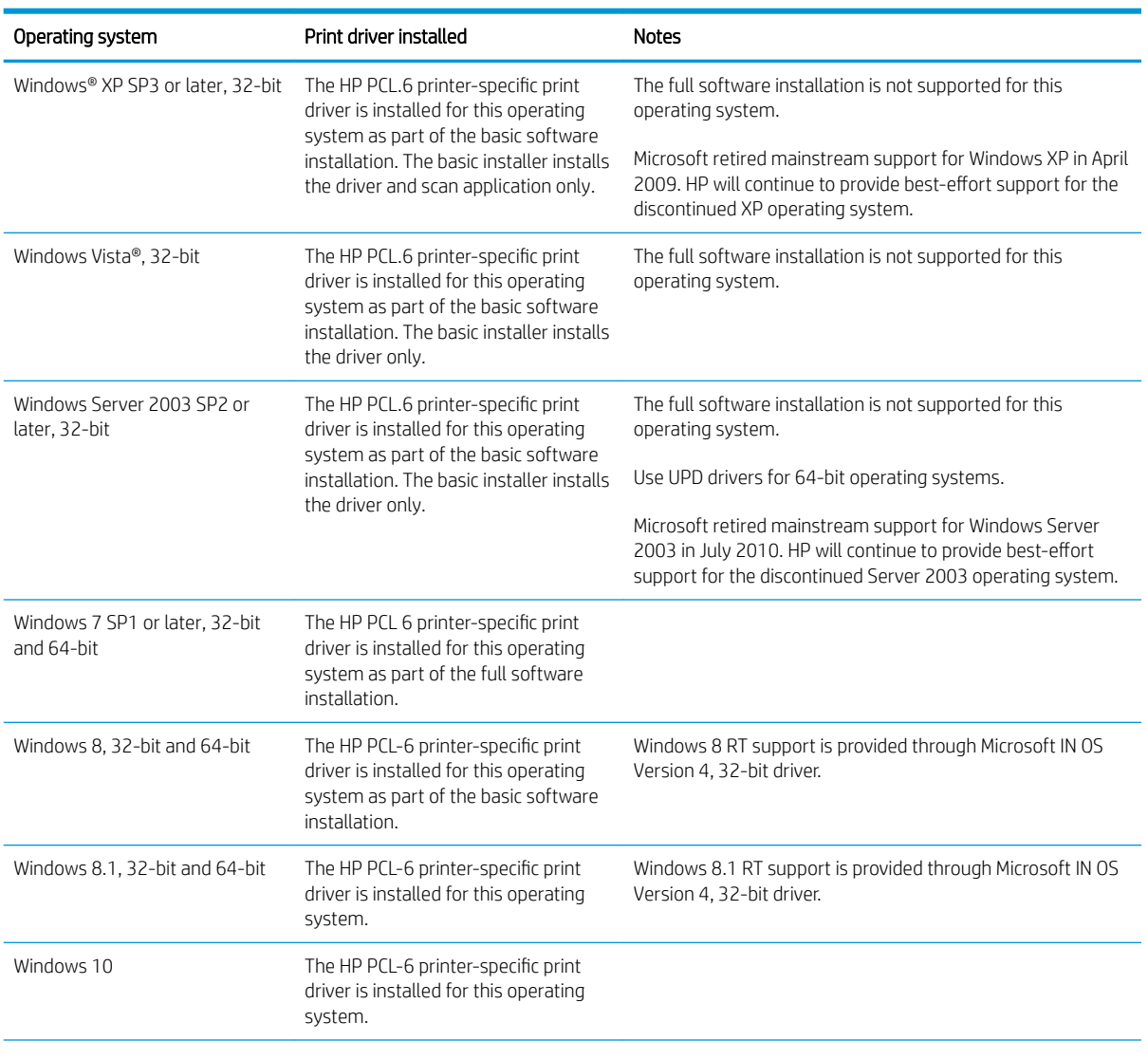

3. Click the operating system version, and then click the **Download** button.

<span id="page-19-0"></span>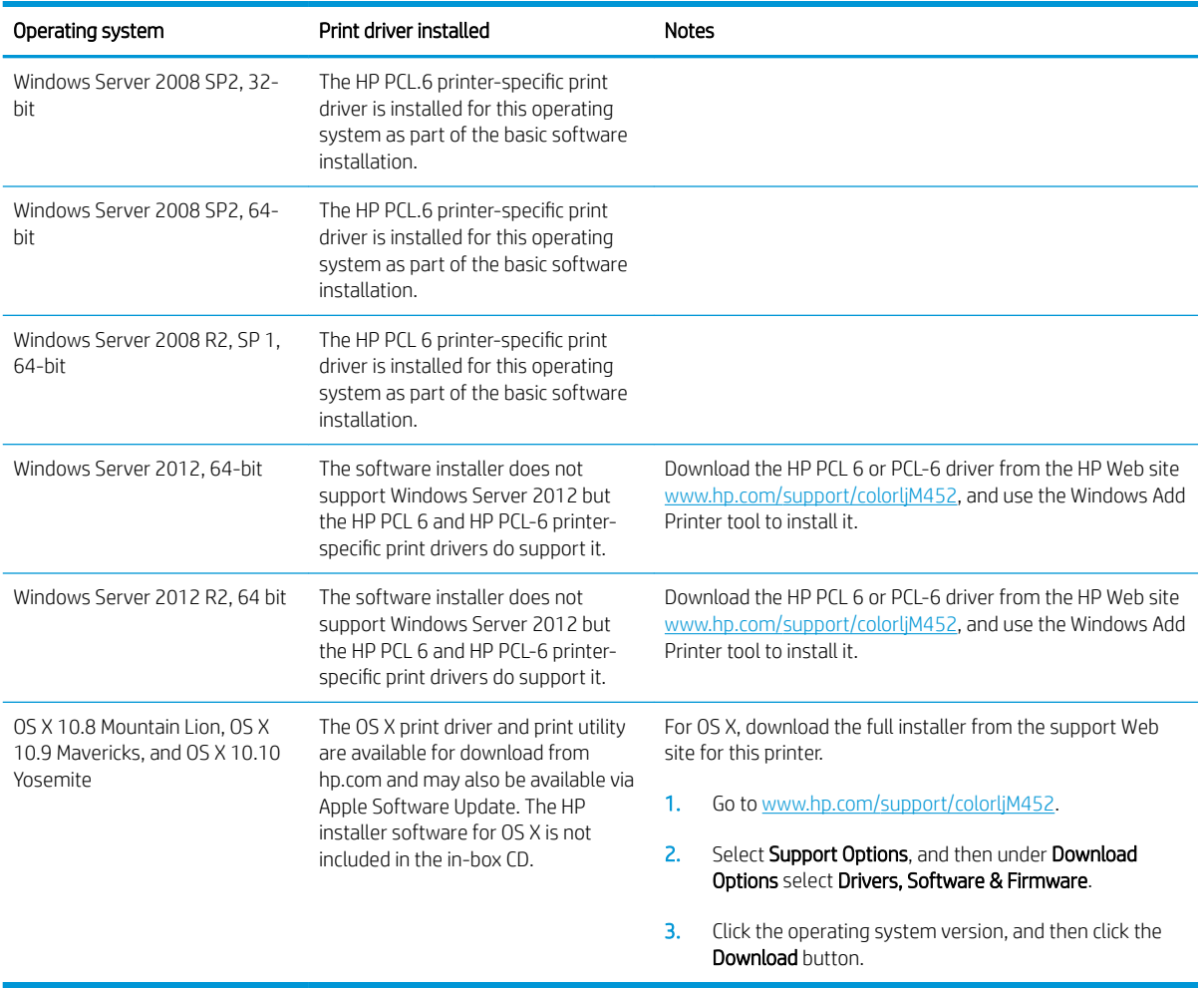

- **W** NOTE: For a current list of supported operating systems, go to [www.hp.com/support/colorljM452](http://www.hp.com/support/colorljM452) for HP's allinclusive help for the printer.
- NOTE: For details on client and server operating systems and for HP UPD PCL6, UPD PCL 5, and UPD PS driver support for this printer, go to [www.hp.com/go/upd](http://www.hp.com/go/upd) and click the Specifications tab.

### Mobile printing solutions

The printer supports the following software for mobile printing:

HP ePrint software

**W** NOTE: The HP ePrint Software supports the following operating systems: Windows 7 SP 1 (32-bit and 64bit); Windows 8 (32-bit and 64-bit); Windows 8.1 (32-bit and 64-bit); Windows 10 (32-bit and 64-bit); and OS X versions 10.8 Mountain Lion, 10.9 Mavericks, and 10.10 Yosemite.

- HP ePrint via email (Requires HP Web Services to be enabled and the printer to be registered with HP Connected)
- HP ePrint app (Available for Android, iOS, and Blackberry)
- ePrint Enterprise app (Supported on all printers with ePrint Enterprise Server Software)
- <span id="page-20-0"></span>HP All-in-One Remote app for iOS and Android devices
- Google Cloud Print
- **AirPrint**
- Android Printing

### Printer dimensions

Figure 1-1 Dimensions for the M452nw model

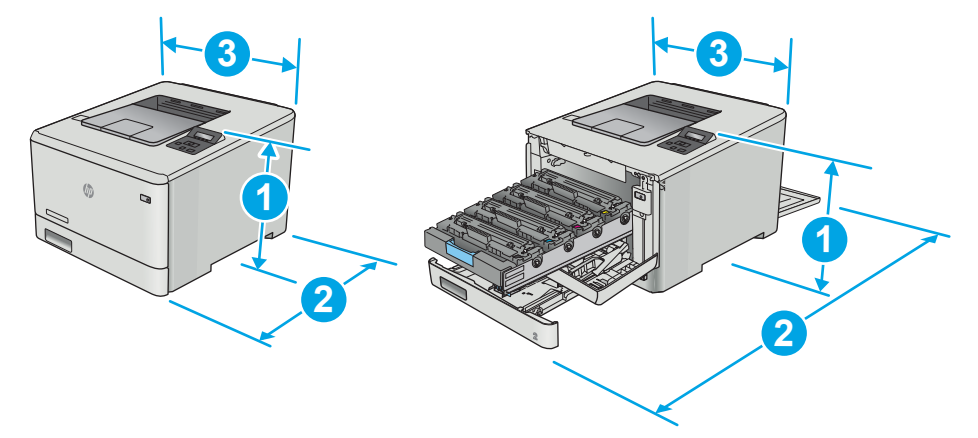

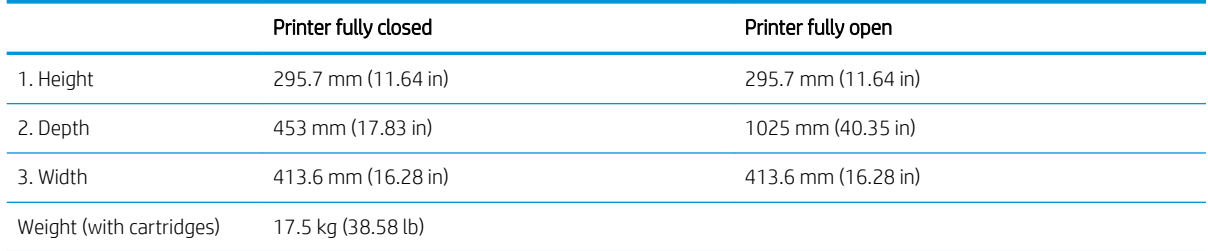

#### Figure 1-2 Dimensions for the M452dn and M452dw models

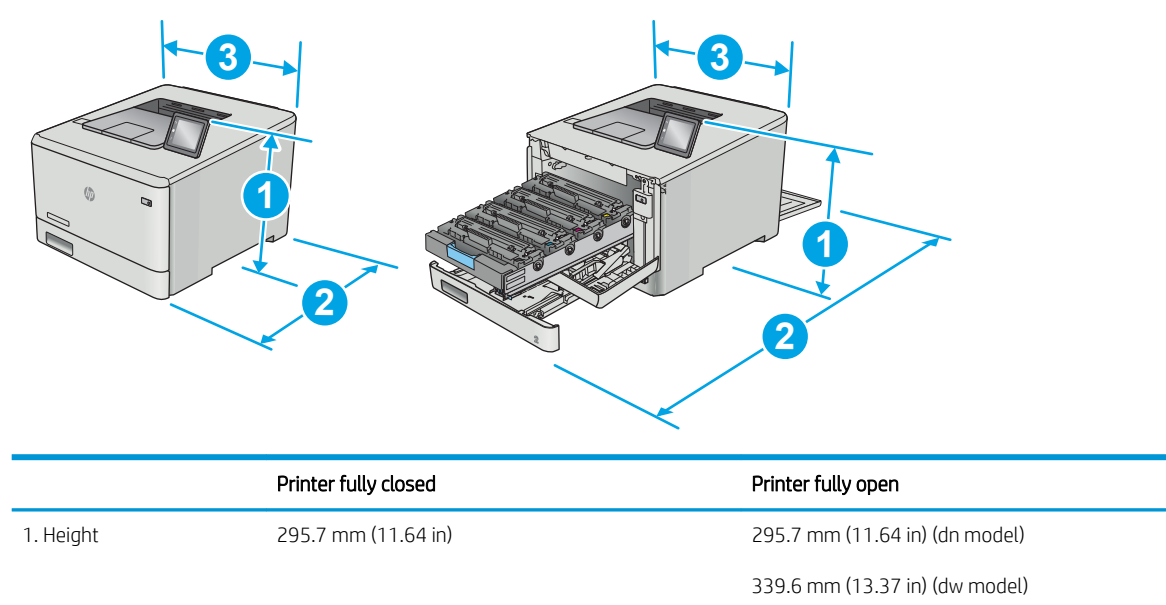

<span id="page-21-0"></span>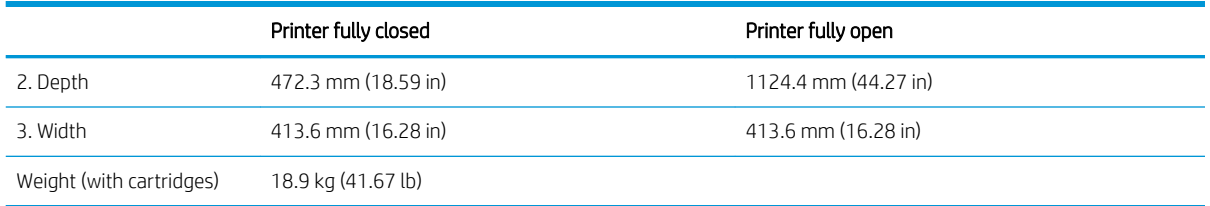

#### Figure 1-3 Dimensions for models with optional Tray 3

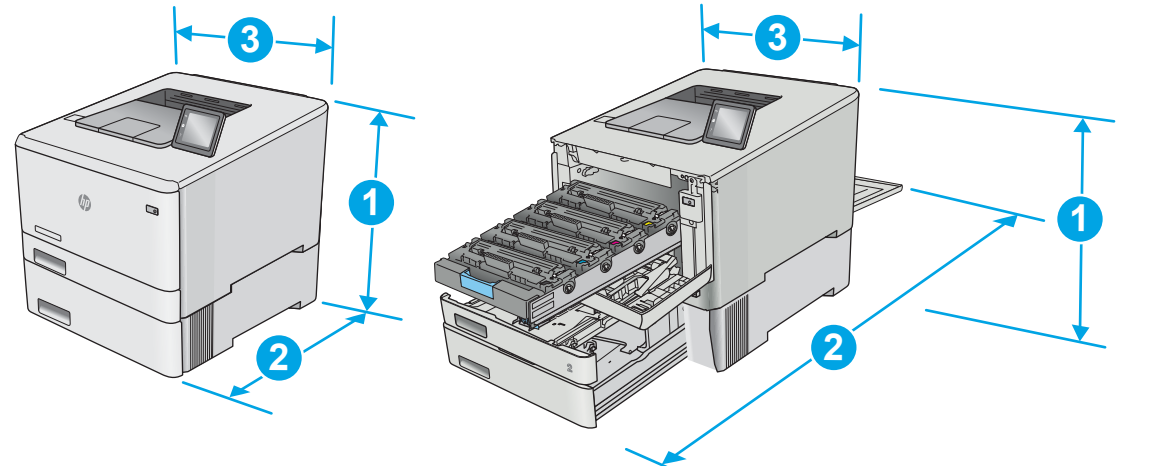

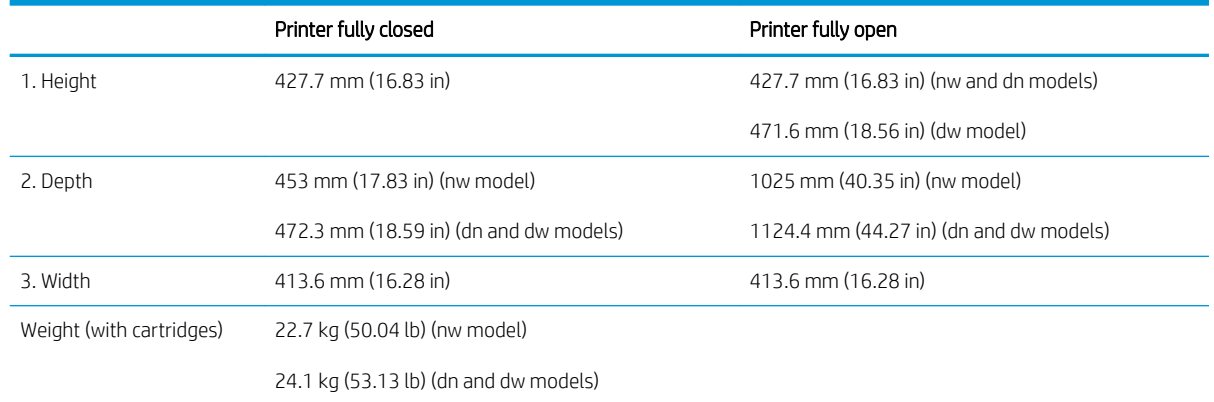

# Power consumption, electrical specifications, and acoustic emissions

See [www.hp.com/support/colorljM452](http://www.hp.com/support/colorljM452) for current information.

**A** CAUTION: Power requirements are based on the country/region where the printer is sold. Do not convert operating voltages. This will damage the printer and void the printer warranty.

# <span id="page-22-0"></span>Operating-environment range

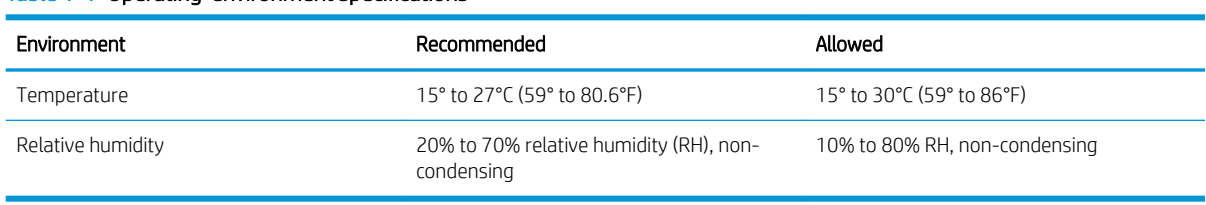

#### Table 1-1 Operating-environment specifications

# <span id="page-23-0"></span>Printer hardware setup and software installation

For basic setup instructions, see the Setup Poster and Getting Started Guide that came with the printer. For additional instructions, go to HP support on the Web.

Go to [www.hp.com/support/colorljM452](http://www.hp.com/support/colorljM452) for HP's all-inclusive help for the printer. Find the following support:

- **•** Install and configure
- Learn and use
- Solve problems
- **•** Download software and firmware updates
- Join support forums
- Find warranty and regulatory information

# <span id="page-24-0"></span>2 Paper trays

- [Load paper into Tray 1 \(multipurpose tray\)](#page-25-0)
- [Load paper into Tray 2](#page-28-0)
- [Load and print envelopes](#page-32-0)

#### For more information:

The following information is correct at the time of publication. For current information, see [www.hp.com/](http://www.hp.com/support/colorljM452) [support/colorljM452.](http://www.hp.com/support/colorljM452)

HP's all-inclusive help for the printer includes the following information:

- **•** Install and configure
- Learn and use
- **•** Solve problems
- **•** Download software and firmware updates
- Join support forums
- **•** Find warranty and regulatory information

# <span id="page-25-0"></span>Load paper into Tray 1 (multipurpose tray)

## Introduction

Use Tray 1 to print single-page documents, documents that require multiple paper types, or envelopes.

- Load paper into Tray 1 (multipurpose tray)
- [Tray 1 paper orientation](#page-27-0)

# Load paper into Tray 1 (multipurpose tray)

1. Open Tray 1.

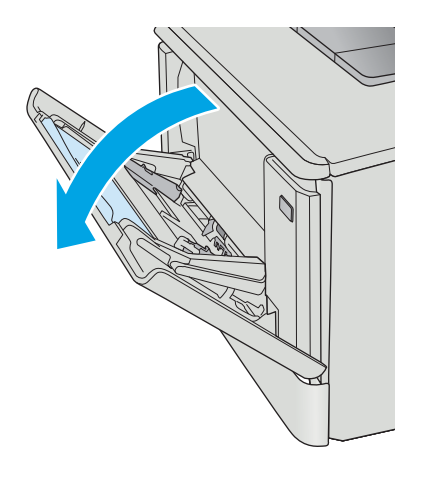

2. Press the tab on the right paper guide to move the paper width guides outward, and then slide out the tray extension.

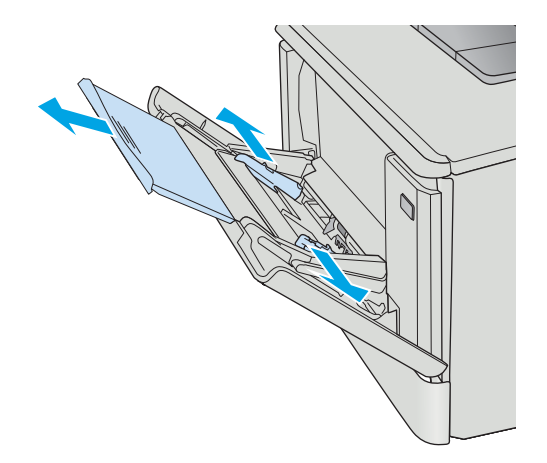

**3.** Place the paper stack in the tray, and then adjust the side guides so that they lightly touch the stack, but do not bend it. For information about how to orient the paper, see **[Tray 1 paper orientation](#page-27-0)** [on page 18.](#page-27-0)

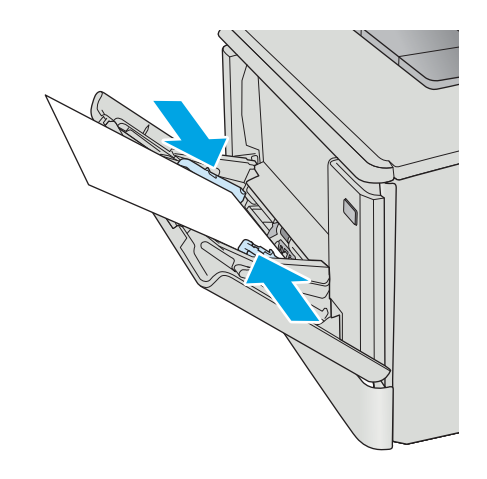

4. At the computer, begin the printing process from the software application. Make sure that the driver is set to the correct paper type and size for the paper being printed from Tray 1.

# <span id="page-27-0"></span>Tray 1 paper orientation

When using paper that requires a specific orientation, load it according to the information in the following table.

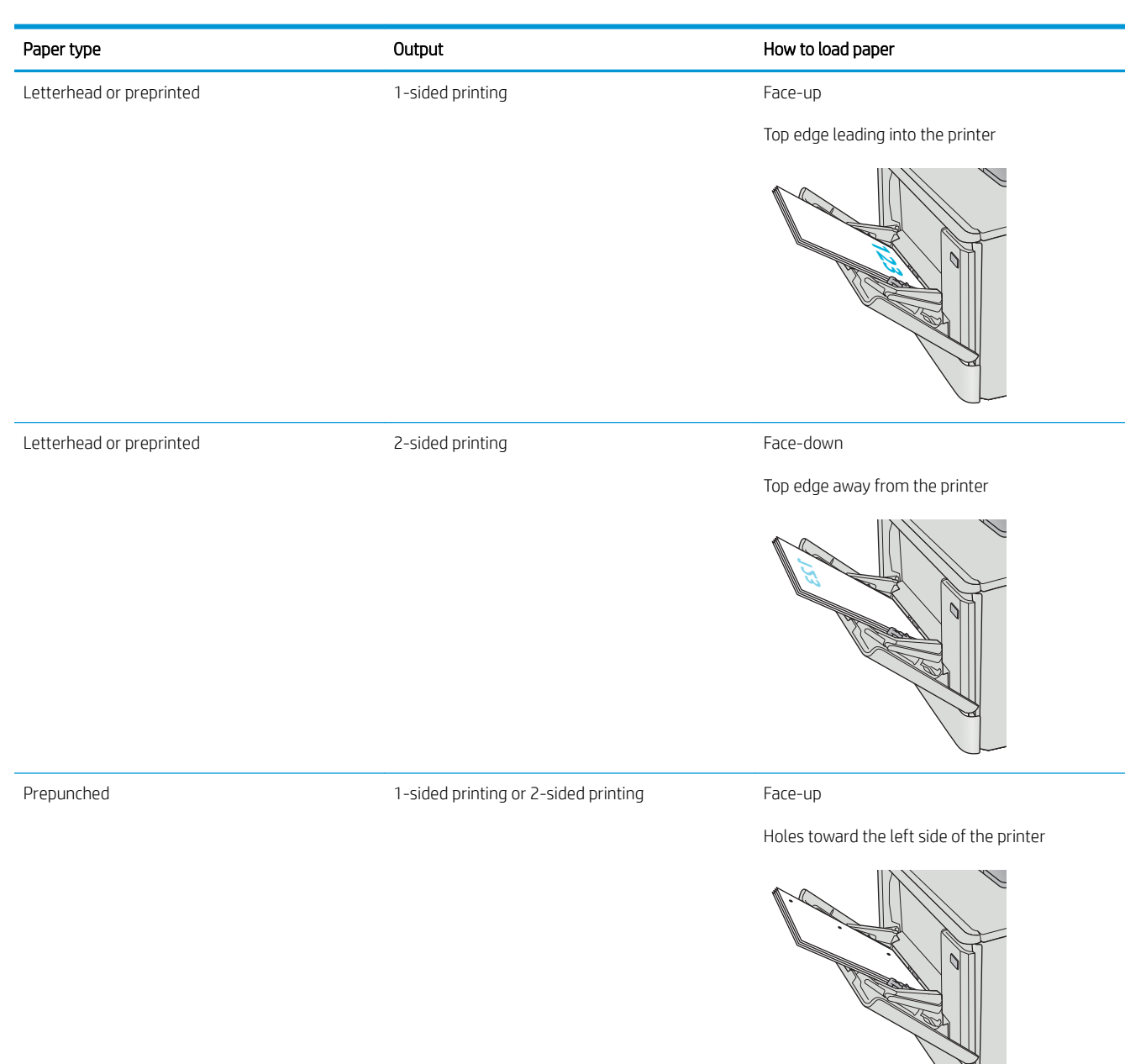

# <span id="page-28-0"></span>Load paper into Tray 2

### Introduction

The following information describes how to load paper in Tray 2.

- **Load paper into Tray 2**
- **[Tray 2 paper orientation](#page-31-0)**

## Load paper into Tray 2

1. Open the tray.

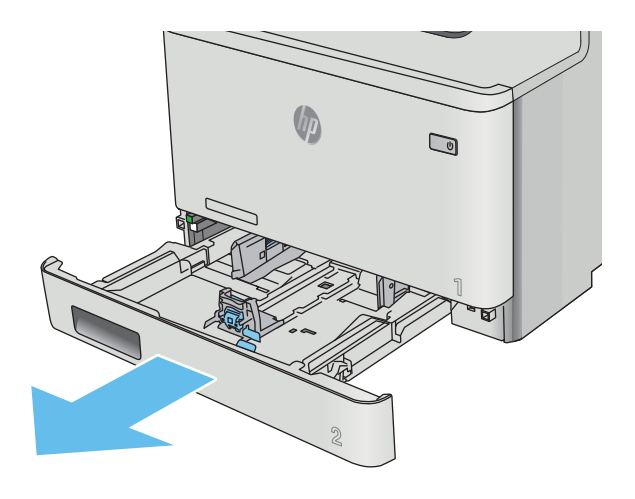

2. Adjust the paper-width guides by squeezing the adjustment latches on the guides and then sliding the guides to the size of the paper being used.

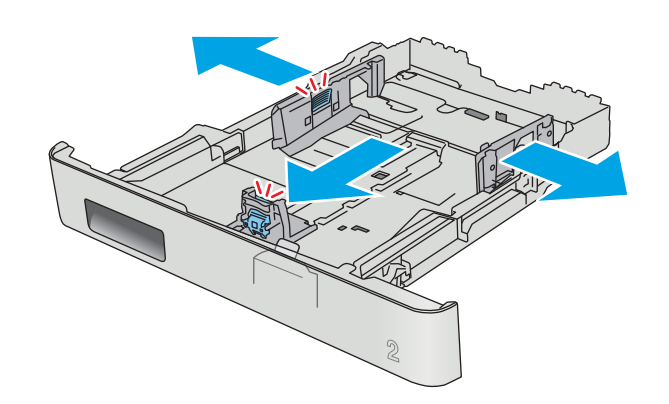

3. To load legal-size paper, extend the tray front by squeezing the front latch and pulling the front of the tray.

NOTE: When loaded with legal-size paper, Tray 2 extends from the front of the printer approximately 51 mm (2 in).

4. Load paper into the tray.

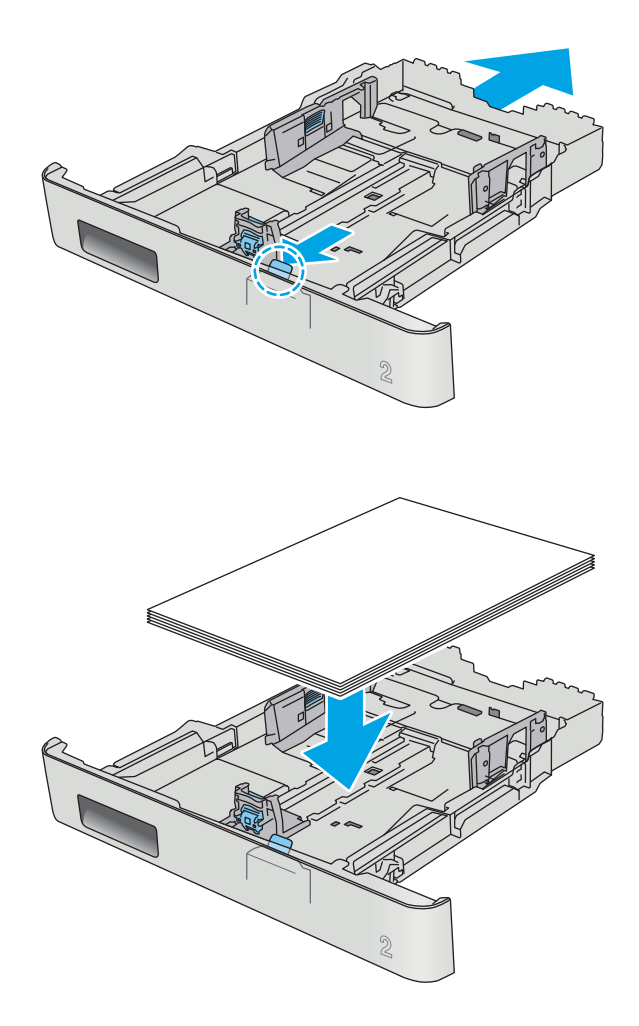

5. Make sure that the paper stack is flat at all four corners. Slide the paper length and width guides so that they are against the stack of paper.

NOTE: To prevent jams, do not overfill the tray. Be sure that the top of the stack is below the tray full indicator.

6. After making sure that the paper stack is below the tray full indicator, close the tray.

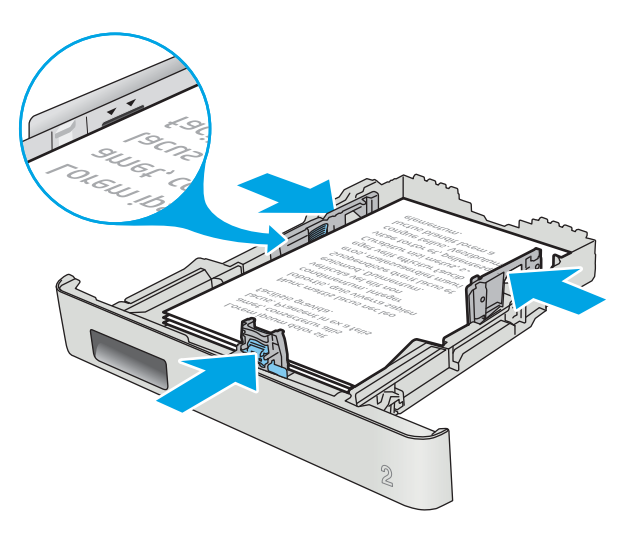

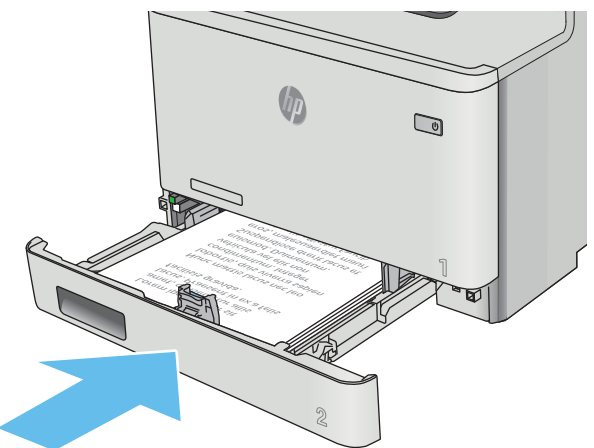

# <span id="page-31-0"></span>Tray 2 paper orientation

When using paper that requires a specific orientation, load it according to the information in the following table.

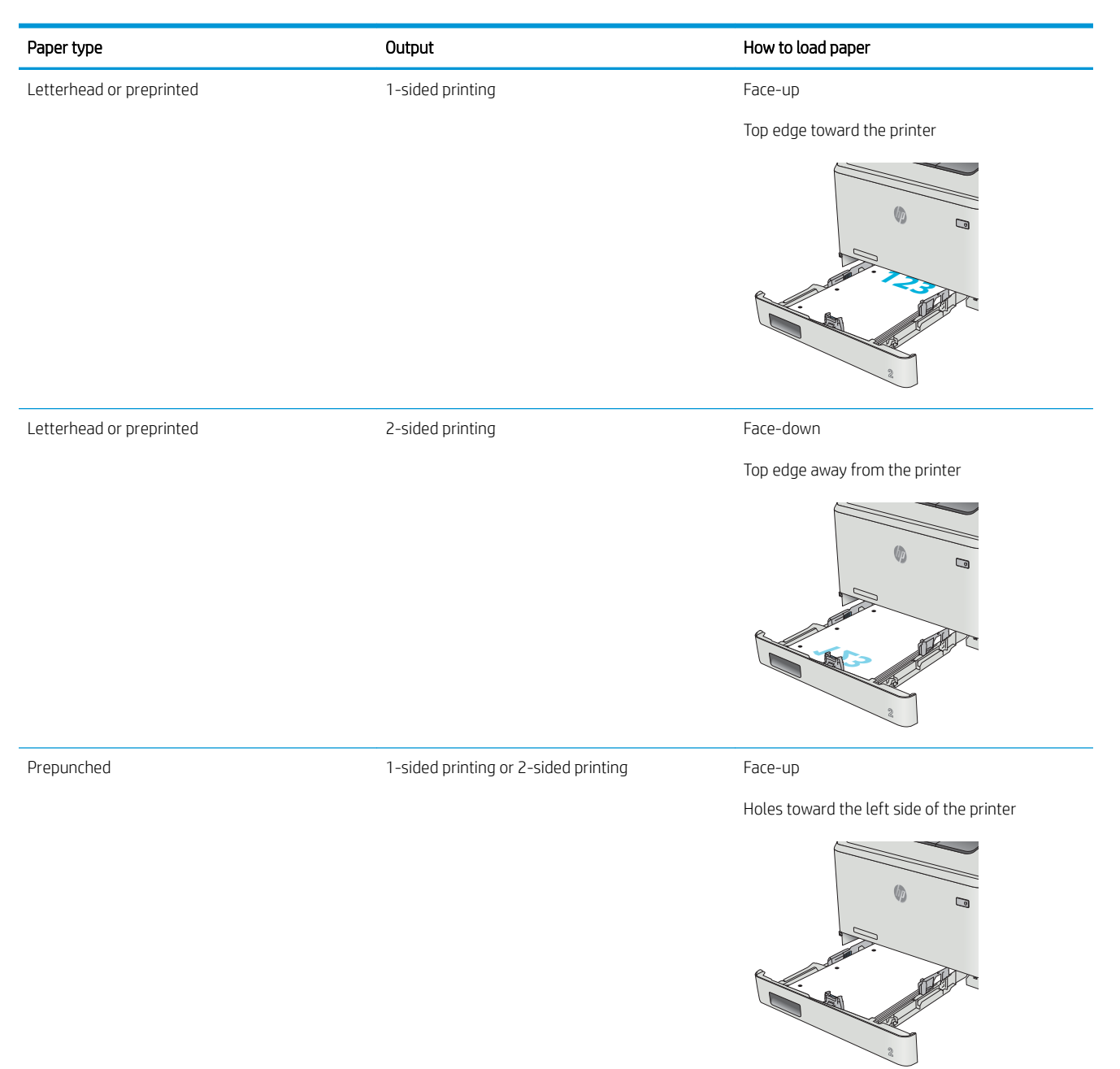

# <span id="page-32-0"></span>Load and print envelopes

### **Introduction**

The following information describes how to print and load envelopes. For the best performance, only 5 mm (.2 in) of envelopes (4 to 6 envelopes) should be loaded into Tray 1, and only 10 envelopes should be loaded into Tray2.

To print envelopes using either Tray 1 or Tray 2, follow these steps to select the correct settings in the print driver.

### Print envelopes

- 1. From the software program, select the **Print** option.
- 2. Select the printer from the list of printers, and then click or tap the Properties or Preferences button to open the print driver.
- $\mathbb{R}^n$  NOTE: The name of the button varies for different software programs.
- **FORM** NOTE: To access these features from a Windows 8 or 8.1 Start screen, select Devices, select Print, and then select the printer.
- 3. Click or tap the Paper/Quality tab.
- 4. In the Paper size drop-down list, select the correct size for the envelopes.
- 5. In the Paper type drop-down list, select Envelope.
- 6. In the Paper source drop-down list, select the tray to be used.
- 7. Click the OK button to close the Document Properties dialog box.
- 8. In the Print dialog box, click the OK button to print the job.

# <span id="page-33-0"></span>Envelope orientation

Load envelopes in Tray 1 face up, with the short, postage end leading into the printer.

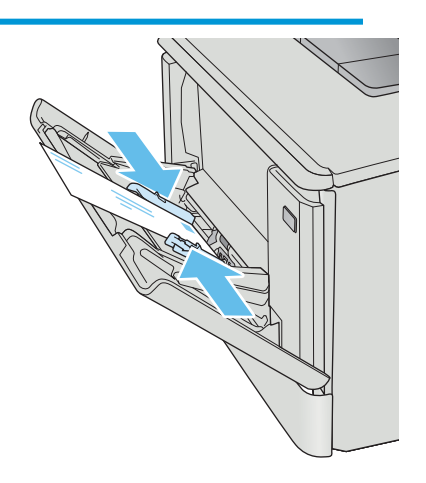

Load envelopes in Tray 2 face up, with the short, postage end leading into the printer.

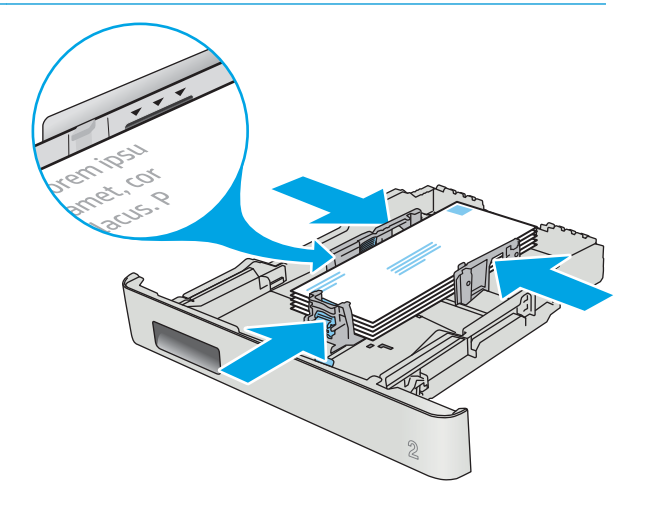

# <span id="page-34-0"></span>3 Supplies, accessories, and parts

- [Order supplies, accessories, and parts](#page-35-0)
- [Replace the toner cartridges](#page-37-0)

#### For more information:

The following information is correct at the time of publication. For current information, see [www.hp.com/](http://www.hp.com/support/colorljM452) [support/colorljM452.](http://www.hp.com/support/colorljM452)

HP's all-inclusive help for the printer includes the following information:

- **•** Install and configure
- Learn and use
- **•** Solve problems
- **•** Download software and firmware updates
- Join support forums
- **•** Find warranty and regulatory information

# <span id="page-35-0"></span>Order supplies, accessories, and parts

# **Ordering**

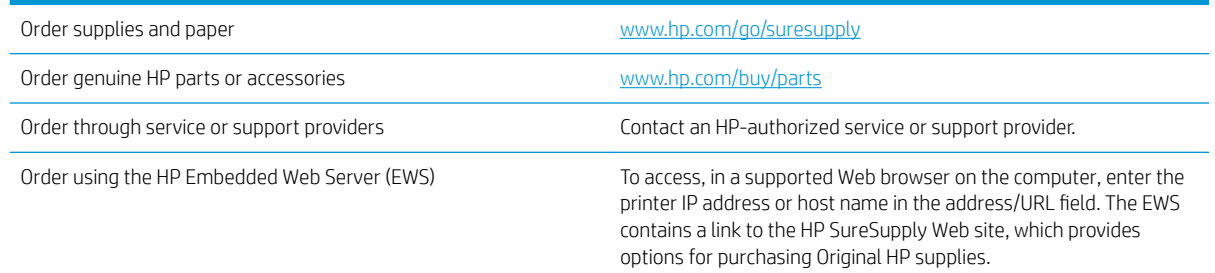

# Supplies and accessories

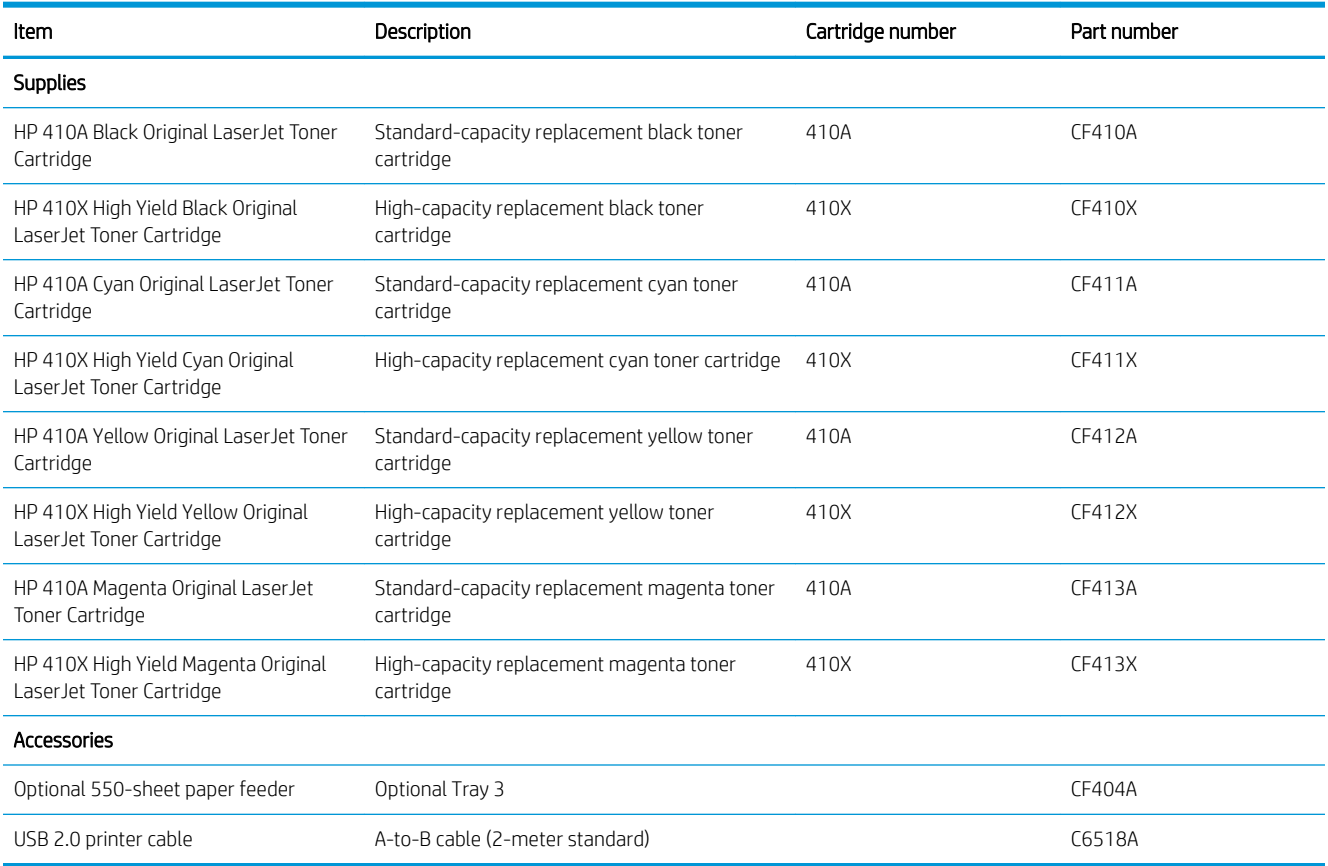

## Customer self-repair parts

Customer Self-Repair (CSR) parts are available for many HP LaserJet printers to reduce repair time. More information about the CSR program and benefits can be found at [www.hp.com/go/csr-support](http://www.hp.com/go/csr-support) and [www.hp.com/go/csr-faq](http://www.hp.com/go/csr-faq).
Genuine HP replacement parts can be ordered at [www.hp.com/buy/parts](http://www.hp.com/buy/parts) or by contacting an HP-authorized service or support provider. When ordering, one of the following will be needed: part number, serial number (found on back of printer), product number, or printer name.

- Parts listed as Mandatory self-replacement are to be installed by customers, unless you are willing to pay HP service personnel to perform the repair. For these parts, on-site or return-to-depot support is not provided under the HP product warranty.
- . Parts listed as Optional self-replacement can be installed by HP service personnel at your request for no additional charge during the printer warranty period.

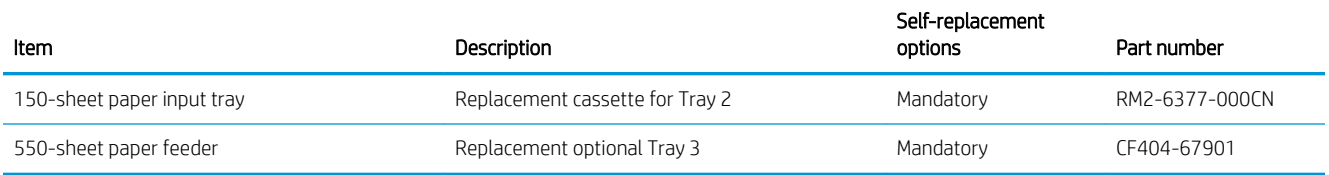

# Replace the toner cartridges

## Introduction

This printer indicates when the toner cartridge level is low. The actual toner cartridge life remaining can vary. Consider having a replacement cartridge available to install when print quality is no longer acceptable.

To purchase cartridges or check cartridge compatibility for the printer, go to HP SureSupply at [www.hp.com/go/](http://www.hp.com/go/suresupply) [suresupply](http://www.hp.com/go/suresupply). Scroll to the bottom of the page and verify that the country/region is correct.

The printer uses four colors and has a different toner cartridge for each color: yellow (Y), magenta (M), cyan (C), and black (K). The toner cartridges are inside the front door.

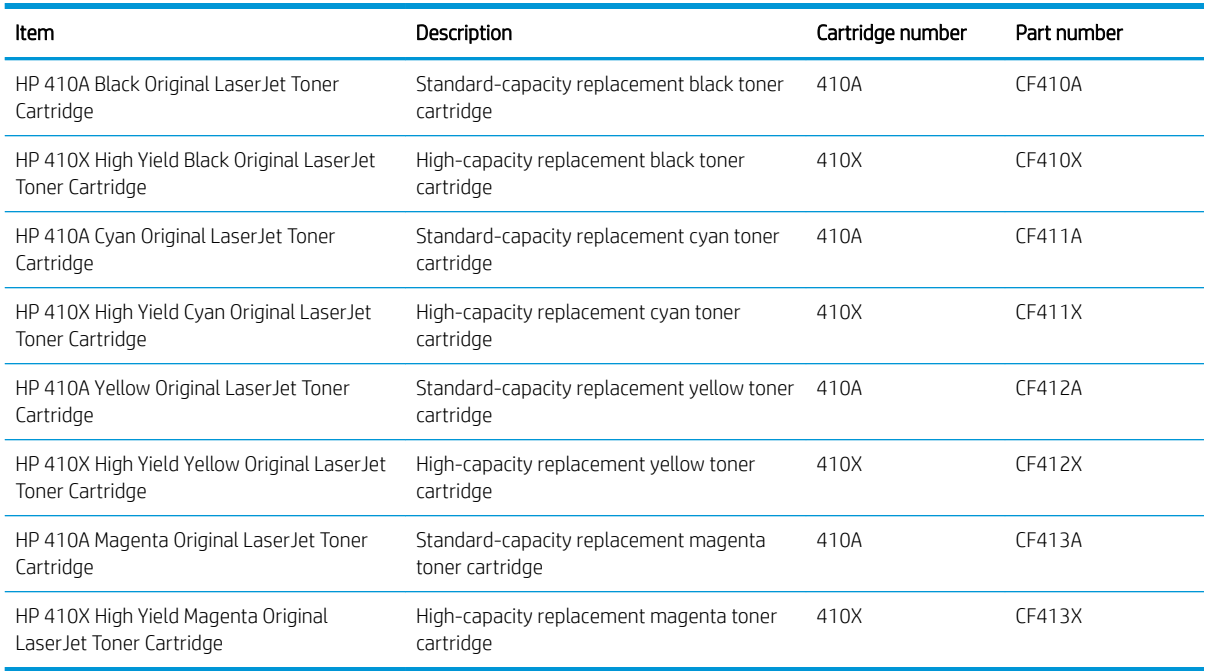

Do not remove the toner cartridge from its package until it is time to install it.

**A CAUTION:** To prevent damage to the toner cartridge, do not expose it to light for more than a few minutes. If the toner cartridge must be removed from the printer for an extended period of time, place the cartridge in the original plastic packaging, or cover the cartridge with a light-weight, opaque item.

The following illustration shows the toner-cartridge components.

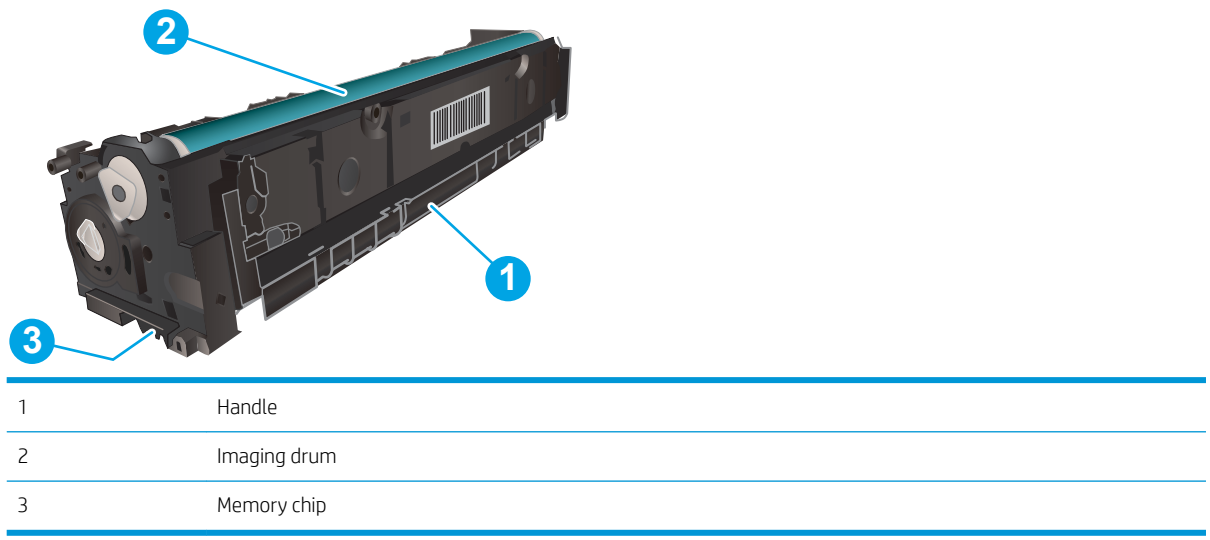

CAUTION: If toner gets on clothing, wipe it off by using a dry cloth and wash the clothes in cold water. Hot water sets toner into fabric.

NOTE: Information about recycling used toner cartridges is in the toner cartridge box.

## Remove and replace the toner cartridges

1. Open the front door by pressing the button on the left panel.

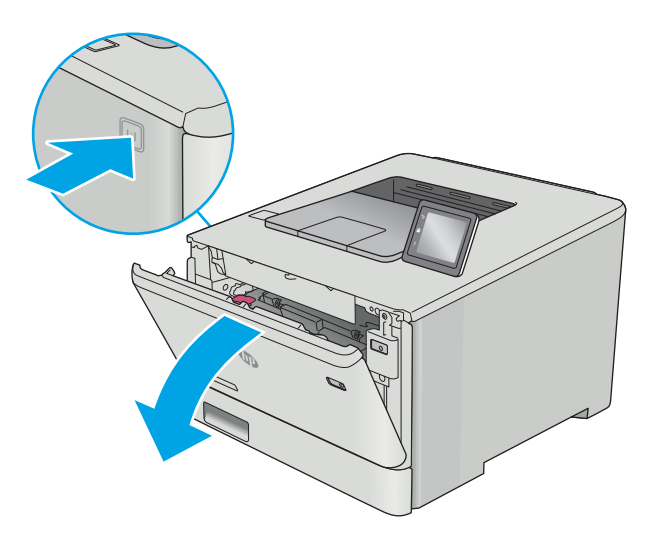

2. Grasp the blue handle on the toner cartridge drawer, and then pull out the drawer.

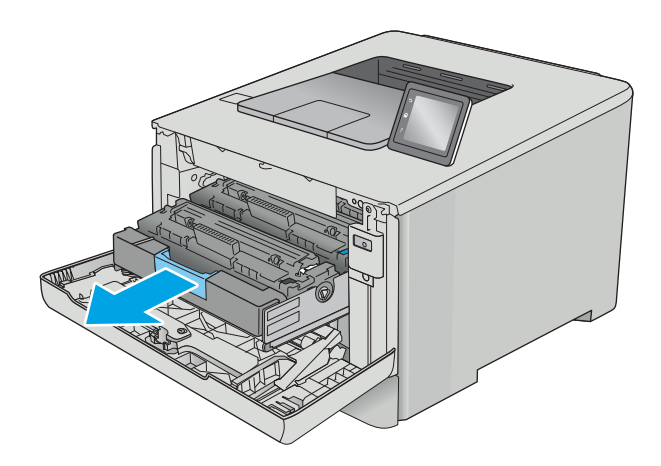

- **3.** Grasp the handle on the toner cartridge, and then pull the toner cartridge straight up to remove it.
- 
- 4. Remove the new toner cartridge package from the box, and then pull the release tab on the packaging.

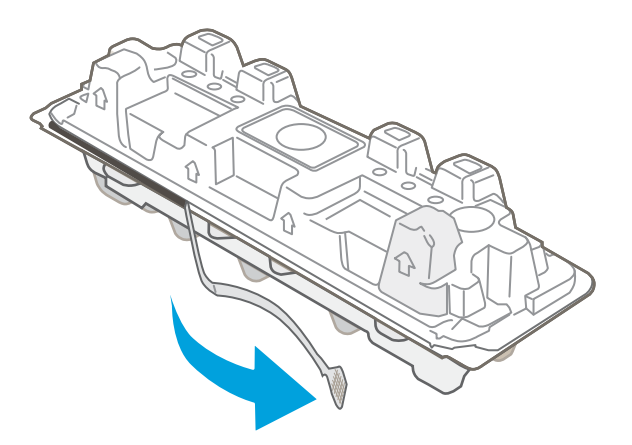

5. Remove the toner cartridge from the opened packaging shell.

**6.** Holding the toner on both ends, gently rock the toner cartridge end to end to distribute the toner evenly inside the cartridge.

7. Do not touch the imaging drum on the bottom of the toner cartridge. Fingerprints on the imaging drum can cause print-quality problems.

Also, do not expose the cartridge to light unnecessarily.

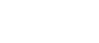

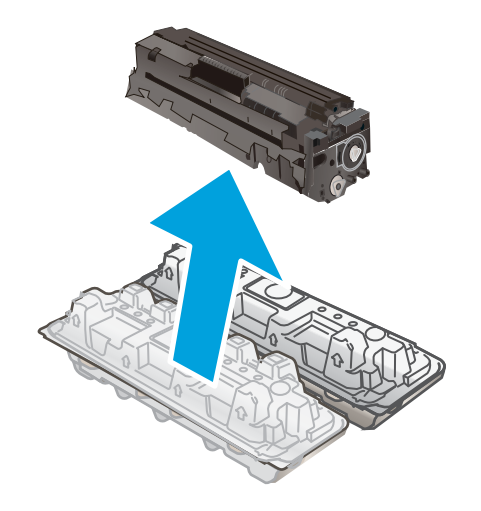

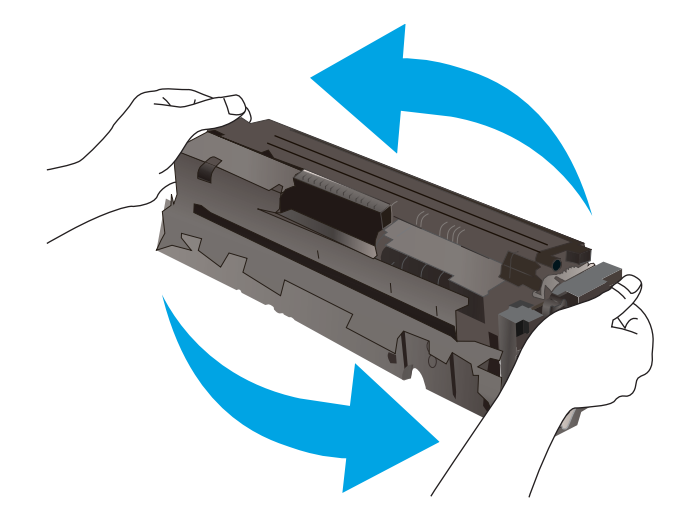

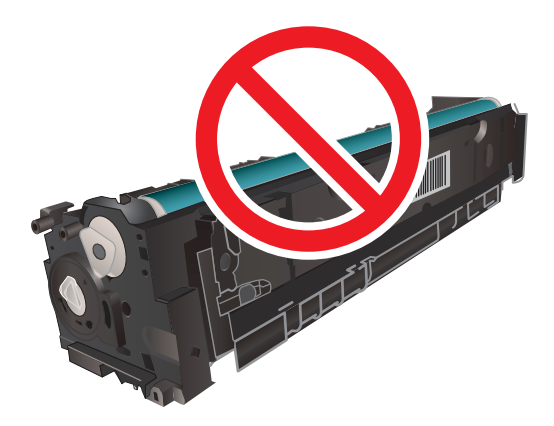

8. Insert the new toner cartridge into the drawer. Make sure that the color chip on the cartridge matches the color chip on the drawer.

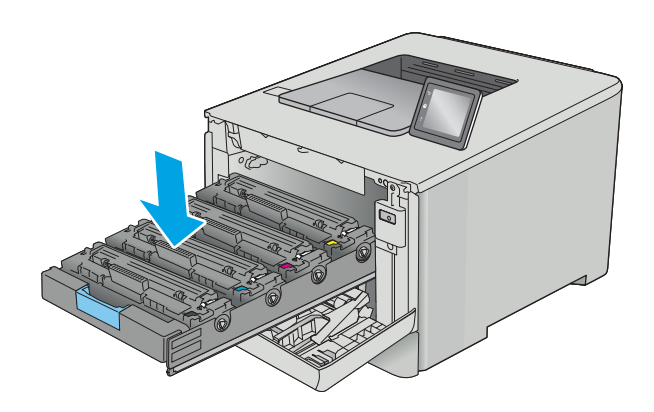

**9.** Close the toner cartridge drawer.

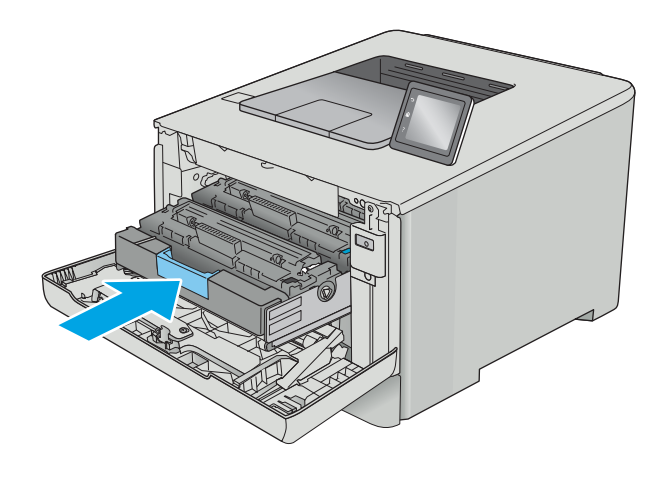

11. Pack the used toner cartridge into the packaging that the new cartridge came in.

In the U.S. and Canada, a pre-paid shipping label is included in the box. In other countries/regions, go to [www.hp.com/recycle](http://www.hp.com/recycle) to print a pre-paid shipping label.

Adhere the pre-paid shipping label to the box, and then return the used cartridge to HP for recycling (where available).

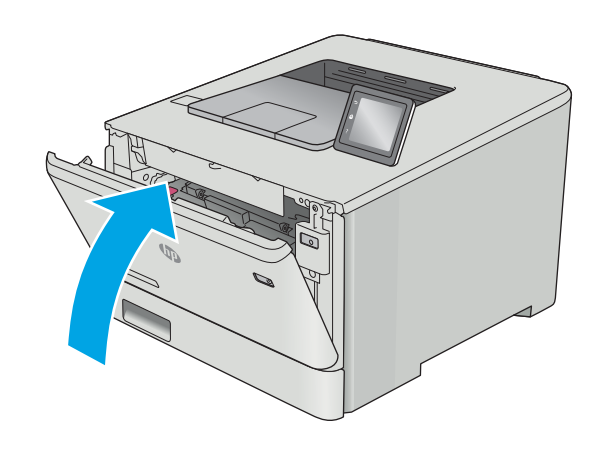

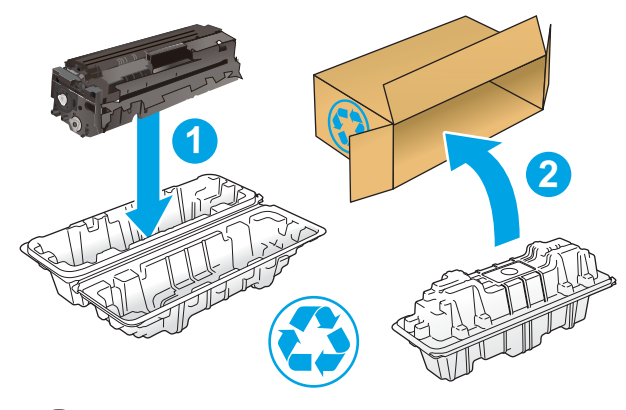

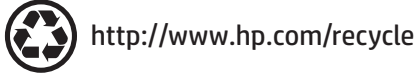

# 4 Print

- [Print tasks \(Windows\)](#page-45-0)
- [Print tasks \(macOS\)](#page-50-0)
- **•** [Store print jobs on the product to print later or print privately](#page-53-0)
- [Mobile printing](#page-58-0)
- [Use walk-up USB printing \(touchscreen models only\)](#page-62-0)

#### For more information:

The following information is correct at the time of publication. For current information, see [www.hp.com/](http://www.hp.com/support/colorljM452) [support/colorljM452.](http://www.hp.com/support/colorljM452)

HP's all-inclusive help for the printer includes the following information:

- **•** Install and configure
- Learn and use
- Solve problems
- **•** Download software and firmware updates
- Join support forums
- Find warranty and regulatory information

# <span id="page-45-0"></span>Print tasks (Windows)

## How to print (Windows)

The following procedure describes the basic printing process for Windows.

- 1. From the software program, select the Print option.
- 2. Select the printer from the list of printers. To change settings, click or tap the Properties or Preferences button to open the print driver.
- **W** NOTE: The name of the button varies for different software programs.
- NOTE: To access these features from a Windows 8 or 8.1 Start screen app, select Devices, select Print, and then select the printer.
- NOTE: For more information, click the Help (?) button in the print driver.

NOTE: The print driver might look different than what is shown here, but the steps are the same.

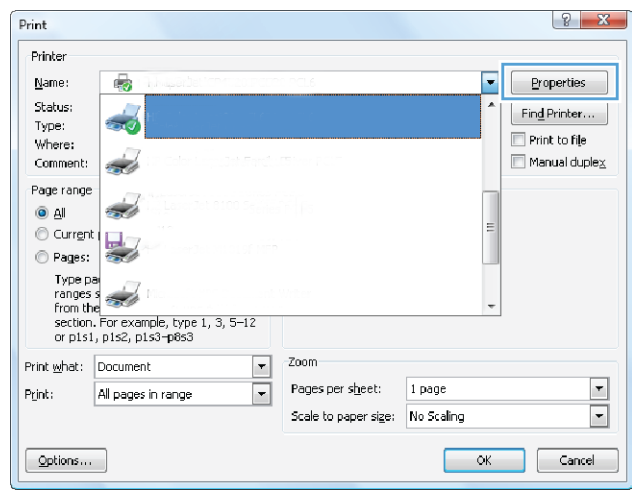

3. Click or tap the tabs in the print driver to configure the available options. For example, set the paper orientation on the Finishing tab, and set the paper source, paper type, paper size, and quality settings on the Paper/Quality tab.

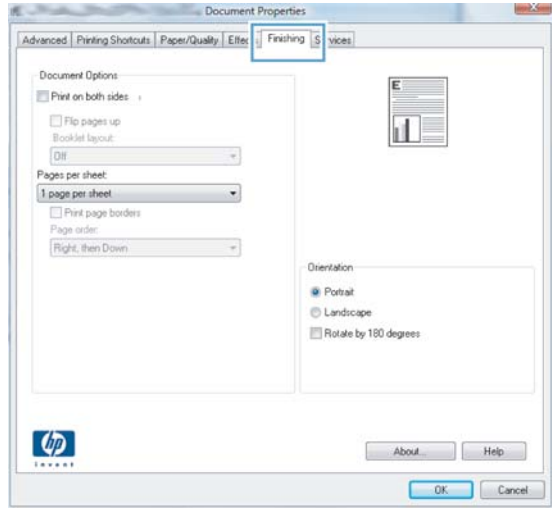

- 4. Click or tap the OK button to return to the Print dialog box. Select the number of copies to print from this screen.
- 5. Click or tap the OK button to print the job.

## Automatically print on both sides (Windows)

Use this procedure for printers that have an automatic duplexer installed. If the printer does not have an automatic duplexer installed, or to print on paper types that the duplexer does not support, print on both sides manually.

- 1. From the software program, select the Print option.
- 2. Select the printer from the list of printers, and then click or tap the Properties or Preferences button to open the print driver.
- $\mathbb{R}^n$  NOTE: The name of the button varies for different software programs.
- NOTE: To access these features from a Windows 8 or 8.1 Start screen app, select Devices, select Print, and then select the printer.
- 3. Click or tap the Finishing tab.
- 4. Select the Print on both sides check box. Click the OK button to close the Document Properties dialog box.
- 5. In the Print dialog box, click the OK button to print the job.

## Manually print on both sides (Windows)

Use this procedure for printers that do not have an automatic duplexer installed or to print on paper that the duplexer does not support.

- 1. From the software program, select the Print option.
- 2. Select the printer from the list of printers, and then click or tap the Properties or Preferences button to open the print driver.
- $\mathbb{B}$  NOTE: The name of the button varies for different software programs.
- NOTE: To access these features from a Windows 8 or 8.1 Start screen app, select Devices, select Print, and then select the printer.
- **3.** Click or tap the Finishing tab.
- 4. Select the Print on both sides (manually) check box. Click the OK button to print the first side of the job.
- 5. Retrieve the printed stack from the output bin, and place it in Tray 1.
- 6. If prompted, touch the appropriate control panel button to continue.

## Print multiple pages per sheet (Windows)

- 1. From the software program, select the **Print** option.
- 2. Select the printer from the list of printers, and then click or tap the Properties or Preferences button to open the print driver.
- $\mathbb{R}$  NOTE: The name of the button varies for different software programs.
- **FORM** NOTE: To access these features from a Windows 8 or 8.1 Start screen app, select Devices, select Print, and then select the printer.
- 3. Click or tap the Finishing tab.
- 4. Select the number of pages per sheet from the **Pages per sheet** drop-down list.
- 5. Select the correct Print page borders, Page order, and Orientation options. Click the OK button to close the Document Properties dialog box.
- 6. In the Print dialog box, click the OK button to print the job.

#### Select the paper type (Windows)

- 1. From the software program, select the Print option.
- 2. Select the printer from the list of printers, and then click or tap the Properties or Preferences button to open the print driver.
	- $\mathbb{R}^n$  NOTE: The name of the button varies for different software programs.
- **FORE:** To access these features from a Windows 8 or 8.1 Start screen app, select Devices, select Print, and then select the printer.
- **3.** Click or tap the **Paper/Quality** tab.
- 4. From the Paper type drop-down list, click the More... option.
- 5. Expand the list of Type is: options.
- 6. Expand the category of paper types that best describes your paper.
- 7. Select the option for the type of paper you are using, and then click the OK button.
- 8. Click the OK button to close the Document Properties dialog box. In the Print dialog box, click the OK button to print the job.

If the tray needs to be configured, a tray configuration message displays on the printer control panel.

- 9. Load the tray with the specified type and size of paper, and then close the tray.
- 10. Touch the OK button to accept the detected type and size, or touch the Modify button to choose a different paper size or type.
- 11. Select the correct type and size, and then touch the OK button.

#### Additional print tasks

Go to [www.hp.com/support/colorljM452](http://www.hp.com/support/colorljM452).

Instructions are available for performing specific print tasks, such as the following:

- Create and use printing shortcuts or presets
- Select the paper size, or use a custom paper size
- **•** Select the page orientation
- Create a booklet
- Scale a document to ƭt a speciƭc paper size
- Print the first or last pages of the document on different paper
- Print watermarks on a document

# <span id="page-50-0"></span>Print tasks (macOS)

## How to print (macOS)

The following procedure describes the basic printing process for macOS.

- 1. Click the File menu, and then click the Print option.
- 2. Select the printer.
- 3. Click Show Details or Copies & Pages, and then select other menus to adjust the print settings.

**X** NOTE: The name of the item varies for different software programs.

4. Click the Print button.

## Automatically print on both sides (macOS)

**W** NOTE: This information applies to printers that include an automatic duplexer.

NOTE: This feature is available if you install the HP print driver. It might not be available if you are using AirPrint.

- 1. Click the File menu, and then click the Print option.
- 2. Select the printer.
- 3. Click Show Details or Copies & Pages, and then click the Layout menu.

**X** NOTE: The name of the item varies for different software programs.

- 4. Select a binding option from the Two-Sided drop-down list.
- 5. Click the Print button.

## Manually print on both sides (macOS)

**W** NOTE: This feature is available if you install the HP print driver. It might not be available if you are using AirPrint.

- 1. Click the File menu, and then click the Print option.
- 2. Select the printer.
- 3. Click Show Details or Copies & Pages, and then click the Manual Duplex menu.

 $\mathbb{R}$  NOTE: The name of the item varies for different software programs.

- 4. Click the Manual Duplex box, and select a binding option.
- 5. Click the Print button.
- 6. Go to the printer, and remove any blank paper that is in Tray 1.
- 7. Retrieve the printed stack from the output bin and place it with the printed-side facing down in the input tray.
- 8. If prompted, touch the appropriate control panel button to continue.

## Print multiple pages per sheet (macOS)

- 1. Click the File menu, and then click the Print option.
- 2. Select the printer.
- 3. Click Show Details or Copies & Pages, and then click the Layout menu.

**W** NOTE: The name of the item varies for different software programs.

- 4. From the Pages per Sheet drop-down list, select the number of pages that you want to print on each sheet.
- 5. In the Layout Direction area, select the order and placement of the pages on the sheet.
- 6. From the Borders menu, select the type of border to print around each page on the sheet.
- 7. Click the Print button.

## Select the paper type (macOS)

- 1. Click the File menu, and then click the Print option.
- 2. Select the printer.
- 3. Click Show Details or Copies & Pages, and then click the Media & Quality menu or the Paper/Quality menu.

**W** NOTE: The name of the item varies for different software programs.

- 4. Select from the Media & Quality or Paper/Quality options.
	- NOTE: This list contains the master set of options available. Some options are not available on all printers.
		- Media Type: Select the option for the type of paper for the print job.
		- Print Quality: Select the resolution level for the print job.
		- Edge-To-Edge Printing: Select this option to print close to the paper edges.
- 5. Click the Print button.

## Additional print tasks

Go to [www.hp.com/support/colorljM452](http://www.hp.com/support/colorljM452).

Instructions are available for performing specific print tasks, such as the following:

- Create and use printing shortcuts or presets
- Select the paper size, or use a custom paper size
- **•** Select the page orientation
- Create a booklet
- Scale a document to fit a specific paper size
- Print the first or last pages of the document on different paper
- Print watermarks on a document

# <span id="page-53-0"></span>Store print jobs on the product to print later or print privately

- **Introduction**
- Before you begin
- Set up the printer for job storage
- [Create a stored job \(Windows\)](#page-54-0)
- [Print a stored job](#page-56-0)
- [Delete a stored job](#page-57-0)

## Introduction

This section provides procedures for creating and printing documents that are stored on the printer. These jobs can be printed at a later time or printed privately.

## Before you begin

The job storage feature has the following requirements:

- A dedicated USB 2.0 flash drive with at least 16 GB free space must be installed in the rear host USB. This USB flash drive holds the job storage jobs sent to the printer. Removing this USB flash drive from the printer disables the job storage feature.
- If you are using an HP Universal Print Driver (UPD), you must use UPD version 5.9.0 or above.

## Set up the printer for job storage

Complete the following processes to enable the printer job storage feature.

#### Step one: Install the USB flash drive

1. Locate the rear USB port.

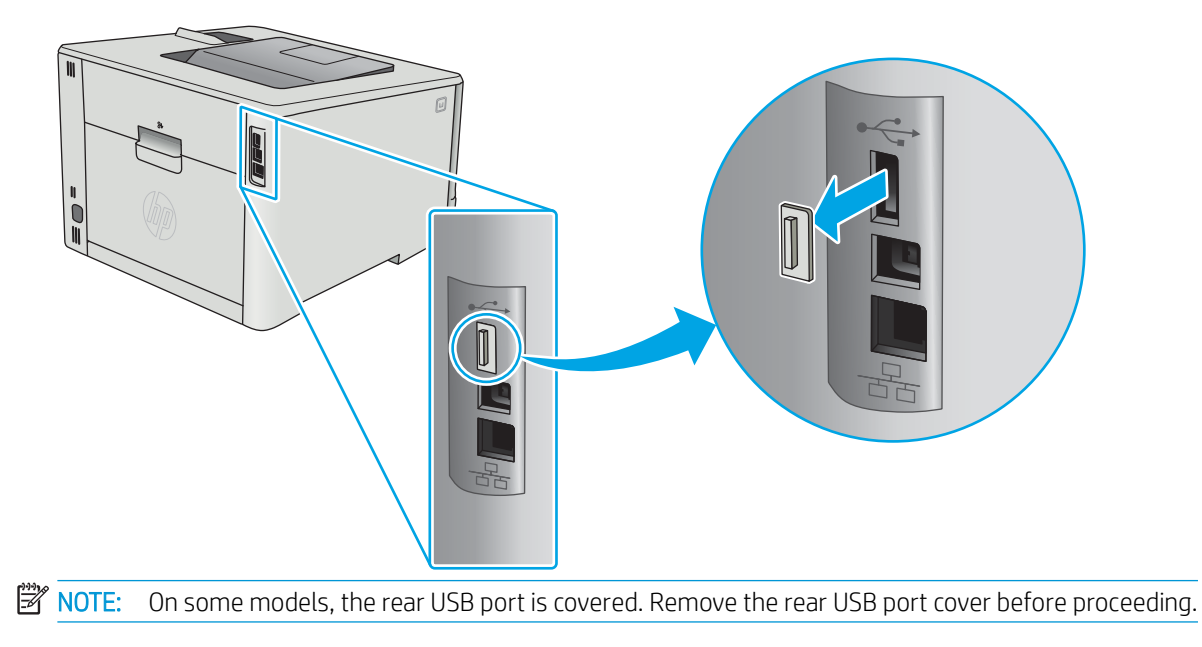

<span id="page-54-0"></span>2. Install the USB flash drive into the rear USB port.

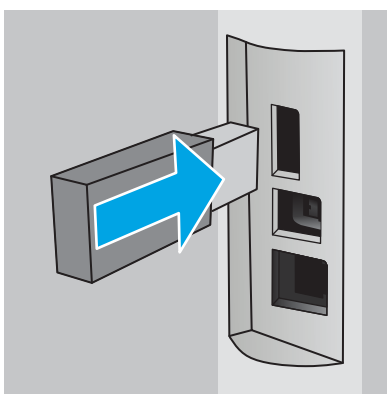

The control panel displays a The USB drive will be formatted message.

3. Select OK to complete the procedure.

#### Step two: Update the print driver

#### Update the print driver in Windows

- 1. Click the Start button, and then click Devices and Printers.
- 2. Right-click on the name of the HP printer, and then select Printer properties.
- 3. In the Printer Properties dialog, select the Device Settings tab.
- 4. Select Update Now, and then click OK. The print driver updates.

The updated print driver will include the Job Storage tab.

## Create a stored job (Windows)

Store jobs on the printer for private or delayed printing.

**W** NOTE: The print driver might look different than what is shown here, but the steps are the same.

1. From the software program, select the Print option.

- 2. Select the printer from the list of printers, and then select Properties or Preferences (the name varies for different software programs).
- **NOTE:** The name of the button varies for different software programs.
- NOTE: To access these features from a Windows 8 or 8.1 Start screen app, select Devices, select Print, and then select the printer.

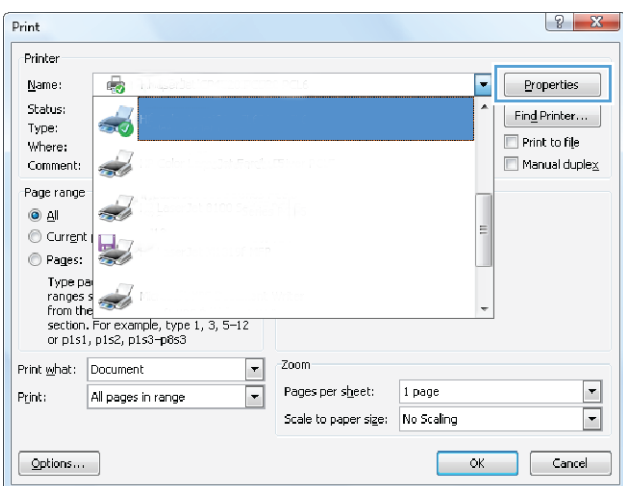

3. Click the Job Storage tab.

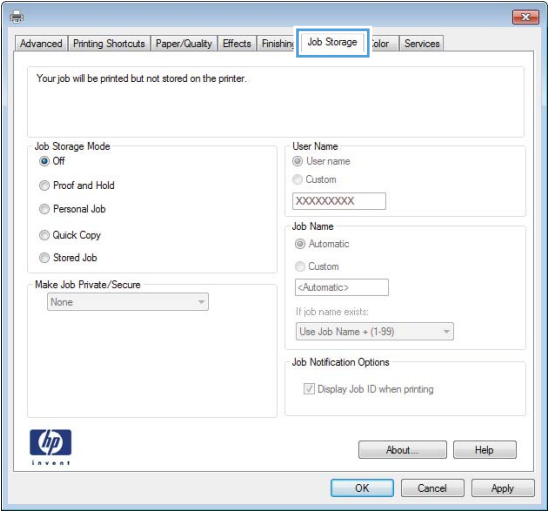

4. Select a Job Storage Mode option.

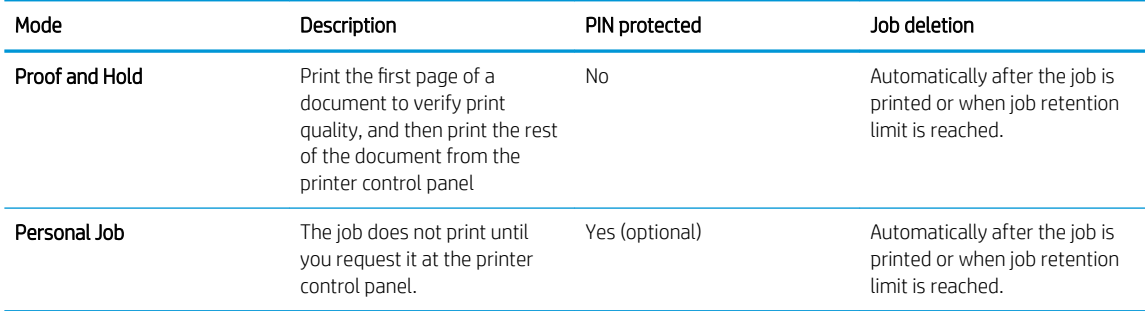

<span id="page-56-0"></span>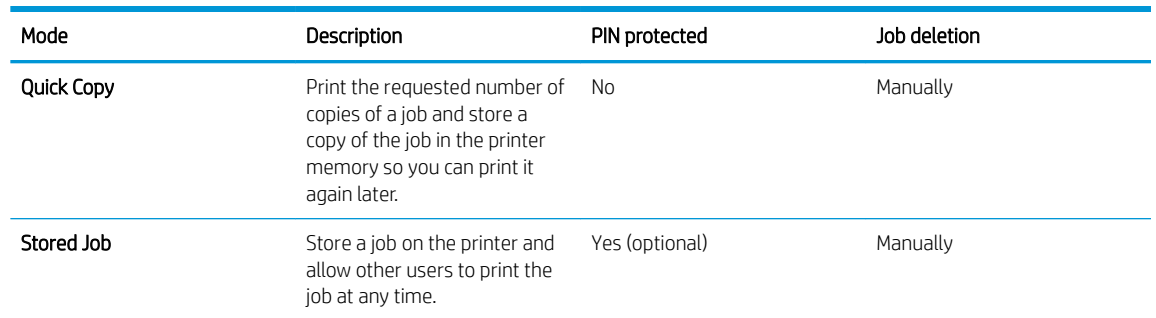

5. To use a custom user name or job name, click select the Custom option, and then enter the user name or the job name.

Select which option to use if another stored job already has that name:

- Use Job Name + (1-99): Append a unique number to the end of the job name.
- Replace Existing File: Overwrite the existing stored job with the new one.
- 6. Click the OK button to close the Document Properties dialog box. In the Print properties dialog box, click the OK button to print the job.

## Print a stored job

Use the following procedure to print a job that is stored in the product memory.

1. 2-line control panels: On the printer control panel, press the OK button. Scroll to and select Job Storage.

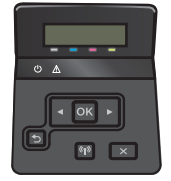

Touchscreen control panels: From the Home screen on the printer control panel, swipe until the Jobs menu displays. Touch the Jobs  $\bigoplus$  icon to open the menu.

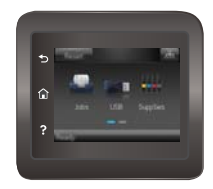

- 2. From the Job Folders list, select a user name. A list of jobs stored under that user name displays.
- 3. Select the name of the job. If the job is private or encrypted, enter the PIN or password.
- 4. To adjust the number of copies, select Copies, enter the number of copies, and then select OK.
- 5. Select Print to print the job.

## <span id="page-57-0"></span>Delete a stored job

When you send a stored job to the printer memory, the printer overwrites any previous jobs with the same user and job name. If the printer memory is full, the printer control panel displays a No more memory message and existing stored jobs must be deleted before additional print jobs can be stored.

Use this procedure to delete a job that is stored in the printer memory.

**Y** NOTE: The steps vary according to the type of control panel.

1. 2-line control panels: On the printer control panel, press the OK button. Scroll to and select Job Storage.

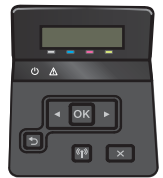

Touchscreen control panels: From the Home screen on the printer control panel, swipe until the Jobs menu displays. Touch the Jobs  $\triangle$  icon to open the menu.

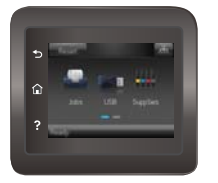

- 2. From the Job Folders list, select a user name. A list of jobs stored under that user name displays.
- 3. Select the name of the job. If the job is private or encrypted, enter the PIN or password.
- 4. Select Delete, and then select OK to delete the job.

# <span id="page-58-0"></span>Mobile printing

## **Introduction**

HP offers multiple mobile and ePrint solutions to enable easy printing to an HP printer from a laptop, tablet, smartphone, or other mobile device. To see the full list and to determine the best choice, go to [www.hp.com/go/](http://www.hp.com/go/LaserJetMobilePrinting) [LaserJetMobilePrinting](http://www.hp.com/go/LaserJetMobilePrinting).

**W** NOTE: Update the printer firmware to ensure all mobile printing and ePrint capabilities are supported.

- Wi-Fi Direct and NFC Printing (wireless models only)
- **[HP ePrint via email](#page-60-0)**
- **[HP ePrint software](#page-60-0)**
- **[AirPrint](#page-61-0)**
- [Android embedded printing](#page-61-0)

## Wi-Fi Direct and NFC Printing (wireless models only)

Wi-Fi Direct and NFC enable printing from a wireless mobile device without requiring a connection to a network or the Internet. NFC capabilities enable easy one-to-one print connection for mobile devices using device-todevice touch.

**W** NOTE: Not all mobile operating systems are currently supported by Wi-Fi Direct and NFC.

Use Wi-Fi Direct to print wirelessly from the following devices:

- Android mobile devices compatible with the Android embedded print solution
- iPhone, iPad, or iPod touch using Apple AirPrint or the HP ePrint app
- Android mobile devices using the HP ePrint App or the Android embedded print solution
- PC and Mac devices using the HP ePrint Software

For more information on Wi-Fi Direct printing, go to [www.hp.com/go/wirelessprinting](http://www.hp.com/go/wirelessprinting).

NFC and Wi-Fi Direct capabilities can be enabled or disabled from the printer control panel.

#### Enable or disable Wi-Fi Direct

Wi-Fi Direct capabilities must be enabled first from the printer control panel.

**NOTE:** The steps vary according to the type of control panel.

1. 2-line control panels: On the printer control panel, press the OK button, and then open the Network Setup menu.

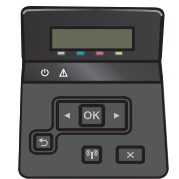

Touchscreen control panels: From the Home screen on the printer control panel, select the Connection Information  $\frac{D}{\sqrt{D}}$  / (() button.

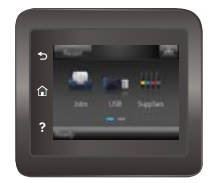

- 2. Open the following menus:
	- Wi-Fi Direct
	- **Settings**
	- On/Off
- 3. Touch the On menu item. Touching the Off button disables Wi-Fi Direct printing.
- $\mathbb{B}^*$  NOTE: In environments where more than one model of the same printer is installed, it might be helpful to provide each printer a unique Wi-Fi Direct name for easier printer identification for Wi-Fi Direct printing. The Wi-Fi Direct Name is also available by touching the Connection Information  $\frac{p}{n+h}$  (() icon from the Home screen on the printer control panel, and then touching the Wi-Fi Direct icon.

#### Change the printer Wi-Fi Direct name

Follow this procedure to change the printer Wi-Fi Direct name using the HP Embedded Web Server (EWS):

#### Step one: Open the HP Embedded Web Server

**W** NOTE: The steps vary according to the type of control panel.

1. 2-line control panels: On the printer control panel, press the OK button. Open the Network Setup menu, and then select **Show IP Address** to display the IP address or host name.

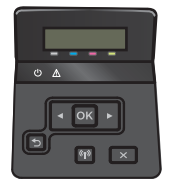

Touchscreen control panels: From the Home screen on the printer control panel, touch the Connection Information  $\frac{1}{\sqrt{2}}$  button, and then touch the Network Connected  $\frac{1}{\sqrt{2}}$  button or the Network Wi-Fi ON ((1) button to display the IP address or host name.

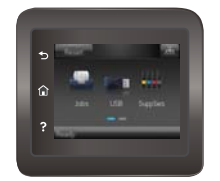

<span id="page-60-0"></span>2. Open a Web browser, and in the address line, type the IP address or host name exactly as it displays on the printer control panel. Press the Enter key on the computer keyboard. The EWS opens.

#### https://10.10.XXXXX/

If the Web browser displays a There is a problem with this website's security certificate message when attempting to open the EWS, click Continue to this website (not recommended).

**X** NOTE: Choosing Continue to this website (not recommended) will not harm the computer while navigating within the EWS for the HP printer.

#### Step two: Change the Wi-Fi Direct name

- 1. Click the **Networking** tab.
- 2. On the left navigation pane, click the Wi-Fi Direct Setup link.
- 3. In the Wi-Fi Direct Name field, enter the new name.
- 4. Click Apply.

#### HP ePrint via email

Use HP ePrint to print documents by sending them as an email attachment to the printer's email address from any email-enabled device.

To use HP ePrint, the printer must meet these requirements:

- The printer must be connected to a wired or wireless network and have Internet access.
- HP Web Services must be enabled on the printer, and the printer must be registered with HP Connected.

Follow this procedure to enable HP Web Services and register with HP Connected:

- 1. From the Home screen on the printer control panel, touch the Connection Information  $\frac{1}{n+1}$  (()) button.
- 2. Open the following menus:
	- HP ePrint
	- Settings
	- Enable Web Services
- 3. Touch the Print button to read the terms of use agreement. Touch the OK button to accept the terms of use and enable HP Web Services

The printer enables Web Services, and then prints an information page. The information page contains the printer code necessary to register the HP printer at HP Connected.

4. Go to [www.hpconnected.com](http://www.hpconnected.com) to create an HP ePrint account and complete the setup process.

#### HP ePrint software

The HP ePrint software makes it easy to print from a Windows or Mac desktop or laptop computer to any HP ePrint-capable printer. This software makes it easy to find HP ePrint-enabled printers that are registered to your HP Connected account. The target HP printer can be located in the office or at locations across the globe.

- <span id="page-61-0"></span>Windows: After installing the software, open the Print option from within your application, and then select HP ePrint from the installed printers list. Click the Properties button to configure print options.
- **macOS:** After installing the software, select File, Print, and then select the arrow next to PDF (in the bottom left of the driver screen). Select HP ePrint.

For Windows, the HP ePrint software supports TCP/IP printing to local network printers on the network (LAN or WAN) to products that support UPD PostScript®.

Windows and macOS both support IPP printing to LAN or WAN network-connected products that support ePCL.

Windows and macOS also both support printing PDF documents to public print locations and printing using HP ePrint via email through the cloud.

Go to [www.hp.com/go/eprintsoftware](http://www.hp.com/go/eprintsoftware) for drivers and information.

**W** NOTE: For Windows, the name of the HP ePrint Software print driver is HP ePrint + JetAdvantage.

**WEM NOTE:** The HP ePrint software is a PDF workflow utility for macOS, and is not technically a print driver.

**NOTE:** HP ePrint Software does not support USB printing.

## AirPrint

Direct printing using Apple's AirPrint is supported for iOS and from Mac computers running macOS 10.7 Lion and newer. Use AirPrint to print directly to the printer from an iPad, iPhone (3GS or later), or iPod touch (third generation or later) in the following mobile applications:

- **Mail**
- Photos
- Safari
- **iBooks**
- Select third-party applications

To use AirPrint, the printer must be connected to the same network (sub-net) as the Apple device. For more information about using AirPrint and about which HP printers are compatible with AirPrint, go to [www.hp.com/go/MobilePrinting.](http://www.hp.com/go/MobilePrinting)

 $\mathbb{R}^n$  NOTE: Before using AirPrint with a USB connection, verify the version number. AirPrint versions 1.3 and earlier do not support USB connections.

## Android embedded printing

HP's built-in print solution for Android and Kindle enables mobile devices to automatically find and print to HP printers that are either on a network or within wireless range for Wi-Fi Direct printing.

The print solution is built into the many versions of the operating system.

**W** NOTE: If printing is not available on your device, go to the [Google Play > Android apps](https://play.google.com/store/apps/details?id=com.hp.android.printservice) and install the HP Print Service Plugin.

For more information on how to use Android embedded printing and which Android devices are supported, go to [www.hp.com/go/LaserJetMobilePrinting](http://www.hp.com/go/LaserJetMobilePrinting).

# <span id="page-62-0"></span>Use walk-up USB printing (touchscreen models only)

## **Introduction**

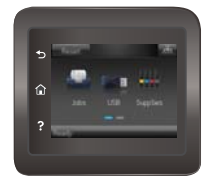

This printer features walk-up USB printing, for quickly printing files without sending them from a computer. The printer accepts standard USB flash drives in the USB port. It supports the following types of files:

- .pdf
- .jpg
- .prn and .PRN
- .cht and .CHT
- .pxl
- .pcl and .PCL
- .ps and .PS
- .doc and .docx
- .ppt and .pptx

## Step one: Access USB files on the printer

- 1. Insert the USB flash drive into the walk-up USB port on the printer.
- 2. The USB Flash Drive menu opens with the following options:
	- Print Documents
	- **View and Print Photos**
	- **Scan to USB Drive**

## Step two: Print USB documents

#### Option one: Print documents

- 1. To print a document, select Print Documents.
- 2. Select the name of the document to print. If the document is stored in a folder, select the folder first, and then select the document to print.
- 3. When the summary screen opens, the following settings can be adjusted:
	- Number of Copies
	- Paper Size
- Paper Type
- Fit to Page
- **Collation**
- Output Color (color models only)
- 4. Select Print to print the document.
- 5. Retrieve the printed job from the output bin, and remove the USB flash drive.

#### Option two: Print photos

- 1. To print photos, select View and Print Photos.
- 2. Select the preview image of each photo to be printed, and then select Done.
- 3. When the summary screen opens, the following settings can be adjusted:
	- Image Size
	- Paper Size
	- Paper Type
	- Number of Copies
	- Output Color (color printers only)
	- Lighter/Darker
- 4. Select Print to print the photos.
- 5. Retrieve the printed job from the output bin, and remove the USB flash drive.

# 5 Manage the product

- [Use HP Web Services applications](#page-65-0)
- [Change the product connection type \(Windows\)](#page-66-0)
- Advanced configuration with HP Embedded Web Server (EWS) and HP Device Toolbox (Windows)
- Advanced configuration with HP Utility for OS X
- Configure IP network settings
- **•** [Product security features](#page-76-0)
- [Economy conservation settings](#page-78-0)
- **•** [HP Web Jetadmin](#page-82-0)
- **•** Update the firmware

#### For more information:

The following information is correct at the time of publication. For current information, see [www.hp.com/](http://www.hp.com/support/colorljM452) [support/colorljM452.](http://www.hp.com/support/colorljM452)

HP's all-inclusive help for the printer includes the following information:

- Install and configure
- Learn and use
- Solve problems
- Download software and firmware updates
- Join support forums
- Find warranty and regulatory information

# <span id="page-65-0"></span>Use HP Web Services applications

HP Web Services applications provide useful content that can be automatically downloaded from the Internet to the printer. Choose from a variety of applications including news, calendars, forms, and cloud-based document storage.

To activate these applications and schedule the downloads, go to the HP Connected Web site at [www.hpconnected.com](http://www.hpconnected.com)

**W** NOTE: To use this feature, the printer must be connected to a wired or wireless network and have internet access. HP Web Services must be enabled on the printer.

#### Enable Web Services (2-line control panels)

1. On the printer control panel, press the OK button.

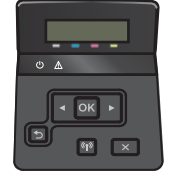

- 2. Select the HP Web Services menu, and then press the OK button.
- 3. Select the Enable Web Services item, and then press the OK button.

#### Enable Web Services (touchscreen control panels)

This process enables both HP Web Services and the Apps  $\mathbb{F}^3$  button.

1. From the Home screen on the printer control panel, swipe until the Setup menu displays. Touch the Setup  $\circ$  icon to open the menu.

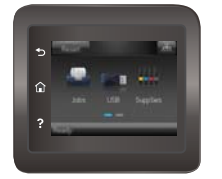

- 2. Touch HP Web Services.
- 3. Touch Enable Web Services.
- 4. To print the HP Web Services Terms of Use, touch Print.
- 5. Touch OK to complete the procedure.

After you download an application from the HP Connected Web site, it is available in the Apps menu on the printer control panel.

# <span id="page-66-0"></span>Change the product connection type (Windows)

If you are already using the product and you wish to change the way it is connected, use the Reconfigure your HP Device shortcut on your computer desktop to change the connection. For example, you can reconfigure the product to use a different wireless address, to connect to a wired or wireless network, or change from a network connection to a USB connection. You can change the configuration without inserting the product CD. After you select the type of connection you wish to make, the program goes directly to the portion of the product setup procedure that needs to change.

## <span id="page-67-0"></span>Advanced configuration with HP Embedded Web Server (EWS) and HP Device Toolbox (Windows)

Use the HP Embedded Web Server to manage printing functions from your computer instead of the printer control panel.

- View printer status information
- Determine the remaining life for all supplies and order new ones
- View and change tray configurations
- View and change the printer control-panel menu configuration
- View and print internal pages
- Receive notification of printer and supplies events
- View and change network configuration

The HP Embedded Web Server works when the printer is connected to an IP-based network. The HP Embedded Web Server does not support IPX-based printer connections. You do not have to have Internet access to open and use the HP Embedded Web Server.

When the printer is connected to the network, the HP Embedded Web Server is automatically available.

- **W** NOTE: HP Device Toolbox is available only if you performed a full installation when you installed the printer. Depending on how the printer is connected, some features might not be available.
- NOTE: The HP Embedded Web Server is not accessible beyond the network firewall.

#### Open the HP Embedded Web Server (EWS) from the Start menu

- 1. Click the Start button, and then click the Programs item.
- 2. Click your HP printer group, and then click the HP Device Toolbox item.

#### Open the HP Embedded Web Server (EWS) from a Web browser

**X** NOTE: The steps vary according to the type of control panel.

1. 2-line control panels: On the printer control panel, press the OK button. Open the Network Setup menu, and then select Show IP Address to display the IP address or host name.

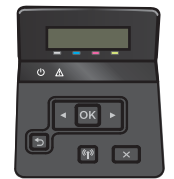

Touchscreen control panels: From the Home screen on the printer control panel, touch the Connection Information  $\frac{1}{\sqrt{2}}$  button, and then touch the Network Connected  $\frac{1}{\sqrt{2}}$  button or the Network Wi-Fi ON  $(\gamma)$  button to display the IP address or host name.

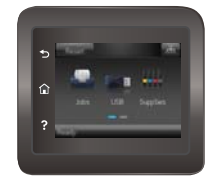

2. Open a Web browser, and in the address line, type the IP address or host name exactly as it displays on the printer control panel. Press the Enter key on the computer keyboard. The EWS opens.

#### https://10.10.XXXX/

<sup>2</sup> NOTE: If the Web browser displays a There is a problem with this website's security certificate message when attempting to open the EWS, click Continue to this website (not recommended).

Choosing Continue to this website (not recommended) will not harm the computer while navigating within the EWS for the HP printer.

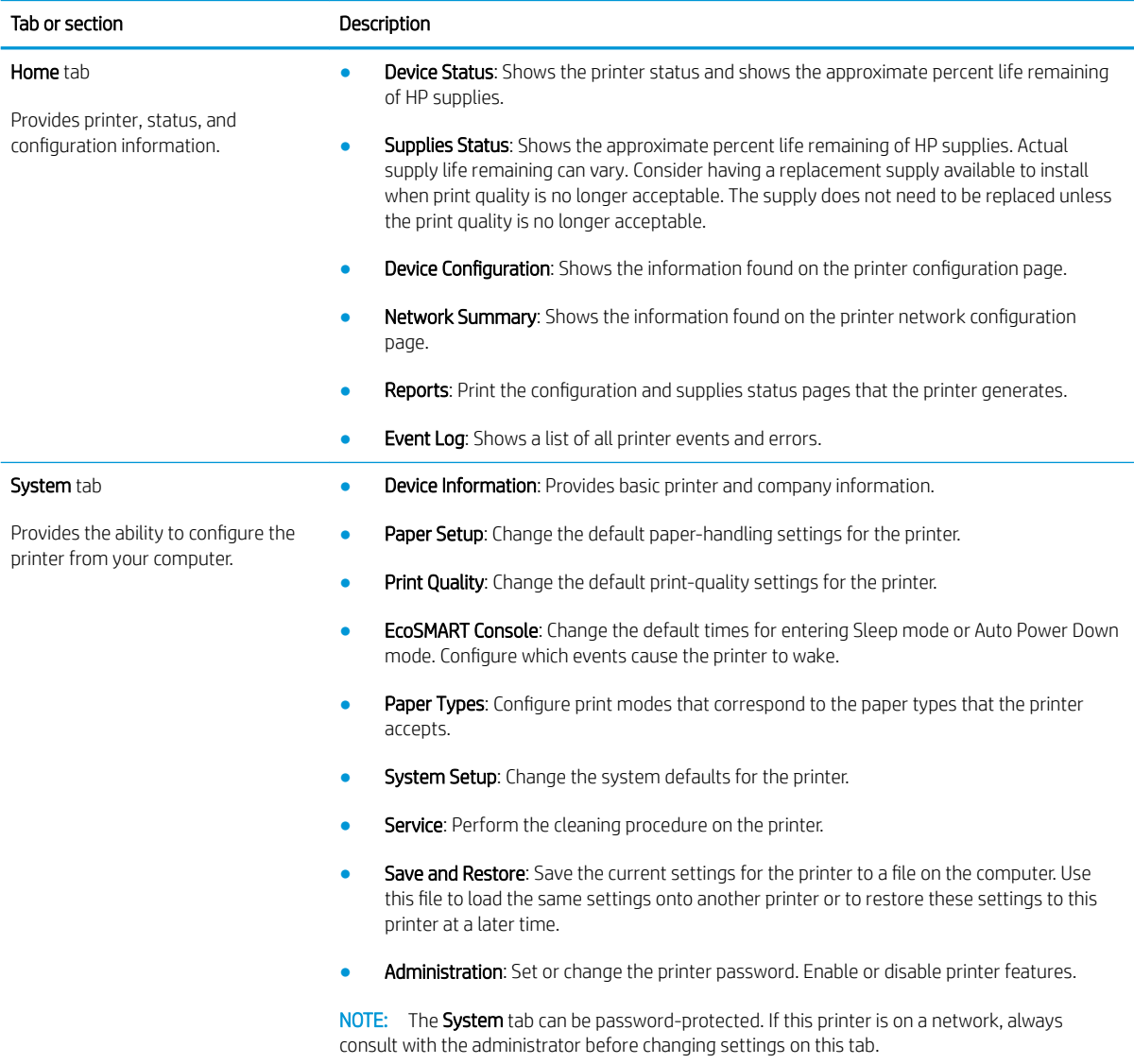

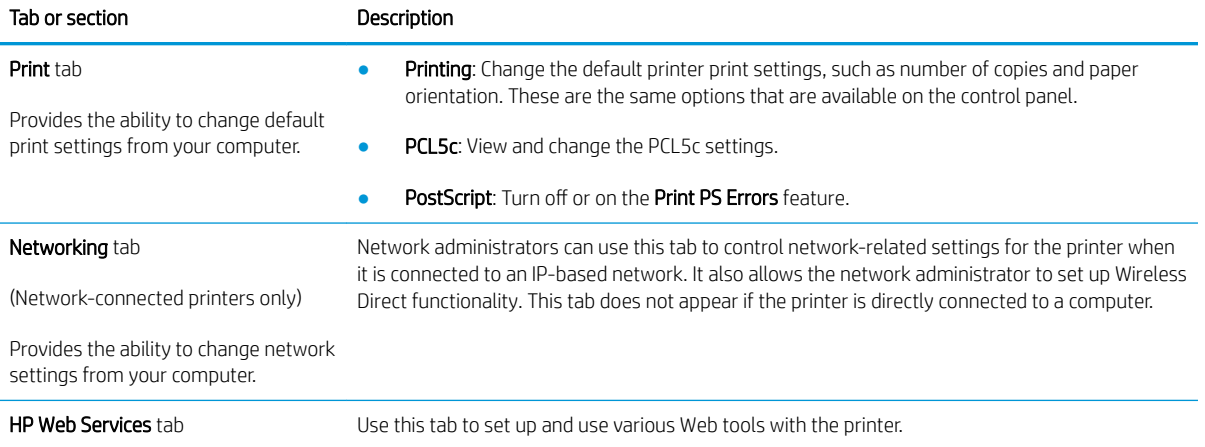

# <span id="page-70-0"></span>Advanced configuration with HP Utility for OS X

Use the HP Utility to check printer status or to view or change printer settings from your computer.

You can use the HP Utility when the printer is connected with a USB cable or is connected to a TCP/IP-based network.

## Open HP Utility

- 1. At the computer, open the System Preferences menu, and then click Print & Fax, Print & Scan, or Printers & Scanners.
- 2. Select the printer in the list.
- 3. Click the Options & Supplies button.
- 4. Click the Utility tab.
- 5. Click the Open Printer Utility button.

## HP Utility features

The HP Utility toolbar includes these items:

- Devices: Click this button to show or hide Mac products found by the HP Utility.
- All Settings: Click this button to return to the HP Utility main view.
- HP Support: Click this button to open a browser and go to the HP support Web site.
- Supplies: Click this button to open the HP SureSupply Web site.
- Registration: Click this button to open the HP registration Web site.
- Recycling: Click this button to open the HP Planet Partners Recycling Program Web site.

HP Utility consists of pages that you open by clicking in the All Settings list. The following table describes the tasks that you can perform with HP Utility.

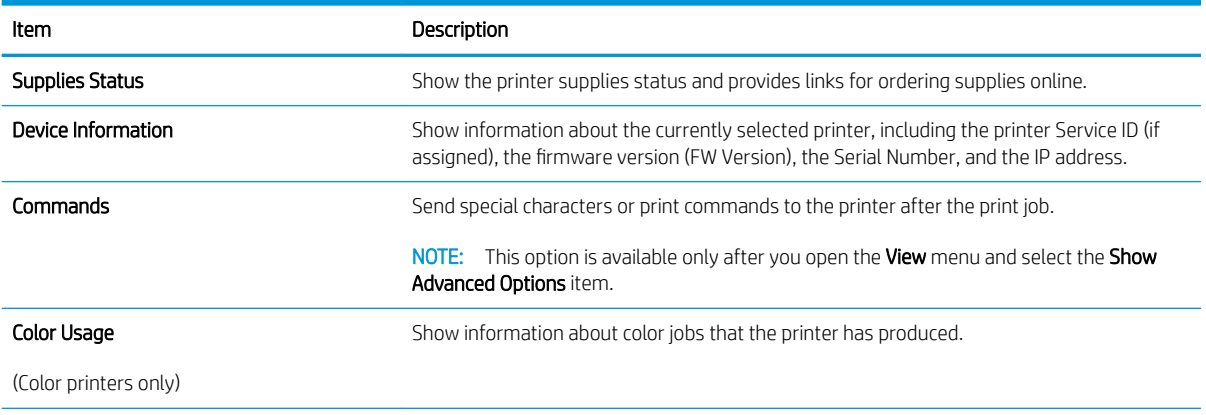

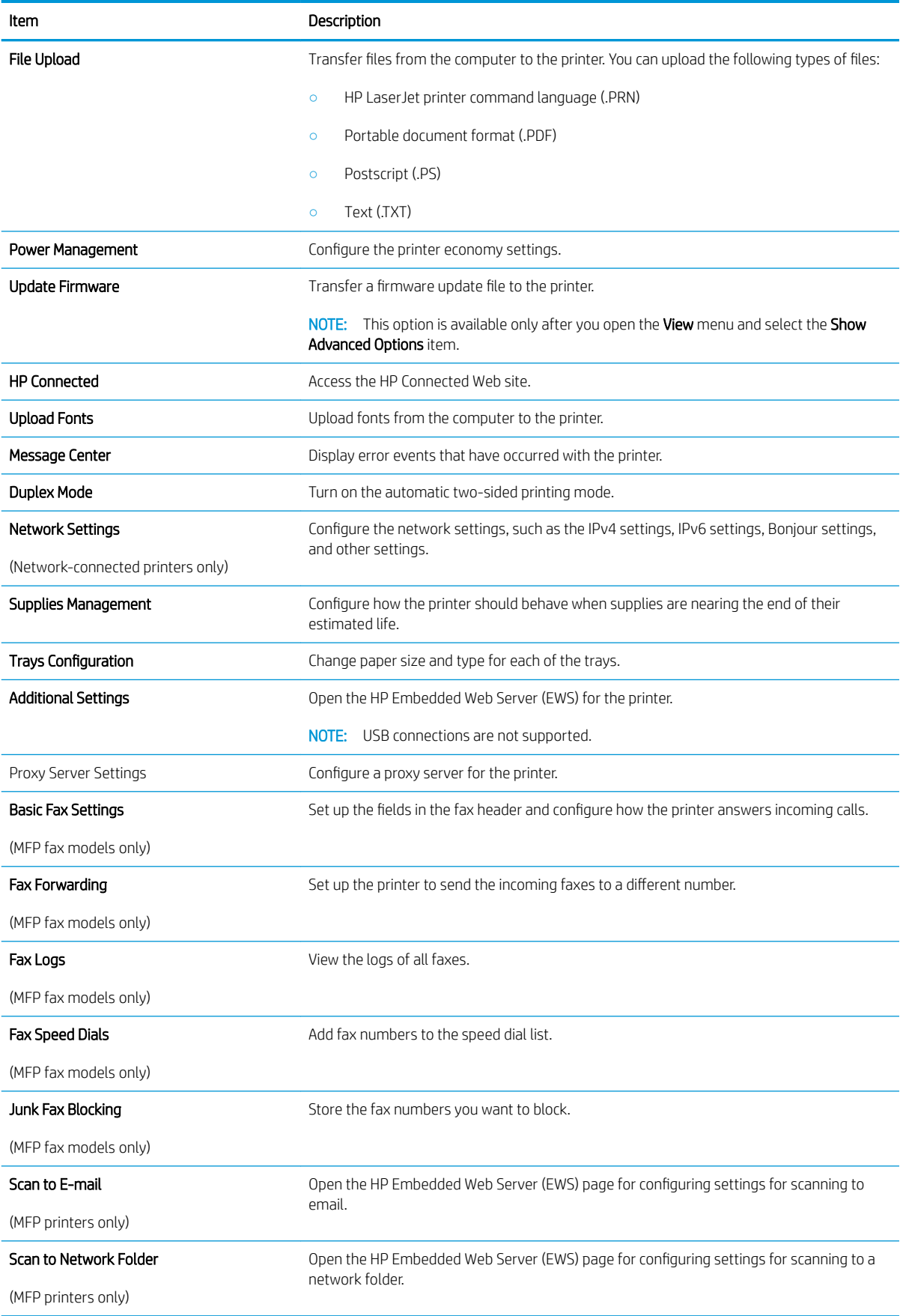
# Configure IP network settings

## **Introduction**

Use the following sections to configure the printer network settings.

- Printer sharing disclaimer
- View or change network settings
- [Rename the printer on a network](#page-73-0)
- Manually configure IPv4 TCP/IP parameters from the control panel

## Printer sharing disclaimer

HP does not support peer-to-peer networking, as the feature is a function of Microsoft operating systems and not of the HP printer drivers. Go to Microsoft at [www.microsoft.com.](http://www.microsoft.com)

### View or change network settings

Use the HP Embedded Web Server to view or change IP configuration settings.

**WE:** The steps vary according to the type of control panel.

- 1. Open the HP Embedded Web Server (EWS):
	- a. 2-line control panels: On the printer control panel, press the OK button. Open the Network Setup menu, and then select **Show IP Address** to display the IP address or host name.

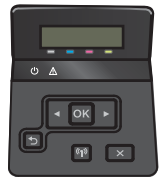

Touchscreen control panels: From the Home screen on the printer control panel, touch the Connection Information  $\frac{p}{\sqrt{2}}$  button, and then touch the Network Connected  $\frac{p}{\sqrt{2}}$  button or the Network Wi-Fi ON  $(\gamma)$  button to display the IP address or host name.

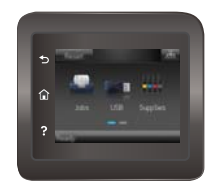

<span id="page-73-0"></span>b. Open a Web browser, and in the address line, type the IP address or host name exactly as it displays on the printer control panel. Press the Enter key on the computer keyboard. The EWS opens.

https://10.10.XXXXX/

 $\mathbb{B}^n$  NOTE: If the Web browser displays a There is a problem with this website's security certificate message when attempting to open the EWS, click Continue to this website (not recommended).

Choosing Continue to this website (not recommended) will not harm the computer while navigating within the EWS for the HP printer.

2. Click the **Networking** tab to obtain network information. Change settings as needed.

#### Rename the printer on a network

If you want to rename the printer on a network so that it can be uniquely identified, use the HP Embedded Web Server.

**X** NOTE: The steps vary according to the type of control panel.

- 1. Open the HP Embedded Web Server (EWS):
	- a. 2-line control panels: On the printer control panel, press the OK button. Open the Network Setup menu, and then select **Show IP Address** to display the IP address or host name.

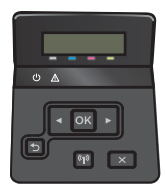

Touchscreen control panels: From the Home screen on the printer control panel, touch the Connection Information  $\frac{1}{2}$  / ( $\left(\frac{1}{2}\right)$  button, and then touch the Network Connected  $\frac{1}{2}$  button or the Network Wi-Fi ON  $(\gamma)$  button to display the IP address or host name.

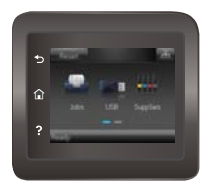

b. Open a Web browser, and in the address line, type the IP address or host name exactly as it displays on the printer control panel. Press the Enter key on the computer keyboard. The EWS opens.

https://10.10.XXXXX/

**W** NOTE: If the Web browser displays a There is a problem with this website's security certificate message when attempting to open the EWS, click Continue to this website (not recommended).

Choosing Continue to this website (not recommended) will not harm the computer while navigating within the EWS for the HP printer.

2. Open the System tab.

<span id="page-74-0"></span>3. On the Device Information page, the default printer name is in the Device Status field. You can change this name to uniquely identify this printer.

**NOTE:** Completing the other fields on this page is optional.

4. Click the **Apply** button to save the changes.

### Manually configure IPv4 TCP/IP parameters from the control panel

Use the control-panel menus to manually set an IPv4 address, subnet mask, and default gateway.

```
W NOTE: The steps vary according to the type of control panel.
```
#### 2-line control panels

1. On the printer control panel, press the OK button.

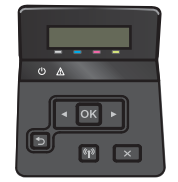

- 2. Open the following menus:
	- Network Setup
	- TCP/IP configuration
	- **Manual**
- 3. Use the arrow keys and the OK button to enter the IP address, subnet mask, and default gateway, and then touch the OK button to save the changes.

#### Touchscreen control panels

1. From the Home screen on the printer control panel, touch the Setup  $\langle \hat{\cdot} \rangle$  button.

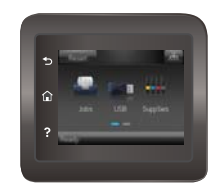

- 2. Open the following menus:
	- Network Setup
	- **•** TCP/IP configuration
	- **Manual**
- 3. Use the keypad on the touchscreen to enter the IP address, and touch the OK button. Touch the Yes button to confirm.
- 4. Use the keypad on the touchscreen to enter the subnet mask, and touch the OK button. Touch the Yes button to confirm.
- 5. Use the keypad on the touchscreen to enter the default gateway, and touch the OK button. Touch the Yes button to confirm.

# Product security features

## **Introduction**

The printer includes several security features to restrict who has access to configuration settings, to secure data, and to prevent access to valuable hardware components.

Assign or change the system password using the HP Embedded Web Server

## Assign or change the system password using the HP Embedded Web Server

Assign an administrator password for access to the printer and the HP Embedded Web Server so that unauthorized users cannot change the printer settings.

1. Open the HP Embedded Web Server (EWS):

**Y** NOTE: The steps vary according to the type of control panel.

a. 2-line control panels: On the printer control panel, press the OK button. Open the Network Setup menu, and then select **Show IP Address** to display the IP address or host name.

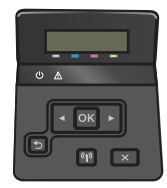

Touchscreen control panels: From the Home screen on the printer control panel, touch the Connection Information  $\frac{p}{\sqrt{2}}$  button, and then touch the Network Connected  $\frac{p}{\sqrt{2}}$  button or the Network Wi-Fi ON  $(\gamma)$  button to display the IP address or host name.

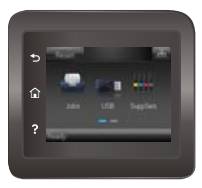

b. Open a Web browser, and in the address line, type the IP address or host name exactly as it displays on the printer control panel. Press the Enter key on the computer keyboard. The EWS opens.

#### https://10.10.XXXXX/

 $\mathbb{B}^n$  NOTE: If the Web browser displays a There is a problem with this website's security certificate message when attempting to open the EWS, click **Continue to this website (not recommended)**.

Choosing Continue to this website (not recommended) will not harm the computer while navigating within the EWS for the HP printer.

- 2. On the System tab, click the Administration link in the left navigation pane.
- 3. In the area labeled Product Security, enter the password in the Password field.
- 4. Re-enter the password in the Confirm Password field.
- 5. Click the Apply button.

NOTE: Make note of the password and store it in a safe place.

# Economy conservation settings

## **Introduction**

The printer includes several economy features to conserve energy and supplies.

- Print with EconoMode
- Set the Sleep/Auto Off After setting
- Set the Shut Down After delay and configure the printer to use 1 watt or less of power
- [Set the Delay Shut Down setting](#page-80-0)

## Print with EconoMode

This printer has an EconoMode option for printing drafts of documents. Using EconoMode can use less toner. However, using EconoMode can also reduce print quality.

HP does not recommend the full-time use of EconoMode. If EconoMode is used full-time, the toner supply might outlast the mechanical parts in the toner cartridge. If print quality begins to degrade and is no longer acceptable, consider replacing the toner cartridge.

**W** NOTE: If this option is not available in your print driver, you can set it using the HP Embedded Web Server.

- 1. From the software program, select the Print option.
- 2. Select the printer, and then click the Properties or Preferences button.
- 3. Click the Paper/Quality tab.
- 4. Click the EconoMode check box.

## Set the Sleep/Auto Off After setting

Use the control panel menus to set the amount of idle time before the printer enters sleep mode.

```
WE: The steps vary according to the type of control panel.
```
#### 2-line control panels

1. On the printer control panel, press the OK button.

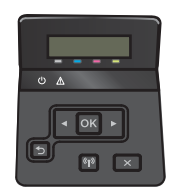

2. Open the following menus:

- <span id="page-79-0"></span>**System Setup**
- **Energy Settings**
- Sleep/Auto Off After
- 3. Use the arrow keys to select the time for the Sleep/Auto Off delay, and then press the OK button.

#### Touchscreen control panels

1. From the Home screen on the printer control panel, swipe until the Setup menu displays. Touch the Setup  $\langle \hat{\bullet} \rangle$  icon to open the menu.

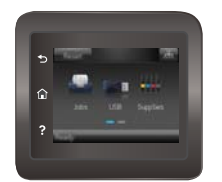

- 2. Open the following menus:
	- System Setup
	- Energy Settings
	- Shut Down After
- 3. Select the time for the Shut Down After delay.

### Set the Shut Down After delay and configure the printer to use 1 watt or less of power

Use the control panel menus to set the amount of time before the printer shuts down.

**W** NOTE: After the printer shuts down, the power consumption is 1 watt or less.

NOTE: The steps vary according to the type of control panel.

#### 2-line control panels

1. On the printer control panel, press the OK button.

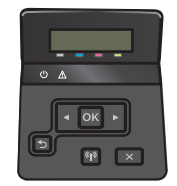

- 2. Open the following menus:
	- System Setup
	- Energy Settings
	- Shut Down After
- **3.** Select the time for the Shut Down After delay.

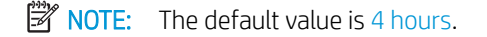

#### <span id="page-80-0"></span>Touchscreen control panels

1. From the Home screen on the printer control panel, touch the Setup  $\langle \hat{o} \rangle$  button.

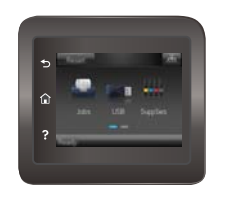

- 2. Open the following menus:
	- System Setup
	- Energy Settings
	- Shut Down After
- **3.** Select the time for the Shut Down After delay.

 $\mathbb{R}$  NOTE: The default value is 4 hours.

## Set the Delay Shut Down setting

Use the control panel menus to select whether or not the printer delays shutting down after the power button is pressed.

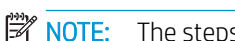

 $\mathbb{R}$  NOTE: The steps vary according to the type of control panel.

#### 2–line control panels

1. On the printer control panel, touch the OK button.

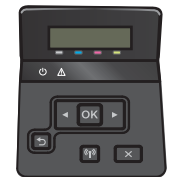

- 2. Open the following menus:
	- **System Setup**
	- **Energy Settings**
	- Delay Shut Down
- 3. Select one of the delay options:
	- No Delay: The printer shuts down after a period of inactivity determined by the Shut Down After setting.
	- When Ports Are Active: When this option is selected the printer will not shut down unless all ports are inactive. An active network link or fax connection will prevent the printer from shutting down.

#### Touchscreen control panels

1. From the Home screen on the printer control panel, swipe until the Setup menu displays. Touch the Setup  $\circled{1}$  icon to open the menu.

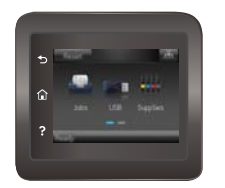

- 2. Open the following menus:
	- System Setup
	- Energy Settings
	- Delay Shut Down
- 3. Select one of the delay options:
	- No Delay: The printer shuts down after a period of inactivity determined by the Shut Down After setting.
	- When Ports Are Active: When this option is selected the printer will not shut down unless all ports are inactive. An active network link or fax connection will prevent the printer from shutting down.

# HP Web Jetadmin

HP Web Jetadmin is an award-winning, industry-leading tool for efficiently managing a wide variety of networked HP products, including printers, multifunction printers, and digital senders. This single solution allows you to remotely install, monitor, maintain, troubleshoot, and secure your printing and imaging environment ultimately increasing business productivity by helping you save time, control costs, and protect your investment.

HP Web Jetadmin upgrades are periodically made available to provide support for specific product features. Go to [www.hp.com/go/webjetadmin](http://www.hp.com/go/webjetadmin) for more information.

# Update the firmware

HP offers periodic printer updates, new Web Services apps, and new features to existing Web Services apps. Follow these steps to update the printer firmware for a single printer. When you update the firmware, Web Service apps will update automatically.

There are two supported methods to perform a firmware update on this printer. Use only one of the following methods to update the printer firmware.

### Method one: Update the firmware using the control panel

Use these steps to load the firmware from the control panel (for network-connected printers only), and/or set the printer to automatically load future firmware updates. For USB-connected printers, skip to method two.

 $\mathbb{R}$  **NOTE:** The steps vary according to the type of control panel.

#### 2-line control panels

- 1. Make sure the printer is connected to a wired (Ethernet) or wireless network with an active Internet connection.
- **W** NOTE: The printer must be connected to the internet to update the firmware via a network connection.
- 2. On the printer control panel, press the OK button to open the **Setup** menu.
- 3. Scroll to and open the Service menu, and then open the LaserJet Update menu.

**X** NOTE: If the LaserJet Update option is not listed, use method two.

- 4. Select Check for Update to check for updates.
	- **W** NOTE: The printer automatically checks for an update, and if a newer version is detected, the update process automatically starts.
- 5. Set the printer to automatically update the firmware when updates become available.

On the printer control panel, press the OK button to open the Setup menu.

Scroll to and open the Service menu, open the LaserJet Update menu, and then select the Manage Updates menu.

Set the Allow Updates option to YES, and then set the Automatic Check option to ON.

#### Touchscreen control panels

1. Make sure the printer is connected to a wired (Ethernet) or wireless network with an active Internet connection.

 $\mathbb{F}$  NOTE: The printer must be connected to the internet to update the firmware via a network connection.

2. From the Home screen on the printer control panel, touch the Setup  $\langle \bullet \rangle$  button.

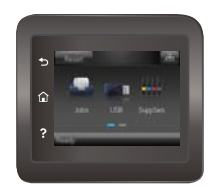

3. Scroll to and open the Service menu, and then open the LaserJet Update menu.

 $\mathbb{R}$  NOTE: If the LaserJet Update option is not listed, use method two.

- 4. Touch Check for Updates Now to check for updates.
- **W** NOTE: The printer automatically checks for an update, and if a newer version is detected, the update process automatically starts.
- 5. Set the printer to automatically update the firmware when updates become available.

From the Home screen on the printer control panel, touch the Setup  $\langle \bullet \rangle$  button.

Scroll to and open the Service menu, open the LaserJet Update menu, and then select the Manage Updates menu.

Set the Allow Updates option to YES, and then set the Check automatically option to ON.

### Method two: Update the firmware using the Firmware Update Utility

Use these steps to manually download and install the Firmware Update Utility from HP.com.

- $\mathbb{B}^n$  NOTE: This method is the only firmware update option available for printers connected to the computer via a USB cable. It also works for printers connected to a network.
	- 1. Go to [www.hp.com/go/support](http://www.hp.com/go/support), click the Drivers & Software link, type the printer name in the search field, press the ENTER button, and then select the printer from the list of search results.
	- 2. Select the operating system.
	- 3. Under the Firmware section, locate the Firmware Update Utility.
	- 4. Click Download, click Run, and then click Run again.
	- 5. When the utility launches, select the printer from the drop-down list, and then click Send Firmware.
	- NOTE: To print a configuration page to verify the installed firmware version before or after the update process, click Print Config.
	- 6. Follow the on-screen instructions to complete the installation, and then click the Exit button to close the utility.

# 6 Solve problems

- [Customer support](#page-87-0)
- [Control panel help system \(touchscreen models only\)](#page-88-0)
- [Restore the factory-set defaults](#page-89-0)
- [A "Cartridge is low" or "Cartridge is very low" message displays on the printer control panel](#page-90-0)
- [Product does not pick up paper or misfeeds](#page-92-0)
- [Clear paper jams](#page-98-0)
- **•** [Improve print quality](#page-111-0)
- [Solve wired network problems](#page-120-0)
- [Solve wireless network problems](#page-122-0)

#### For more information:

The following information is correct at the time of publication. For current information, see [www.hp.com/](http://www.hp.com/support/colorljM452) [support/colorljM452.](http://www.hp.com/support/colorljM452)

HP's all-inclusive help for the printer includes the following information:

- Install and configure
- Learn and use
- Solve problems
- Download software and firmware updates
- Join support forums
- Find warranty and regulatory information

# <span id="page-87-0"></span>Customer support

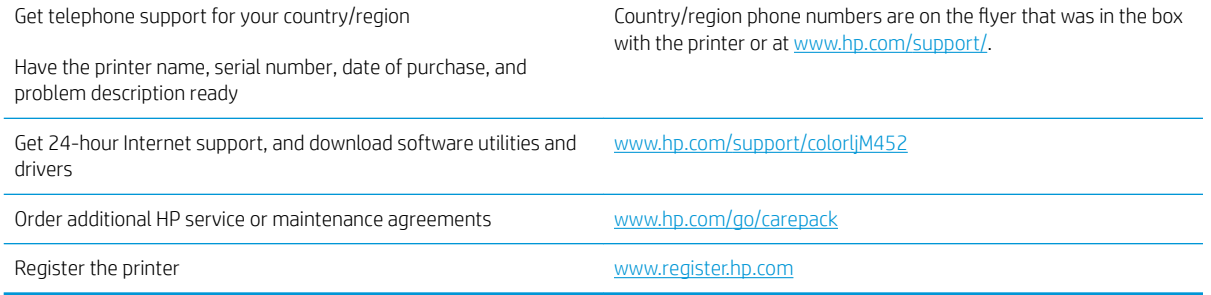

# <span id="page-88-0"></span>Control panel help system (touchscreen models only)

The printer has a built-in Help system that explains how to use each screen. To open the Help system, touch the Help  $\bullet$  button in the upper-right corner of the screen.

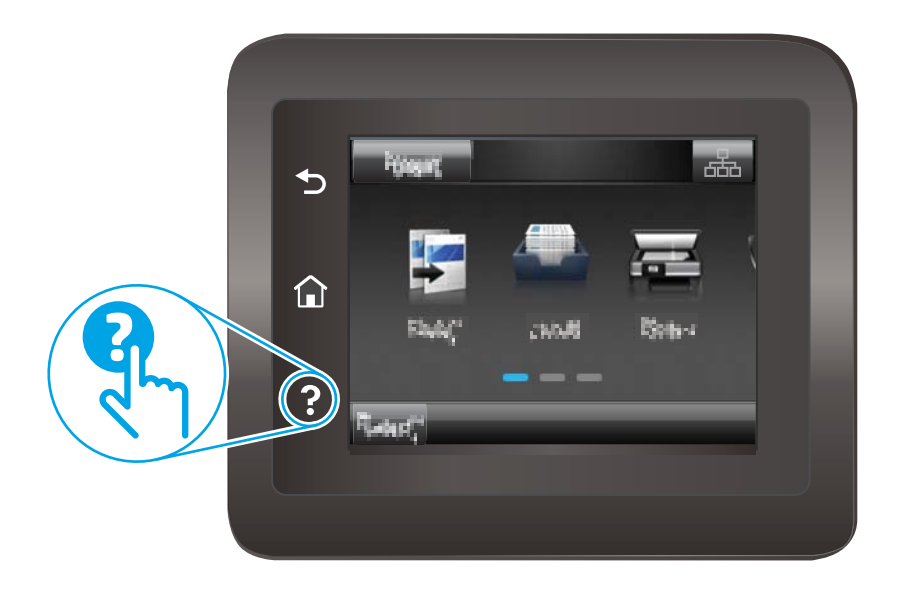

For some screens, the Help opens to a global menu where you can search for specific topics. You can browse through the menu structure by touching the buttons in the menu.

Some Help screens include animations that guide you through procedures, such as clearing jams.

For screens that contain settings for individual jobs, the Help opens to a topic that explains the options for that screen.

If the printer alerts you of an error or warning, touch the Help  $\Omega$  button to open a message that describes the problem. The message also contains instructions to help solve the problem.

# <span id="page-89-0"></span>Restore the factory-set defaults

Restoring the factory-set defaults returns all of the printer and network settings to the factory defaults. It will not reset the page count, tray size, or language. To restore the printer to the factory-default settings, follow these steps.

**A CAUTION:** Restoring the factory-set defaults returns all of the settings to the factory defaults, and it also deletes any pages that are stored in the memory.

**W** NOTE: The steps vary according to the type of control panel.

1. 2-line control panels: On the printer control panel, press the OK button.

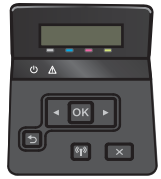

Touchscreen control panels: From the Home screen on the printer control panel, touch the Setup of button.

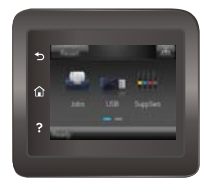

- 2. Open the Service menu.
- 3. Select the Restore Defaults option, and then press or touch the OK button.

The printer automatically restarts.

# <span id="page-90-0"></span>A "Cartridge is low" or "Cartridge is very low" message displays on the printer control panel

- Change the "Very Low" settings
- [Order supplies](#page-91-0)

Cartridge is low: The printer indicates when a toner cartridge level is low. Actual toner cartridge life remaining may vary. Consider having a replacement available to install when print quality is no longer acceptable. The toner cartridge does not need to be replaced now.

Continue printing with the current cartridge until redistributing the toner no longer yields acceptable print quality. To redistribute the toner, remove the toner cartridge from the printer and gently rock the cartridge back and forth end to end. Reinsert the toner cartridge into the printer and close the cover.

Cartridge is very low: The printer indicates when the toner cartridge level is very low. Actual toner cartridge life remaining may vary. To extend the life of the toner, gently rock the cartridge back and forth end to end. Consider having a replacement available to install when print quality is no longer acceptable. The toner cartridge does not need to be replaced now unless the print quality is no longer acceptable.

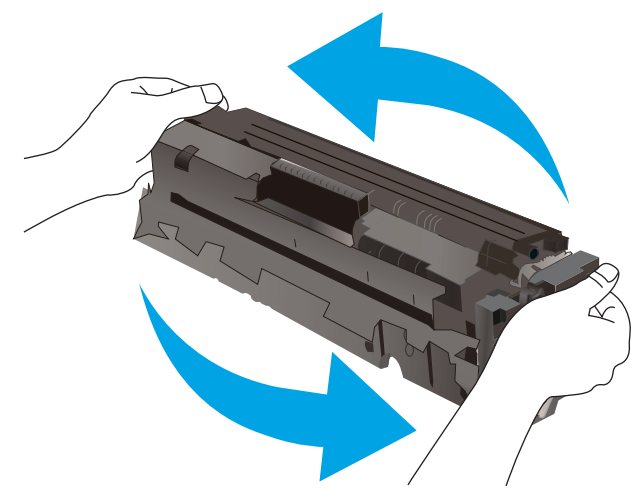

Once an HP toner cartridge has reached Very Low, HP's Premium Protection Warranty on that toner cartridge has ended.

## Change the "Very Low" settings

You can change the way the printer reacts when supplies reach the Very Low state. You do not have to reestablish these settings when you install a new toner cartridge.

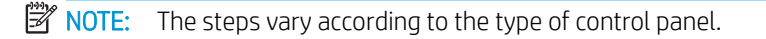

1. 2-line control panels: On the printer control panel, press the OK button.

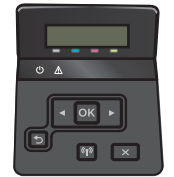

<span id="page-91-0"></span>Touchscreen control panels: From the Home screen on the printer control panel, touch the Setup of button.

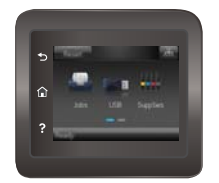

- 2. Open the following menus:
	- System Setup
	- Supply Settings
	- Black Cartridge or Color Cartridges
	- Very Low Setting
- 3. Select one of the following options:
	- Select the Continue option to set the printer to alert you that the toner cartridge is very low, but to continue printing.
	- Select the Stop option to set the printer to stop printing until you replace the toner cartridge.
	- Select the Prompt option to set the printer to stop printing and prompt you to replace the toner cartridge. You can acknowledge the prompt and continue printing. A customer configurable option on this printer is "Prompt to Remind Me in 100 pages, 200 pages, 300 pages, 400 pages, or never." This option is provided as a customer convenience and is not an indication these pages will have acceptable print quality.

## Order supplies

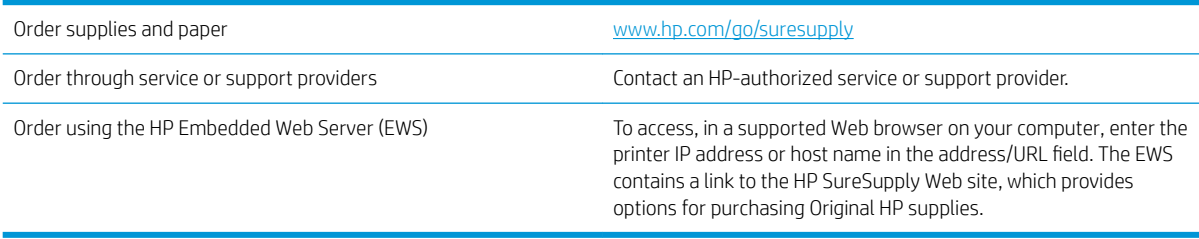

# <span id="page-92-0"></span>Product does not pick up paper or misfeeds

## **Introduction**

The following solutions can help solve problems if the printer is not picking up paper from the tray or is picking up multiple sheets of paper at one time. Either of these situations can result in paper jams.

- The printer does not pick up paper
- [The printer picks up multiple sheets of paper](#page-94-0)

## The printer does not pick up paper

If the printer does not pick up paper from the tray, try these solutions.

- 1. Open the printer and remove any jammed sheets of paper. Verify that no torn remnants of paper remain inside the printer.
- 2. Load the tray with the correct size of paper for the job.
- 3. Make sure the paper size and type are set correctly on the printer control panel.
- 4. Make sure the paper guides in the tray are adjusted correctly for the size of paper. Adjust the guides to the appropriate indentation in the tray. The arrow on the tray guide should line up exactly with the marking on the tray.
- NOTE: Do not adjust the paper guides tightly against the paper stack. Adjust them to the indentations or markings in the tray.

The following images show examples of the paper-size indentations in the trays for various printers. Most HP printers have markings similar to these.

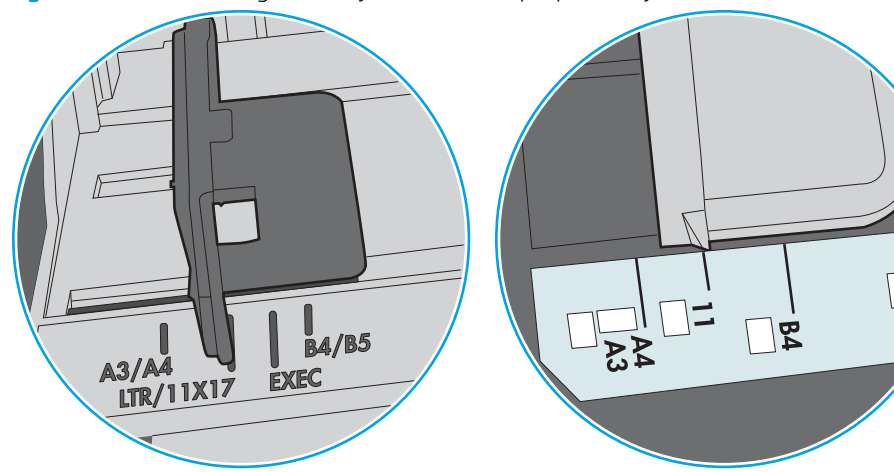

Figure 6-1 Size markings for Tray 1 or the multipurpose tray

Figure 6-2 Size markings for cassette trays

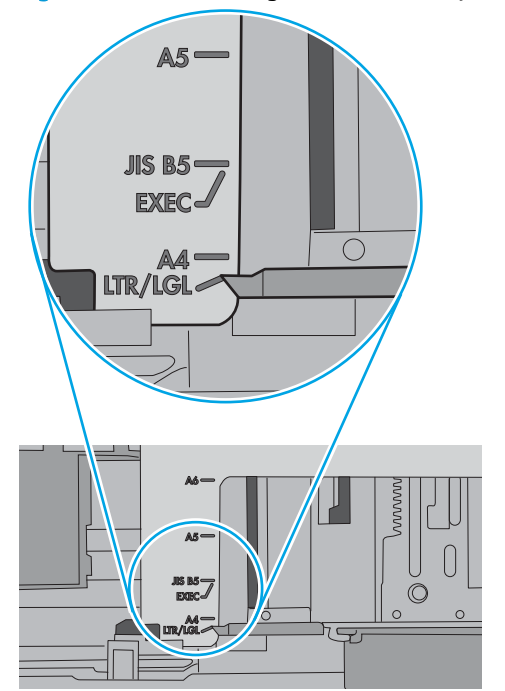

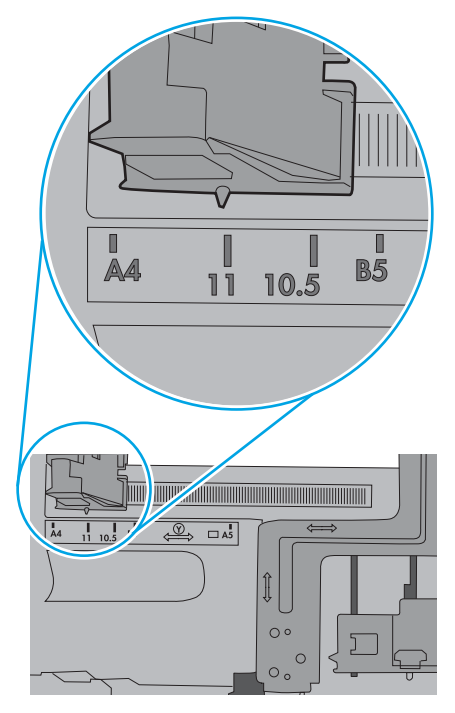

∏α໋<br>ໄ໊

<span id="page-94-0"></span>5. Verify that the humidity in the room is within specifications for this printer and that paper is being stored in unopened packages. Most reams of paper are sold in moisture-proof wrapping to keep paper dry.

In high-humidity environments, paper at the top of the stack in the tray can absorb moisture, and it might have a wavy or uneven appearance. If this happens, remove the top 5 to 10 sheets of paper from the stack.

In low-humidity environments, excess static electricity can cause sheets of paper to stick together. If this happens, remove the paper from the tray, and flex the stack by holding it at each end and bringing the ends up to form a U shape. Then, rotate the ends down to reverse the U shape. Next, hold each side of the stack of paper, and repeat this process. This process releases individual sheets without introducing static electricity. Straighten the paper stack against a table before returning it to the tray.

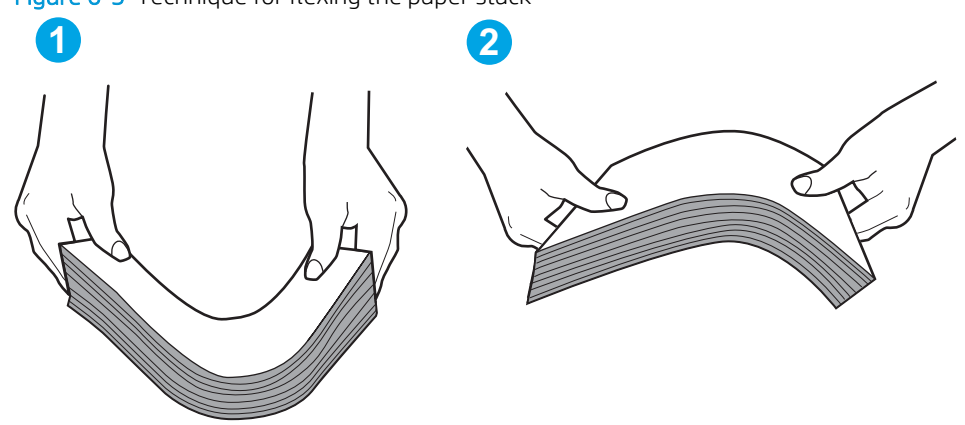

Figure 6-3 Technique for flexing the paper stack

- 6. Check the printer control panel to see if it is displaying a prompt to feed the paper manually. Load paper, and continue.
- 7. The rollers above the tray might be contaminated. Clean the rollers with a lint-free cloth dampened with warm water. Use distilled water, if it is available.
	- $\triangle$  CAUTION: Do not spray water directly on to the printer. Instead, spray water on the cloth or dab the cloth in water and wring it out before cleaning the rollers.

The following image shows examples of the roller location for various printers.

Figure 6-4 Roller locations for Tray 1 or the multipurpose tray

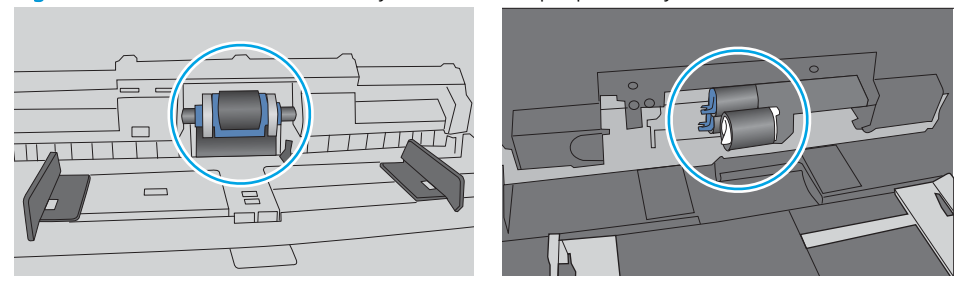

### The printer picks up multiple sheets of paper

If the printer picks up multiple sheets of paper from the tray, try these solutions.

1. Remove the stack of paper from the tray and flex it, rotate it 180 degrees, and flip it over. *Do not fan the paper.* Return the stack of paper to the tray.

**W** NOTE: Fanning the paper introduces static electricity. Instead of fanning the paper, flex the stack by holding it at each end and bringing the ends up to form a U shape. Then, rotate the ends down to reverse the U shape. Next, hold each side of the stack of paper, and repeat this process. This process releases individual sheets without introducing static electricity. Straighten the paper stack against a table before returning it to the tray.

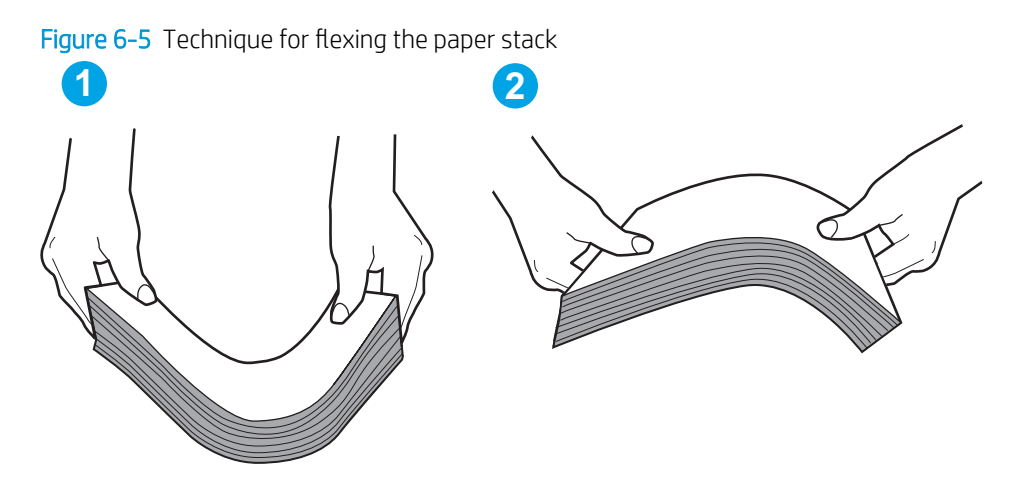

- 2. Use only paper that meets HP specifications for this printer.
- 3. Verify that the humidity in the room is within specifications for this printer, and that paper is being stored in unopened packages. Most reams of paper are sold in moisture-proof wrapping to keep paper dry.

In high-humidity environments, paper at the top of the stack in the tray can absorb moisture, and it might have a wavy or uneven appearance. If this happens, remove the top 5 to 10 sheets of paper from the stack.

In low-humidity environments, excess static electricity can cause sheets of paper to stick together. If this happens, remove the paper from the tray, and flex the stack as described above.

4. Use paper that is not wrinkled, folded, or damaged. If necessary, use paper from a different package.

5. Make sure the tray is not overfilled by checking the stack-height markings inside the tray. If it is overfilled, remove the entire stack of paper from the tray, straighten the stack, and then return some of the paper to the tray.

The following images show examples of the stack-height markings in the trays for various printers. Most HP printers have markings similar to these. Also make sure that all sheets of paper are below the tabs near the stack-height marks. These tabs help hold the paper in the correct position as it enters the printer.

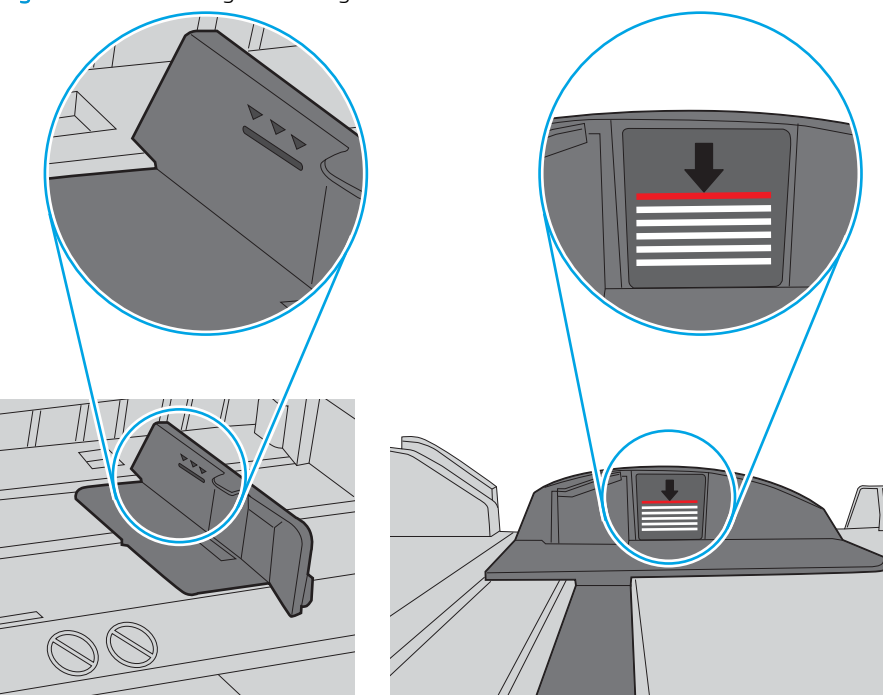

Figure 6-6 Stack-height markings

Figure 6-7 Tab for the paper stack

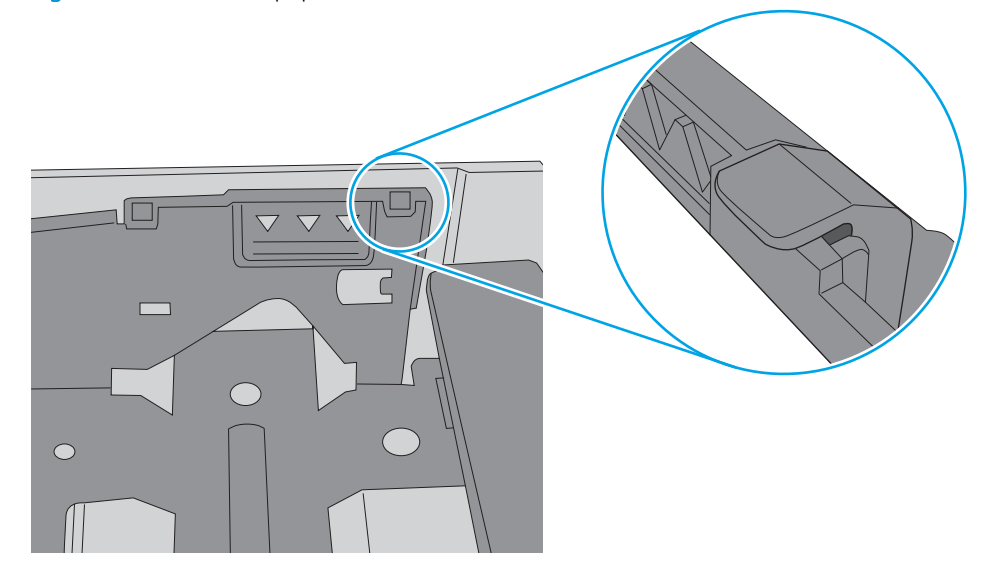

- 6. Make sure the paper guides in the tray are adjusted correctly for the size of paper. Adjust the guides to the appropriate indentation in the tray. The arrow on the tray guide should line up exactly with the marking on the tray.
- $\ddot{\mathbb{B}}$  NOTE: Do not adjust the paper guides tightly against the paper stack. Adjust them to the indentations or markings in the tray.

The following images show examples of the paper-size indentations in the trays for various printers. Most HP printers have markings similar to these.

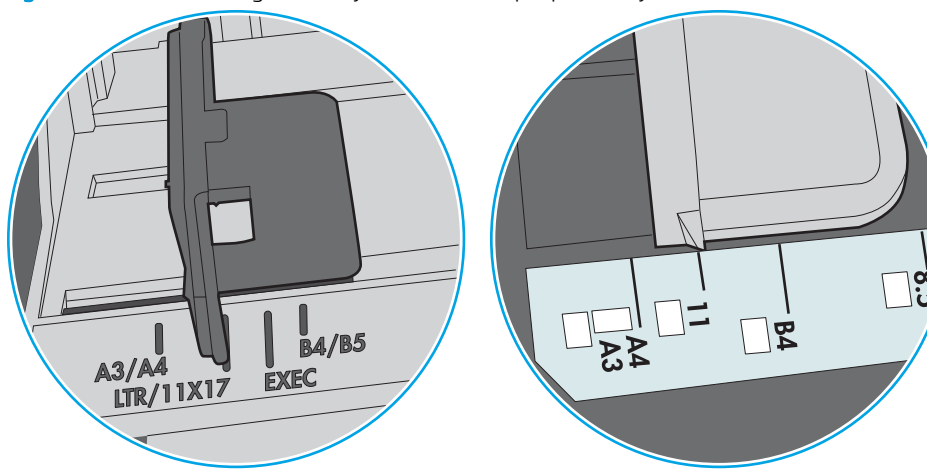

Figure 6-8 Size markings for Tray 1 or the multipurpose tray

Figure 6-9 Size markings for cassette trays

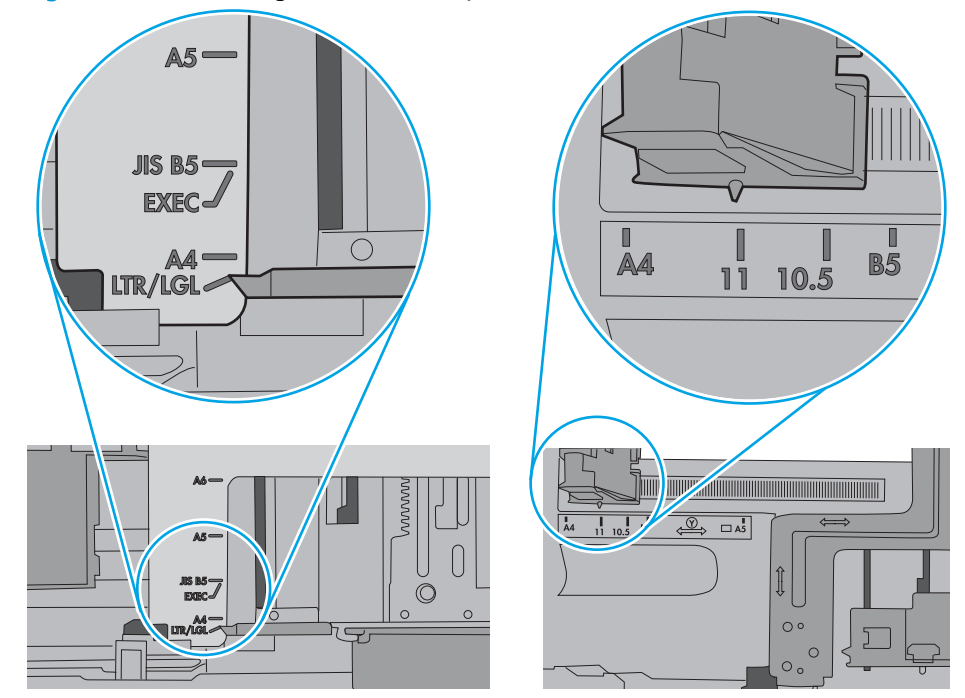

7. Make sure the printing environment is within recommended specifications.

# <span id="page-98-0"></span>Clear paper jams

## **Introduction**

The following information includes instructions for clearing paper jams from the product.

- Experiencing frequent or recurring paper jams?
- [Paper jam locations](#page-100-0)
- [Clear paper jams in Tray 1](#page-101-0)
- [Clear paper jams in Tray 2](#page-104-0)
- **•** [Clear paper jams in the rear door and the fuser area \(nw model\)](#page-106-0)
- [Clear paper jams in the output bin](#page-108-0)
- [Clear paper jams in the duplexer \(dn and dw models only\)](#page-109-0)

### Experiencing frequent or recurring paper jams?

Follow these steps to solve problems with frequent paper jams. If the first step does not resolve the problem continue with the next step until you have resolved the problem.

- 1. If paper has jammed in the printer, clear the jam and then print a configuration page to test the printer.
- 2. Check that the tray is configured for the correct paper size and type on the printer control panel. Adjust paper settings if necessary.
	- $\mathbb{B}^n$  NOTE: The steps vary according to the type of control panel.
		- a. 2-line control panels: On the printer control panel, press the OK button.

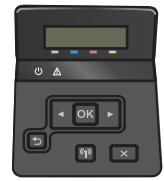

Touchscreen control panels: From the Home screen on the printer control panel, touch the Setup button.

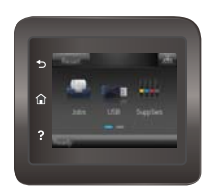

- **b.** Open the System Setup menu.
- c. Open the Paper setup menu.
- d. Select the tray from the list.
- e. Select Paper Type and then select the type of paper that is in the tray.
- f. Select Paper Size and then select the size of paper that is in the tray.
- 3. Turn the printer off, wait 30 seconds, and then turn it on again.
- 4. Print a cleaning page to remove excess toner from inside the printer.
	- a. 2-line control panels: On the printer control panel, press the OK button.

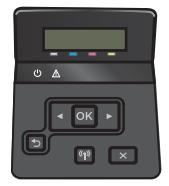

Touchscreen control panels: From the Home screen on the printer control panel, touch the Setup button.

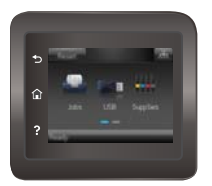

- **b.** Open the Service menu.
- c. Select Cleaning Page.
- d. Load plain letter or A4 paper when you are prompted.
- e. Touch the OK button to begin the cleaning process.

The printer prints the first side and then prompts you to remove the page from the output bin and reload it in Tray 1, keeping the same orientation. Wait until the process is complete. Discard the page that prints.

- 5. Print a configuration page to test the printer.
	- a. 2-line control panels: On the printer control panel, press the OK button.

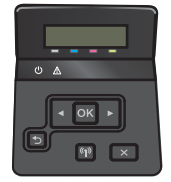

Touchscreen control panels: From the Home screen on the printer control panel, touch the Setup button.

<span id="page-100-0"></span>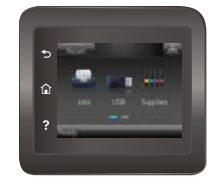

- b. Open the Reports menu.
- c. Select Configuration Report.

If none of these steps resolves the problem, the printer might need service. Contact HP customer support.

## Paper jam locations

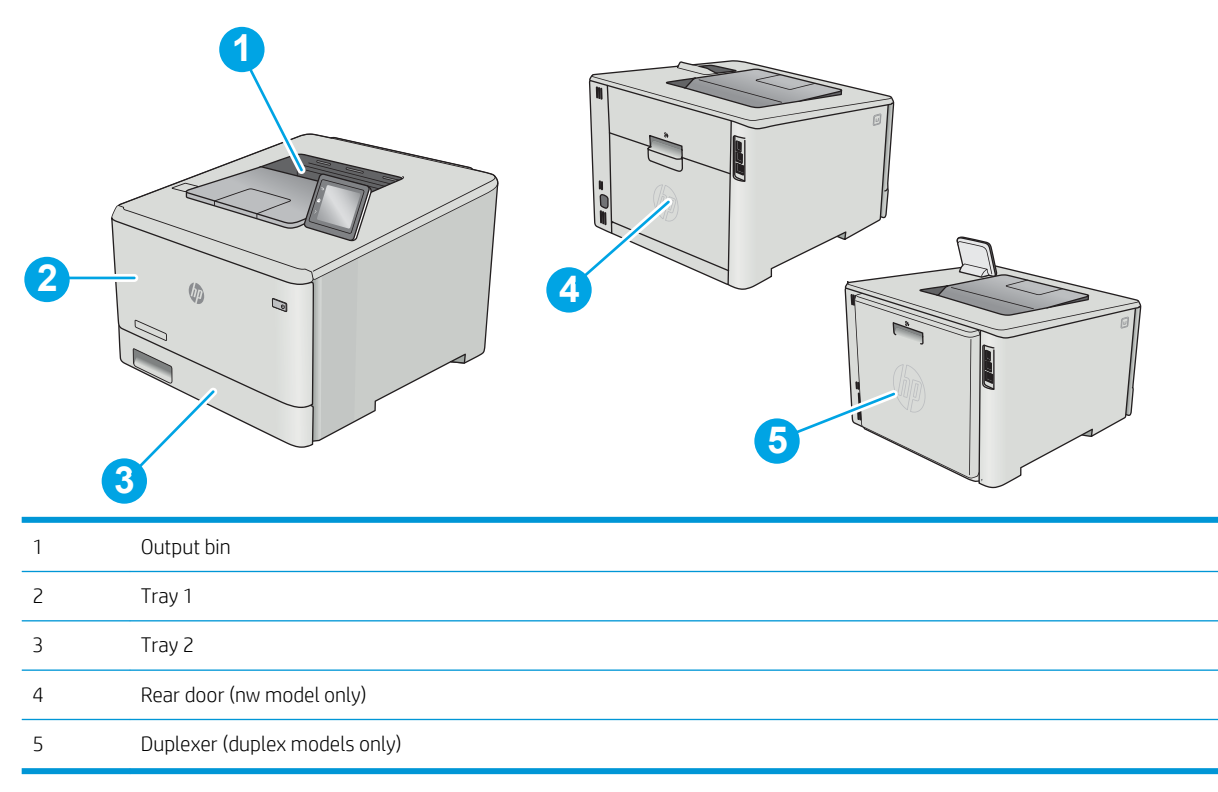

## <span id="page-101-0"></span>Clear paper jams in Tray 1

When a jam occurs, the control panel displays an error message (2-line control panels) or an animation (touchscreen control panels) that assists in clearing the jam.

- **W** NOTE: If the sheet tears, remove all fragments before resuming printing.
- **1.** If you can see the jammed sheet in Tray 1, remove the jammed sheet by pulling it straight out.

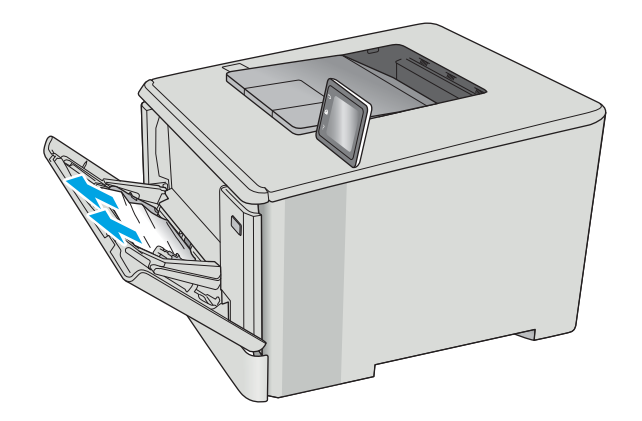

2. If you cannot see the jammed sheet, close Tray 1, and then remove Tray 2.

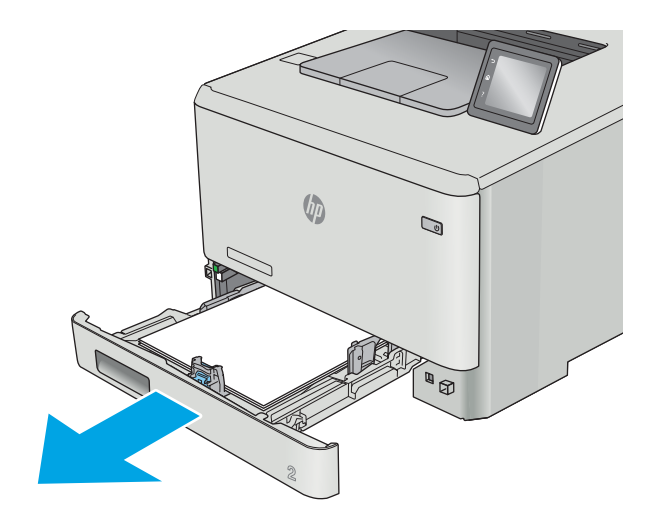

3. At the left side of the Tray 2 cavity, press the tab to lower the tray plate, and then remove any paper. Remove the jammed sheet by gently pulling it straight out.

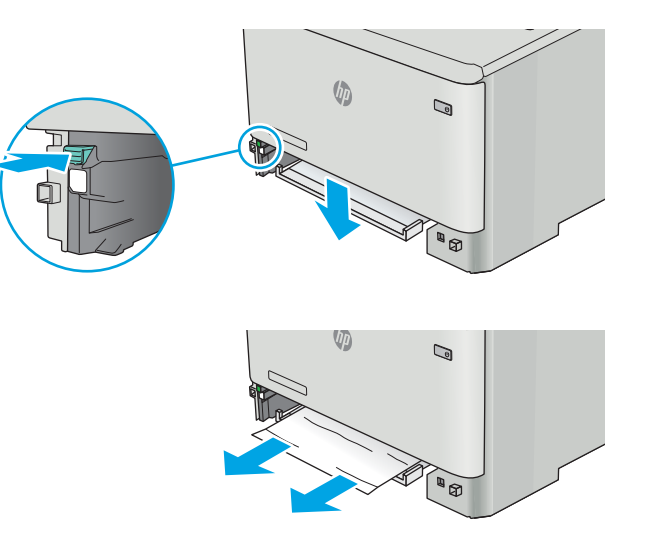

 $\sqrt{\phi}$  $\mathbb{Q}$ **AND BOOK** 

4. Push the tray plate back up into place.

5. Reinstall Tray 2.

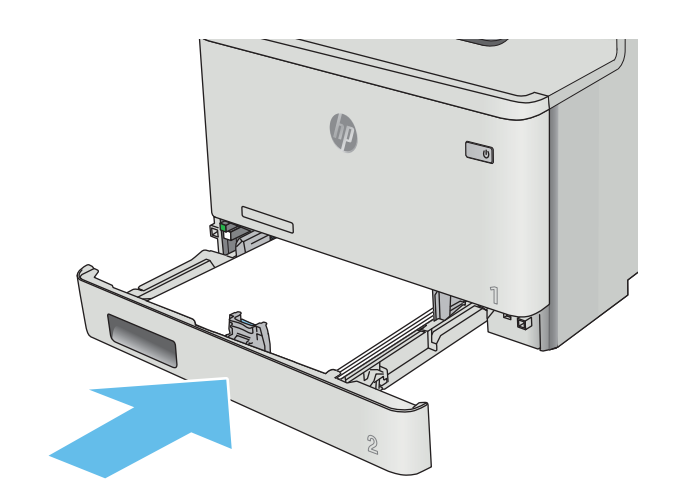

6. Reopen Tray 1 and load paper into the tray.

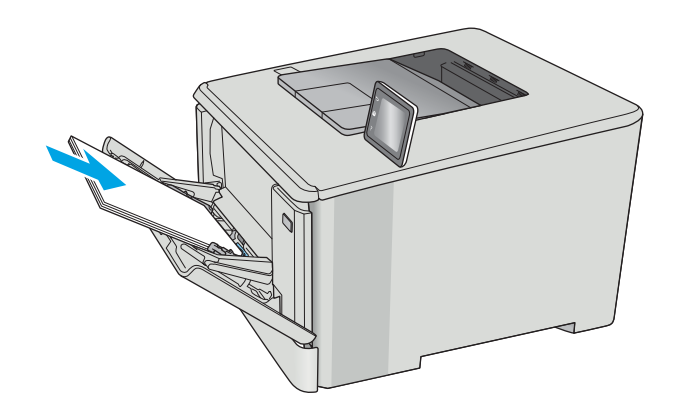

## <span id="page-104-0"></span>Clear paper jams in Tray 2

Use the following procedure to check for a paper jam in Tray 2. When a jam occurs, the control panel displays an error message (2-line control panels) or an animation (touchscreen control panels) that assists in clearing the jam.

1. Pull the tray completely out of the printer.

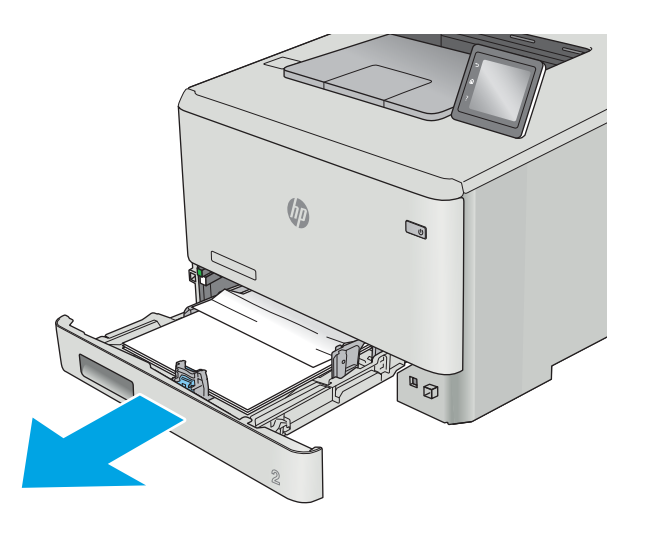

2. Remove any jammed or damaged sheets of paper.

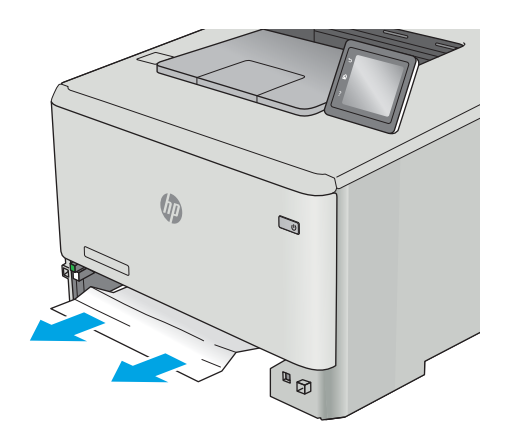

3. Reinsert and close Tray 2.

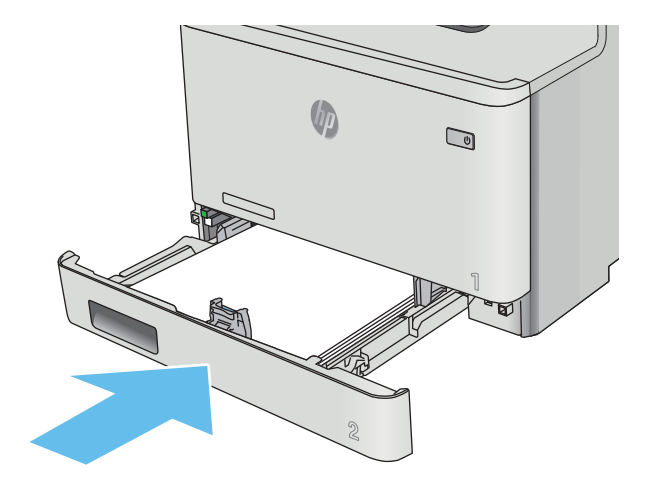

## <span id="page-106-0"></span>Clear paper jams in the rear door and the fuser area (nw model)

Use the following procedure to check for paper inside the rear door. When a jam occurs, the control panel displays an error message (2-line control panels) or an animation (touchscreen control panels) that assists in clearing the jam.

CAUTION: The fuser is located above the rear door, and it is hot. Do not attempt to reach into the area above the rear door until the fuser is cool.

1. Open the rear door.

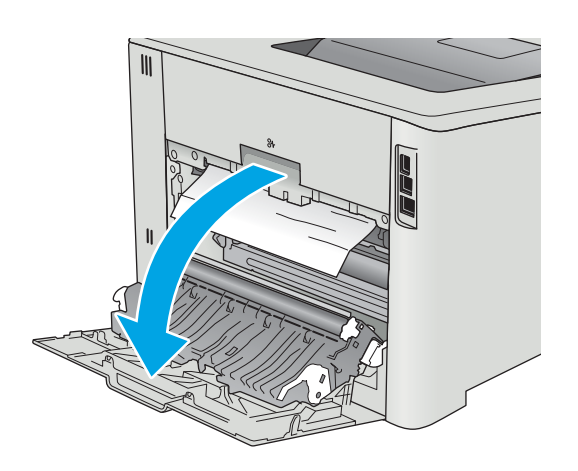

2. Gently pull out any jammed paper from the rollers in the rear door area.

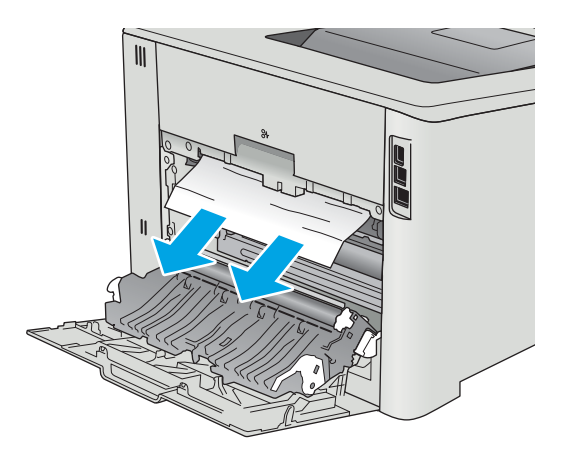

3. Close the rear door.

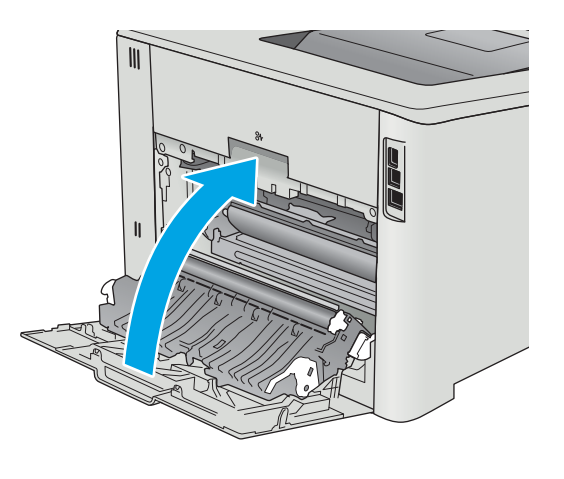
# <span id="page-108-0"></span>Clear paper jams in the output bin

Use the following procedure to clear jams in the output bin. When a jam occurs, the control panel displays an error message (2-line control panels) or an animation (touchscreen control panels) that assists in clearing the jam.

**1.** If paper is visible in the output bin, grasp the leading edge and remove it.

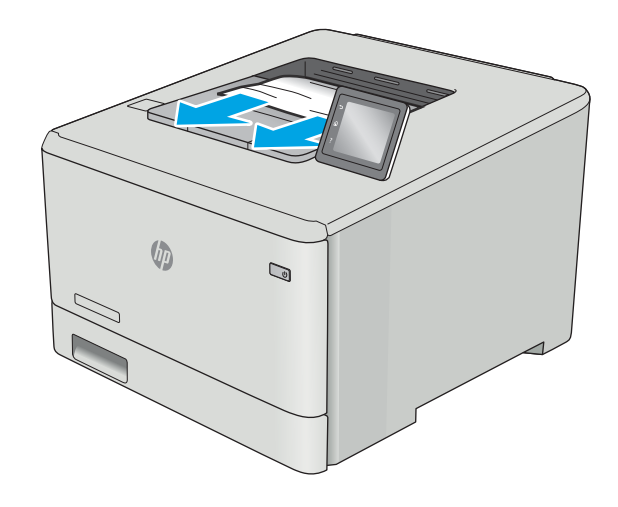

# <span id="page-109-0"></span>Clear paper jams in the duplexer (dn and dw models only)

Use the following procedure to check for paper in the duplexer. When a jam occurs, the control panel displays an error message (2-line control panels) or an animation (touchscreen control panels) that assists in clearing the jam.

1. At the rear of the printer, open the duplexer.

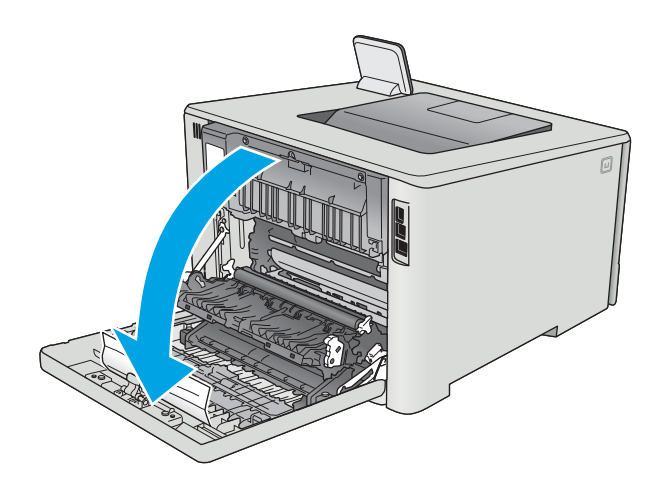

2. Remove any jammed or damaged sheets of paper.

CAUTION: The fuser is located above the rear door, and it is hot. Do not attempt to reach into the area above the rear door until the fuser is cool.

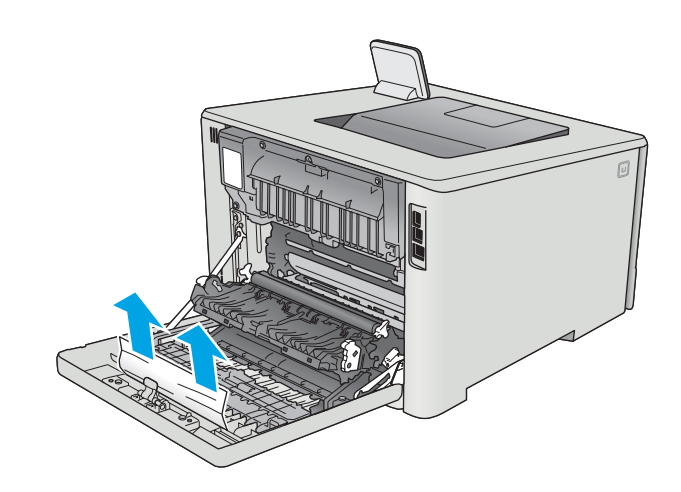

3. Close the duplexer.

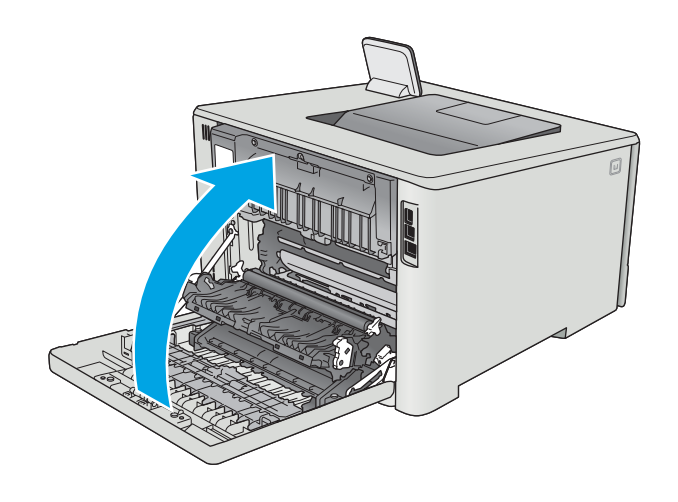

# Improve print quality

# **Introduction**

- Print from a different software program
- Check the paper-type setting for the print job
- [Check toner-cartridge status](#page-112-0)
- [Clean the product](#page-112-0)
- [Visually inspect the toner cartridge](#page-113-0)
- [Check paper and the printing environment](#page-114-0)
- [Adjust color settings \(Windows\)](#page-115-0)
- [Calibrate the printer to align the colors](#page-116-0)
- [Check the EconoMode settings](#page-118-0)
- Try a different print driver

If the printer is having print-quality problems, try the following solutions in the order presented to resolve the issue.

# Print from a different software program

Try printing from a different software program. If the page prints correctly, the problem is with the software program from which you were printing.

# Check the paper-type setting for the print job

Check the paper type setting when printing from a software program and the printed pages have smears, fuzzy or dark print, curled paper, scattered dots of toner, loose toner, or small areas of missing toner.

### Check the paper type setting (Windows)

- 1. From the software program, select the Print option.
- 2. Select the printer, and then click the **Properties** or **Preferences** button.
- 3. Click the Paper/Quality tab.
- 4. From the Paper Type drop-down list, click the More... option.
- **5.** Expand the list of Type is: options.
- 6. Expand the category of paper types that best describes your paper.
- 7. Select the option for the type of paper you are using, and click the OK button.
- 8. Click the OK button to close the Document Properties dialog box. In the Print dialog box, click the OK button to print the job.

### <span id="page-112-0"></span>Check the paper type setting (OS X)

- 1. Click the File menu, and then click the Print option.
- 2. In the **Printer** menu, select the printer.
- 3. By default, the print driver displays the **Copies & Pages** menu. Open the menus drop-down list, and then click the Finishing menu.
- 4. Select a type from the **Media Type** drop-down list.
- 5. Click the Print button.

### Check toner-cartridge status

Check the supplies status page for the following information:

- Estimated percentage of cartridge life remaining
- **Approximate pages remaining**
- Part numbers for HP toner cartridges
- Number of pages printed

Use the following procedure to print the supplies status page:

- 1. From the Home screen on the printer control panel, swipe until the Supplies menu displays. Touch the Supplies **III** icon to open the menu.
- 2. Touch the Report button to print the supplies status page.
- 3. Check the percent of life remaining for the toner cartridges and if applicable, the status of other replaceable maintenance parts.

Print quality problems can occur when using a toner cartridge that is at its estimated end of life. The supplies status page indicates when a supply level is very low. After an HP supply has reached the very low threshold, HP's premium protection warranty on that supply has ended.

The toner cartridge does not need to be replaced now unless the print quality is no longer acceptable. Consider having a replacement available to install when print quality is no longer acceptable.

If you determine that you need to replace a toner cartridge or other replaceable maintenance parts, the supplies status page lists the genuine HP part numbers.

4. Check to see if you are using a genuine HP cartridge.

A genuine HP toner cartridge has the words "HP" on it, or has the HP logo on it. For more information on identifying HP cartridges go to [www.hp.com/go/learnaboutsupplies.](http://www.hp.com/go/learnaboutsupplies)

HP cannot recommend the use of non-HP supplies, either new or remanufactured. Because they are not HP products, HP cannot influence their design or control their quality. If you are using a refilled or remanufactured toner cartridge and are not satisfied with the print quality, replace the toner cartridge with a genuine HP toner cartridge.

# Clean the product

### <span id="page-113-0"></span>Print a cleaning page

**W** NOTE: The steps vary according to the type of control panel.

#### 2-line control panels

1. From the printer control panel, press the OK button.

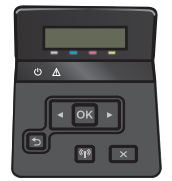

- 2. Open the Service menu.
- 3. Use the arrow keys to select the **Cleaning mode** option, and then press the OK button.

The printer prints the first side and then prompts you to remove the page from the output bin and reload it in Tray 1, keeping the same orientation. Wait until the process is complete. Discard the page that prints.

#### Touchscreen control panels

1. From the Home screen on the printer control panel, touch the Setup  $\langle \bullet \rangle$  button.

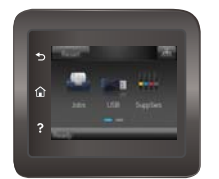

- 2. Touch the Service menu.
- 3. Touch the Cleaning Page button.
- 4. Load plain letter or A4 paper when you are prompted.
- 5. Touch the OK button to begin the cleaning process.

The printer prints the first side and then prompts you to remove the page from the output bin and reload it in Tray 1, keeping the same orientation. Wait until the process is complete. Discard the page that prints.

## Visually inspect the toner cartridge

Follow these steps to inspect each toner cartridge.

- 1. Remove the toner cartridge from the printer.
- 2. Check the memory chip for damage.
- 3. Examine the surface of the green imaging drum.

 $\triangle$  CAUTION: Do not touch the imaging drum. Fingerprints on the imaging drum can cause print-quality problems.

- <span id="page-114-0"></span>4. If you see any scratches, fingerprints, or other damage on the imaging drum, replace the toner cartridge.
- 5. Reinstall the toner cartridge, and print a few pages to see if the problem has resolved.

# Check paper and the printing environment

### Step one: Use paper that meets HP specifications

Some print-quality problems arise from using paper that does not meet HP specifications.

- Always use a paper type and weight that this printer supports.
- Use paper that is of good quality and free of cuts, nicks, tears, spots, loose particles, dust, wrinkles, voids, staples, and curled or bent edges.
- Use paper that has not been previously printed on.
- Use paper that does not contain metallic material, such as glitter.
- Use paper that is designed for use in laser printers. Do not use paper that is designed only for use in Inkjet printers.
- Use paper that is not too rough. Using smoother paper generally results in better print quality.

### Step two: Check the environment

The environment can directly affect print quality and is a common cause for print-quality or paper-feeding issues. Try the following solutions:

- Move the printer away from drafty locations, such as open windows or doors, or air-conditioning vents.
- Make sure the printer is not exposed to temperatures or humidity outside of printer specifications.
- Do not place the printer in a confined space, such as a cabinet.
- Place the printer on a sturdy, level surface.
- Remove anything that is blocking the vents on the printer. The printer requires good air flow on all sides, including the top.
- Protect the printer from airborne debris, dust, steam, grease, or other elements that can leave residue inside the printer.

### Adjust color settings (Windows)

Follow these steps if colors on the printed page to not match colors on the computer screen, or if the colors on the printed page are not satisfactory.

#### Change the color theme

- 1. From the software program, select the Print option.
- 2. Select the printer, and then click the **Properties** or **Preferences** button.
- 3. Click the Color tab.
- 4. Select the HP EasyColor check box to clear it.
- 5. Select a color theme from the **Color Themes** drop-down list.
- <span id="page-115-0"></span>Default (sRGB): This theme sets the printer to print RGB data in raw device mode. When using this theme, manage color in the software program or in the operating system for correct rendering.
- Vivid (sRGB): The printer increases the color saturation in the midtones. Use this theme when printing business graphics.
- Photo (sRGB): The printer interprets RGB color as if it were printed as a photograph using a digital mini lab. The printer renders deeper, more saturated colors differently than with the Default (sRBG) theme. Use this theme when printing photos.
- Photo (Adobe RGB 1998): Use this theme with printing digital photos that use the AdobeRGB color space rather than sRGB. Turn off color management in the software program when using this theme.
- None: No color theme is used.
- Custom Profile: Select this option to use a custom input profile to accurately control color output (for example, to emulate a specific HP Color LaserJet product). Download custom profiles from [www.hp.com](http://www.hp.com).
- 6. Click the OK button to close the Document Properties dialog box. In the Print dialog box, click the OK button to print the job.

#### Change the color options

- 1. From the software program, select the **Print** option.
- 2. Select the printer, and then click the **Properties** or **Preferences** button.
- 3. Click the Color tab.
- 4. Select the HP EasyColor check box to clear it.
- 5. Click the Automatic or Manual setting.
	- Automatic setting: Select this setting for most color print jobs
	- Manual setting: Select this setting to adjust the color settings independently from other settings. Click the Settings button to open the manual color-adjusment window.
	- **W** NOTE: Changing color settings manually can impact output. HP recommends that only color graphics experts change these settings.
- 6. Click the Print in Grayscale option to print a color document in black and shades of gray. Use this option to print color documents for photocopying or faxing. Also use this option to print draft copies or to save color toner.
- 7. Click the OK button to close the Document Properties dialog box. In the Print dialog box, click the OK button to print the job.

## Adjust color settings (Windows)

Follow these steps if colors on the printed page to not match colors on the computer screen, or if the colors on the printed page are not satisfactory.

#### Change the color theme

- 1. From the software program, select the Print option.
- 2. Select the printer, and then click the **Properties** or **Preferences** button.
- <span id="page-116-0"></span>3. Click the Color tab.
- 4. Select the HP EasyColor check box to clear it.
- 5. Select a color theme from the **Color Themes** drop-down list.
	- Default (sRGB): This theme sets the printer to print RGB data in raw device mode. When using this theme, manage color in the software program or in the operating system for correct rendering.
	- Vivid (sRGB): The printer increases the color saturation in the midtones. Use this theme when printing business graphics.
	- Photo (sRGB): The printer interprets RGB color as if it were printed as a photograph using a digital mini lab. The printer renders deeper, more saturated colors differently than with the Default (sRBG) theme. Use this theme when printing photos.
	- Photo (Adobe RGB 1998): Use this theme with printing digital photos that use the AdobeRGB color space rather than sRGB. Turn off color management in the software program when using this theme.
	- None: No color theme is used.
	- **Custom Profile**: Select this option to use a custom input profile to accurately control color output (for example, to emulate a specific HP Color LaserJet product). Download custom profiles from [www.hp.com](http://www.hp.com).
- 6. Click the OK button to close the Document Properties dialog box. In the Print dialog box, click the OK button to print the job.

#### Change the color options

- 1. From the software program, select the Print option.
- 2. Select the printer, and then click the **Properties** or **Preferences** button.
- 3. Click the Color tab.
- 4. Select the HP EasyColor check box to clear it.
- 5. Click the Automatic or Manual setting.
	- Automatic setting: Select this setting for most color print jobs
	- Manual setting: Select this setting to adjust the color settings independently from other settings. Click the Settings button to open the manual color-adjustment window.

**W** NOTE: Changing color settings manually can impact output. HP recommends that only color graphics experts change these settings.

- 6. Click the Print in Grayscale option to print a color document in black and shades of gray. Use this option to print color documents for photocopying or faxing. Also use this option to print draft copies or to save color toner.
- 7. Click the OK button to close the Document Properties dialog box. In the Print dialog box, click the OK button to print the job.

### Calibrate the printer to align the colors

Calibration is a printer function that optimizes print quality.

Follow these steps to resolve print-quality problems such as misaligned color, colored shadows, blurry graphics, or other print-quality issues.

**W** NOTE: The steps vary according to the type of control panel.

#### 2-line control panels

1. On the printer control panel, press the OK button.

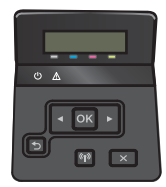

- 2. Open the following menus:
	- System Setup
	- Print Quality
	- Color Calibration
	- **Calibrate Now**
- 3. Press the OK button to start the calibration process.

A Calibrating message will display on the printer control panel. The calibration process takes a few minutes to complete. Do not turn the printer off until the calibration process has finished.

4. Wait while the printer calibrates, and then try printing again.

#### Touchscreen control panels

1. On the printer control panel, touch the Setup  $\langle \bullet \rangle$  button.

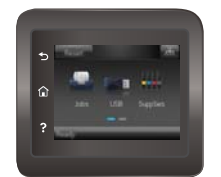

- 2. Open the following menus:
	- System Setup
	- Print Quality
	- Color Calibration
- 3. Touch Calibrate Now. A Calibrating message will display on the printer control panel. The calibration process takes a few minutes to complete. Do not turn the printer off until the calibration process has finished
- 4. Wait while the printer calibrates, and then try printing again.

# <span id="page-118-0"></span>Check the EconoMode settings

HP does not recommend the full-time use of EconoMode. If EconoMode is used full-time, the toner supply might outlast the mechanical parts in the toner cartridge. If print quality begins to degrade and is no longer acceptable, consider replacing the toner cartridge.

**W** NOTE: This feature is available with the PCL 6 print driver for Windows. If you are not using that driver, you can enable the feature by using the HP Embedded Web Server.

Follow these steps if the entire page is too dark or too light.

- 1. From the software program, select the Print option.
- 2. Select the printer, and then click the Properties or Preferences button.
- 3. Click the Paper/Quality tab, and locate the Print Quality area.
- 4. If the entire page is too dark, use these settings:
	- Select the 600 dpi option.
	- Select the **EconoMode** check box to enable it.

If the entire page is too light, use these settings:

- Select the FastRes 1200 option.
- Clear the **EconoMode** check box to disable it.
- 5. Click the OK button to close the Document Properties dialog box. In the Print dialog, click the OK button to print the job.

### Try a different print driver

Try a different print driver when printing from a software program and the printed pages have unexpected lines in graphics, missing text, missing graphics, incorrect formatting, or substituted fonts.

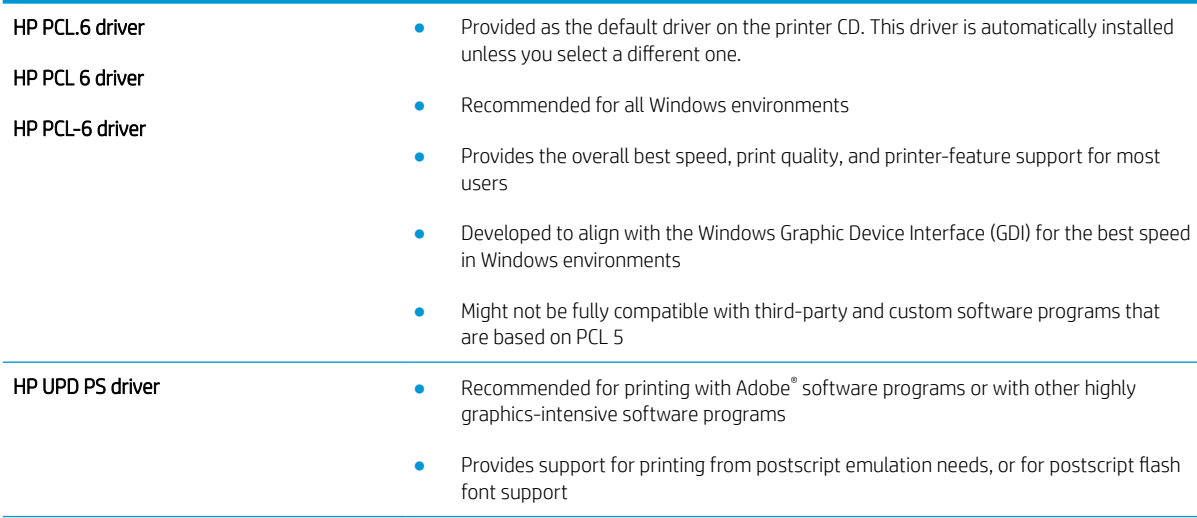

Download any of the following drivers from the HP Web site: [www.hp.com/support/colorljM452.](http://www.hp.com/support/colorljM452)

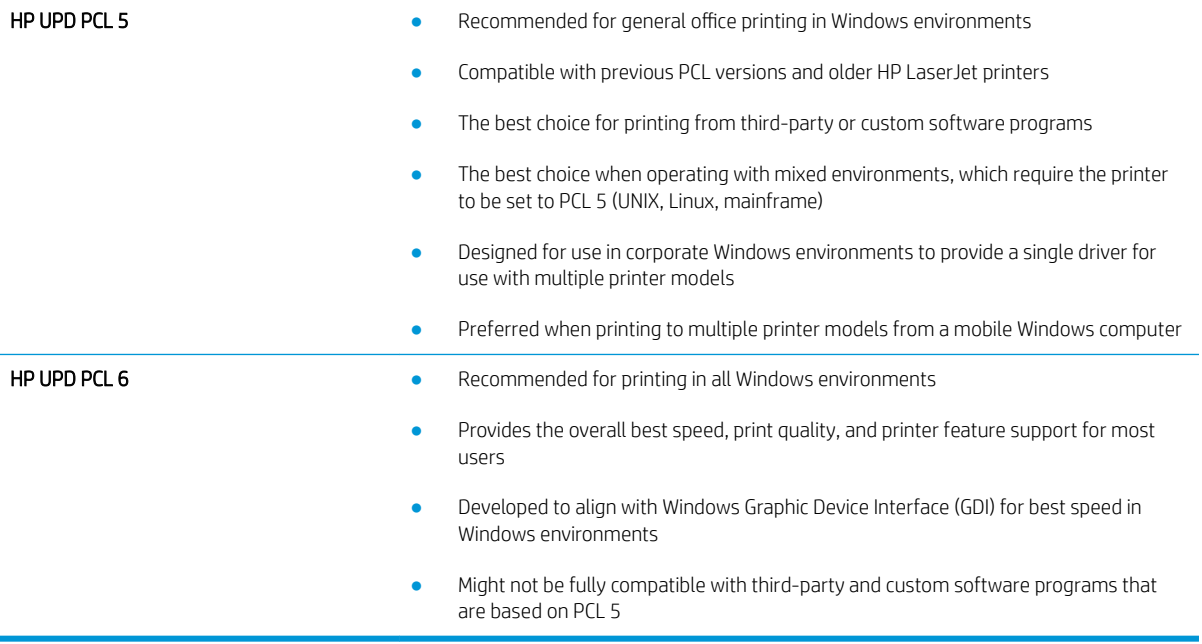

# <span id="page-120-0"></span>Solve wired network problems

# **Introduction**

Check the following items to verify that the printer is communicating with the network. Before beginning, print a configuration page from the printer control panel and locate the printer IP address that is listed on this page.

- Poor physical connection
- The computer is using the incorrect IP address for the printer
- The computer is unable to communicate with the printer
- [The printer is using incorrect link and duplex settings for the network](#page-121-0)
- [New software programs might be causing compatibility problems](#page-121-0)
- [The computer or workstation might be set up incorrectly](#page-121-0)
- [The printer is disabled, or other network settings are incorrect](#page-121-0)

**X** NOTE: HP does not support peer-to-peer networking, as the feature is a function of Microsoft operating systems and not of the HP print drivers. For more information, go to Microsoft at [www.microsoft.com.](http://www.microsoft.com)

## Poor physical connection

- 1. Verify that the printer is attached to the correct network port using a cable of the correct length.
- 2. Verify that cable connections are secure.
- 3. Look at the network port connection on the back of the printer, and verify that the amber activity light and the green link-status light are lit.
- 4. If the problem continues, try a different cable or port on the hub.

## The computer is using the incorrect IP address for the printer

- 1. Open the printer properties and click the Ports tab. Verify that the current IP address for the printer is selected. The printer IP address is listed on the printer configuration page.
- 2. If you installed the printer using the HP standard TCP/IP port, select the box labeled Always print to this printer, even if its IP address changes.
- 3. If you installed the printer using a Microsoft standard TCP/IP port, use the hostname instead of the IP address.
- 4. If the IP address is correct, delete the printer and then add it again.

### The computer is unable to communicate with the printer

- 1. Test network communication by pinging the network.
	- a. Open a command-line prompt on your computer.
- <span id="page-121-0"></span>For Windows, click Start, click Run, type cmd, and then press Enter.
- For OS X, go to Applications, then Utilities, and open Terminal.
- **b.** Type ping followed by the IP address for your printer.
- c. If the window displays round-trip times, the network is working.
- 2. If the ping command failed, verify that the network hubs are on, and then verify that the network settings, the printer, and the computer are all configured for the same network.

# The printer is using incorrect link and duplex settings for the network

HP recommends leaving these settings in automatic mode (the default setting). If you change these settings, you must also change them for your network.

## New software programs might be causing compatibility problems

Verify that any new software programs are correctly installed and that they use the correct print driver.

## The computer or workstation might be set up incorrectly

- 1. Check the network drivers, print drivers, and the network redirection settings.
- 2. Verify that the operating system is configured correctly.

# The printer is disabled, or other network settings are incorrect

- 1. Review the configuration page to check the status of the network protocol. Enable it if necessary.
- 2. Reconfigure the network settings if necessary.

# <span id="page-122-0"></span>Solve wireless network problems

# **Introduction**

Use the troubleshooting information to help resolve issues.

**W** NOTE: To determine whether HP NFC and HP wireless direct printing are enabled on your printer, print a configuration page from the printer control panel. If a page titled Wireless is included, HP Jetdirect 2800w NFC & Wireless Direct Accessory printing is enabled on the printer.

- Wireless connectivity checklist
- The printer does not print after the wireless configuration completes
- The printer does not print, and the computer has a third-party firewall installed
- [The wireless connection does not work after moving the wireless router or printer](#page-123-0)
- [Cannot connect more computers to the wireless printer](#page-123-0)
- [The wireless printer loses communication when connected to a VPN](#page-124-0)
- [The network does not appear in the wireless networks list](#page-124-0)
- [The wireless network is not functioning](#page-124-0)
- [Perform a wireless network diagnostic test](#page-124-0)
- [Reduce interference on a wireless network](#page-125-0)

### Wireless connectivity checklist

- Verify that the network cable is not connected.
- Verify that the printer and the wireless router are turned on and have power. Also make sure that the wireless radio in the printer is turned on.
- Verify that the service set identifier (SSID) is correct. Print a configuration page to determine the SSID. If you are not sure the SSID is correct, run the wireless setup again.
- With secured networks, verify that the security information is correct. If the security information is incorrect, run the wireless setup again.
- If the wireless network is working correctly, try accessing other computers on the wireless network. If the network has Internet access, try connecting to the Internet over a wireless connection.
- Verify that the encryption method (AES or TKIP) is the same for the printer as it is for the wireless access point (on networks using WPA security).
- Verify that the printer is within the range of the wireless network. For most networks, the printer must be within 30 m (100 ft) of the wireless access point (wireless router).
- Verify that obstacles do not block the wireless signal. Remove any large metal objects between the access point and the printer. Make sure poles, walls, or support columns containing metal or concrete do not separate the printer and wireless access point.
- <span id="page-123-0"></span>Verify that the printer is located away from electronic devices that might interfere with the wireless signal. Many devices can interfere with the wireless signal including motors, cordless phones, security system cameras, other wireless networks, and some Bluetooth devices.
- Verify that the print driver is installed on the computer.
- Verify that you have selected the correct printer port.
- Verify that the computer and printer connect to the same wireless network.
- For OS X, verify that the wireless router supports Bonjour.

### The printer does not print after the wireless configuration completes

- 1. Make sure that the printer is turned on and in the ready state.
- 2. Turn off any third-party firewalls on your computer.
- 3. Make sure that the wireless network is working correctly.
- 4. Make sure that your computer is working correctly. If necessary, restart the computer.
- 5. Verify that you can open the printer HP Embedded Web Server from a computer on the network.

### The printer does not print, and the computer has a third-party firewall installed

- 1. Update the firewall with the most recent update available from the manufacturer.
- 2. If programs request firewall access when you install the printer or try to print, make sure you allow the programs to run.
- 3. Temporarily turn off the firewall, and then install the wireless printer on the computer. Enable the firewall when you have completed the wireless installation.

### The wireless connection does not work after moving the wireless router or printer

- 1. Make sure that the router or printer connects to the same network that your computer connects to.
- 2. Print a configuration page.
- 3. Compare the service set identifier (SSID) on the configuration page to the SSID in the printer configuration for the computer.
- 4. If the numbers are not the same, the devices are not connecting to the same network. Reconfigure the wireless setup for the printer.

### Cannot connect more computers to the wireless printer

- 1. Make sure that the other computers are within the wireless range and that no obstacles block the signal. For most networks, the wireless range is within 30 m (100 ft) of the wireless access point.
- 2. Make sure that the printer is turned on and in the ready state.
- 3. Turn off any third-party firewalls on your computer.
- 4. Make sure that the wireless network is working correctly.
- 5. Make sure that your computer is working correctly. If necessary, restart the computer.

# <span id="page-124-0"></span>The wireless printer loses communication when connected to a VPN

Typically, you cannot connect to a VPN and other networks at the same time.

### The network does not appear in the wireless networks list

- Make sure the wireless router is turned on and has power.
- The network might be hidden. However, you can still connect to a hidden network.

### The wireless network is not functioning

- 1. Make sure that the network cable is not connected.
- 2. To verify if the network has lost communication, try connecting other devices to the network.
- 3. Test network communication by pinging the network.
	- a. Open a command-line prompt on your computer.
		- For Windows, click Start, click Run, type cmd, and then press Enter.
		- For OS X, go to Applications, then Utilities, and open Terminal.
	- **b.** Type ping followed by the router IP address.
	- c. If the window displays round-trip times, the network is working.
- 4. Make sure that the router or printer connects to the same network that the computer connects to.
	- a. Print a configuration page.
	- b. Compare the service set identifier (SSID) on the configuration report to the SSID in the printer configuration for the computer.
	- c. If the numbers are not the same, the devices are not connecting to the same network. Reconfigure the wireless setup for the printer.

### Perform a wireless network diagnostic test

From the printer control panel, you can run a diagnostic test that provides information about the wireless network settings.

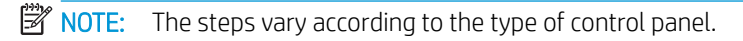

#### 2-line control panels

1. From the printer control panel, press the OK button.

<span id="page-125-0"></span>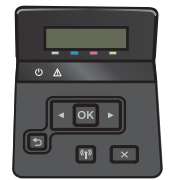

- 2. Select the Self Diagnostics menu, and then press the OK button.
- 3. Select the Run Wireless Test item, and then press the OK button to start the test. The printer prints a test page that shows test results.

#### Touchscreen control panels

1. From the Home screen on the printer control panel, swipe until the Setup menu displays. Touch the  $\circledcirc$  icon to open the menu.

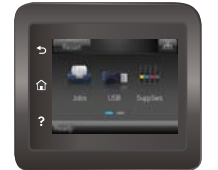

- 2. Scroll to and select Self Diagnostics.
- 3. Select Run Wireless Test to start the test. The printer prints a test page that shows test results.

## Reduce interference on a wireless network

The following tips can reduce interference in a wireless network:

- Keep the wireless devices away from large metal objects, such as filing cabinets, and other electromagnetic devices, such as microwaves and cordless telephones. These objects can disrupt radio signals.
- Keep the wireless devices away from large masonry structures and other building structures. These objects can absorb radio waves and lower signal strength.
- Position the wireless router in a central location in line of sight with the wireless printers on the network.

# Index

### A

accessories ordering [26](#page-35-0) part numbers [26](#page-35-0) acoustic specifications [12](#page-21-0) AirPrint [52](#page-61-0) Android devices printing from [52](#page-61-0) applications downloading [56](#page-65-0) Apps menu [56](#page-65-0)

### B

bin, output clear jams [99](#page-108-0) locating [2](#page-11-0) browser requirements HP Embedded Web Server [58](#page-67-0)

# C

calibrate colors [107](#page-116-0) cartridge replacing [28](#page-37-0) checklist wireless connectivity [113](#page-122-0) cleaning paper path [104](#page-113-0) color options changing, Windows [105](#page-114-0), [106](#page-115-0) color theme changing, Windows [105](#page-114-0), [106](#page-115-0) colors calibrate [107](#page-116-0) control panel help [79](#page-88-0) locating [2](#page-11-0) control panel buttons locating [5](#page-14-0)

customer support online [78](#page-87-0)

### D

defaults, restoring [80](#page-89-0) deleting stored jobs [48](#page-57-0) dimensions, printer [11](#page-20-0) double-sided printing Mac [41](#page-50-0) Windows [37](#page-46-0) drivers, supported [9](#page-18-0) duplex printing Mac [41](#page-50-0) duplex printing (double-sided) settings (Windows) [37](#page-46-0) Windows [37](#page-46-0) duplexer jams [100](#page-109-0) locating [3](#page-12-0) duplexing manually (Mac) [41](#page-50-0) manually (Windows) [37](#page-46-0)

## E

EconoMode setting [69](#page-78-0), [109](#page-118-0) economy settings [69](#page-78-0) electrical specifications [12](#page-21-0) Embedded Web Server (EWS) assigning passwords [67](#page-76-0) features [58](#page-67-0) enabling stored jobs [44](#page-53-0) envelopes loading in Tray 1 [16](#page-25-0) orientation [18](#page-27-0) envelopes, loading [23](#page-32-0) Explorer, versions supported HP Embedded Web Server [58](#page-67-0)

### F

factory-set defaults, restoring [80](#page-89-0) fuser jams [97](#page-106-0)

### H

help, control panel [79](#page-88-0) HP Customer Care [78](#page-87-0) HP Device Toolbox, using [58](#page-67-0) HP Embedded Web Server (EWS) features [58](#page-67-0) HP ePrint [51](#page-60-0) HP ePrint software [51](#page-60-0) HP EWS, using [58](#page-67-0) HP Utility [61](#page-70-0) HP Utility for Mac Bonjour [61](#page-70-0) features [61](#page-70-0) HP Utility, Mac [61](#page-70-0) HP Web Jetadmin [73](#page-82-0) HP Web Services applications [56](#page-65-0) enabling [56](#page-65-0)

## I

interface ports locating [3](#page-12-0) Internet Explorer, versions supported HP Embedded Web Server [58](#page-67-0)

### J

jams duplexer [100](#page-109-0) fuser [97](#page-106-0) locations [91](#page-100-0) output bin [99](#page-108-0) rear door [97](#page-106-0) Tray 1 [92](#page-101-0) Tray 2 [95](#page-104-0)

Jetadmin, HP Web [73](#page-82-0) jobs, stored creating (Windows) [45](#page-54-0) deleting [48](#page-57-0) enabling [44](#page-53-0) printing [47](#page-56-0)

### L

labels printing (Windows) [39](#page-48-0) loading paper in Tray 1 [16](#page-25-0) paper in Tray 2 [19](#page-28-0)

### M

Macintosh HP Utility [61](#page-70-0) maintenance kits part numbers [26](#page-35-0) manual duplex Mac [41](#page-50-0) Windows [37](#page-46-0) memory included [8](#page-17-0) memory chip (toner) locating [28](#page-37-0) mobile printing Android devices [52](#page-61-0) mobile printing solutions [8](#page-17-0) mobile printing, software supported [10](#page-19-0) multiple pages per sheet printing (Mac) [42](#page-51-0) printing (Windows) [39](#page-48-0) multipurpose tray loading [16](#page-25-0)

### N

Near Field Communication printing [49](#page-58-0) Netscape Navigator, versions supported HP Embedded Web Server [58](#page-67-0) network installation [57](#page-66-0) network port locating [3](#page-12-0) networks HP Web Jetadmin [73](#page-82-0) installing the product [57](#page-66-0) supported [8](#page-17-0) NFC printing [49](#page-58-0)

#### O

on/off button, locating [2](#page-11-0) online help, control panel [79](#page-88-0) online support [78](#page-87-0) operating systems (OS) supported [8](#page-17-0) operating systems, supported [9](#page-18-0) ordering supplies and accessories [26](#page-35-0) OS (operating system) supported [8](#page-17-0) output bin clear jams [99](#page-108-0) locating [2](#page-11-0)

### P

pages per minute [8](#page-17-0) pages per sheet selecting (Mac) [42](#page-51-0) selecting (Windows) [39](#page-48-0) paper loading Tray 1 [16](#page-25-0) loading Tray 2 [19](#page-28-0) selecting [105](#page-114-0) Tray 1 orientation [18](#page-27-0) Tray 2 orientation [22](#page-31-0) paper jams duplexer [100](#page-109-0) fuser [97](#page-106-0) locations [91](#page-100-0) output bin [99](#page-108-0) rear door [97](#page-106-0) Tray 1 [92](#page-101-0) Tray 2 [95](#page-104-0) paper pickup problems solving [83](#page-92-0), [85](#page-94-0) paper type selecting (Windows) [39](#page-48-0) paper types selecting (Mac) [42](#page-51-0) paper, ordering [26](#page-35-0) part numbers accessories [26](#page-35-0) replacement parts [26](#page-35-0) staple cartridges [26](#page-35-0) supplies [26](#page-35-0) toner cartridge [26](#page-35-0) toner cartridges [26](#page-35-0) power consumption [12](#page-21-0)

power connection locating [3](#page-12-0) power switch, locating [2](#page-11-0) print drivers, supported [9](#page-18-0) print media loading in Tray 1 [16](#page-25-0) print on both sides Mac [41](#page-50-0) manually, Windows [37](#page-46-0) Windows [37](#page-46-0) printing from USB flash drives [53](#page-62-0) stored jobs [47](#page-56-0) printing on both sides settings (Windows) [37](#page-46-0) private printing [44](#page-53-0)

## R

rear door jams [97](#page-106-0) locating [3](#page-12-0) replacement parts part numbers [26](#page-35-0) replacing toner cartridges [28](#page-37-0) restoring factory-set defaults [80](#page-89-0)

## S

settings factory-set defaults, restoring [80](#page-89-0) shut down after delay setting [70](#page-79-0) single-sheet priority feed slot paper orientation [18](#page-27-0) sleep delay setting [69](#page-78-0) software HP Utility [61](#page-70-0) special paper printing (Windows) [39](#page-48-0) specifications electrical and acoustic [12](#page-21-0) staple cartridges part numbers [26](#page-35-0) status HP Utility, Mac [61](#page-70-0) store print jobs [44](#page-53-0) stored jobs creating (Windows) [45](#page-54-0) deleting [48](#page-57-0)

enabling [44](#page-53-0) printing [47](#page-56-0) storing jobs with Windows [45](#page-54-0) supplies low threshold settings [81](#page-90-0) ordering [26](#page-35-0) part numbers [26](#page-35-0) replacing toner cartridges [28](#page-37-0) status, viewing with HP Utility for Mac [61](#page-70-0) using when low [81](#page-90-0) supplies status [103](#page-112-0) support online [78](#page-87-0) system requirements HP Embedded Web Server [58](#page-67-0)

### T

technical support online [78](#page-87-0) toner cartridge low threshold settings [81](#page-90-0) part numbers [26](#page-35-0) using when low [81](#page-90-0) toner cartridges components [28](#page-37-0) part numbers [26](#page-35-0) replacing [28](#page-37-0) toner-cartridge status [103](#page-112-0) transparencies printing (Windows) [39](#page-48-0) Tray 1 jams [92](#page-101-0) loading [16](#page-25-0) loading envelopes [23](#page-32-0) paper orientation [18](#page-27-0) Tray 2 jams [95](#page-104-0) loading [19](#page-28-0) paper orientation [22](#page-31-0) trays capacity [8](#page-17-0) included [8](#page-17-0) locating [2](#page-11-0) troubleshooting network problems [111](#page-120-0) paper feed problems [83](#page-92-0) wired network [111](#page-120-0) wireless network [113](#page-122-0)

two-sided printing settings (Windows) [37](#page-46-0)

#### U

USB flash drives printing from [53](#page-62-0) USB port locating [3](#page-12-0)

### W

walk-up USB port locating [2](#page-11-0) walk-up USB printing [53](#page-62-0) Web browser requirements HP Embedded Web Server [58](#page-67-0) Web Services applications [56](#page-65-0) enabling [56](#page-65-0) Web sites customer support [78](#page-87-0) HP Web Jetadmin, downloading [73](#page-82-0) weight, printer [11](#page-20-0) Wi-Fi Direct Printing [49](#page-58-0) wireless network troubleshooting [113](#page-122-0) wireless network interference [116](#page-125-0)